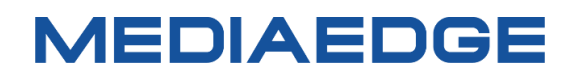

# 2K 対応サイネージプレーヤー

# USDP-R500H

# 取扱説明書

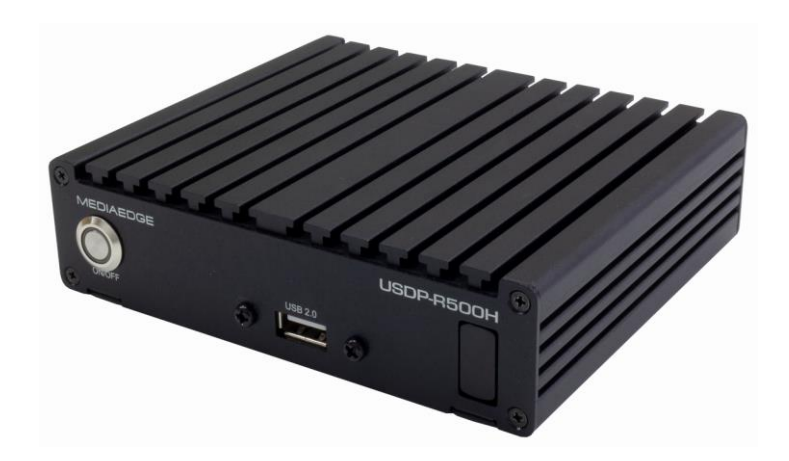

2024 年 01 月 10 日

第 2.2a 版 Copyright © 2021-2023 MEDIAEDGE Corporation

## 改訂履歴

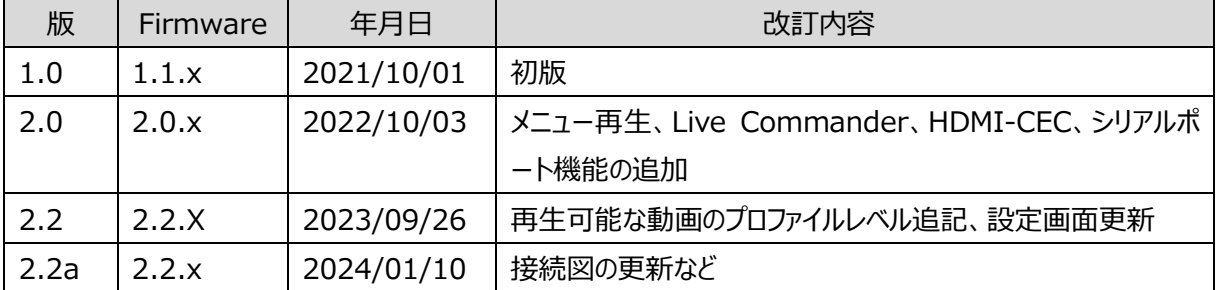

## 目次

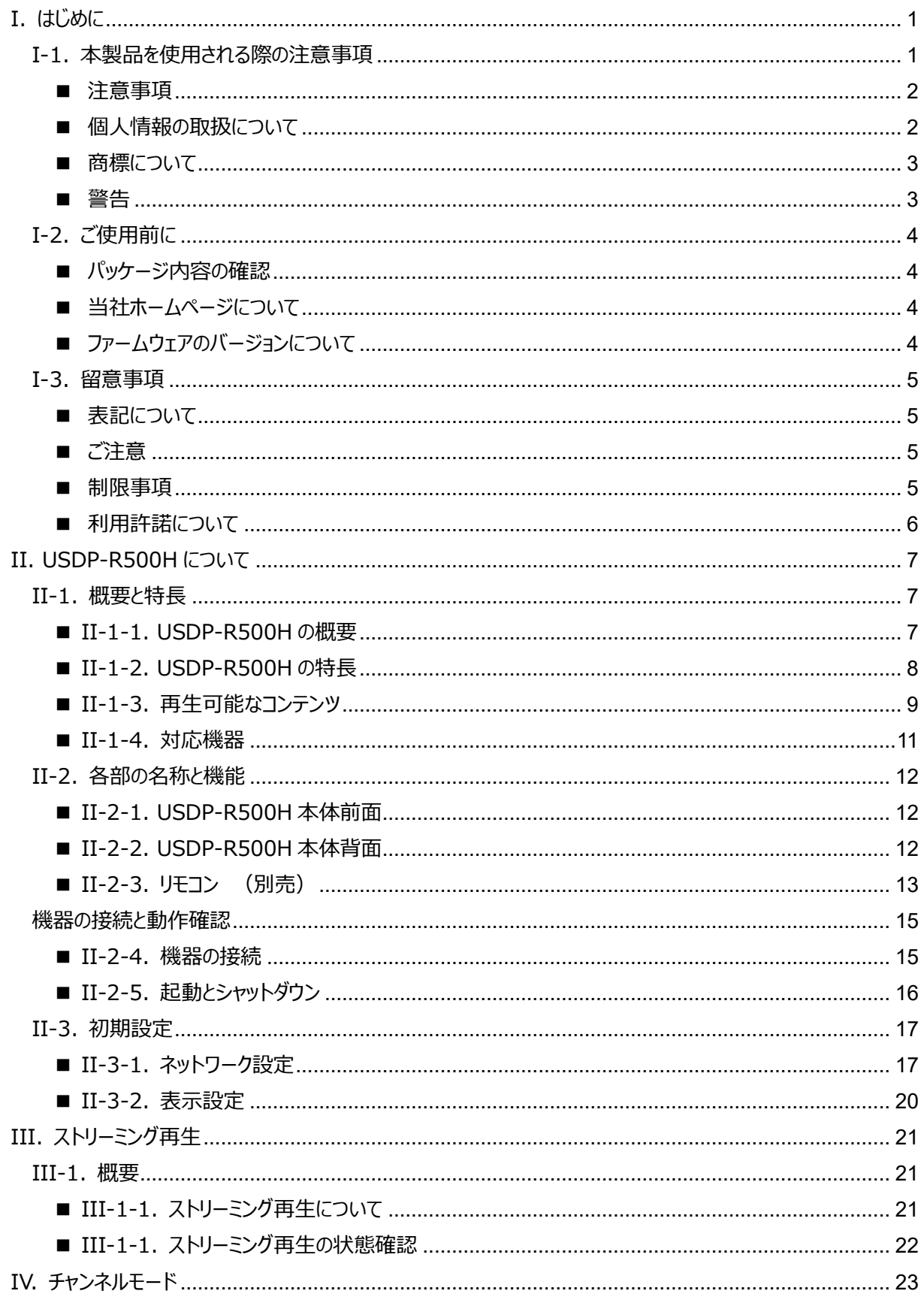

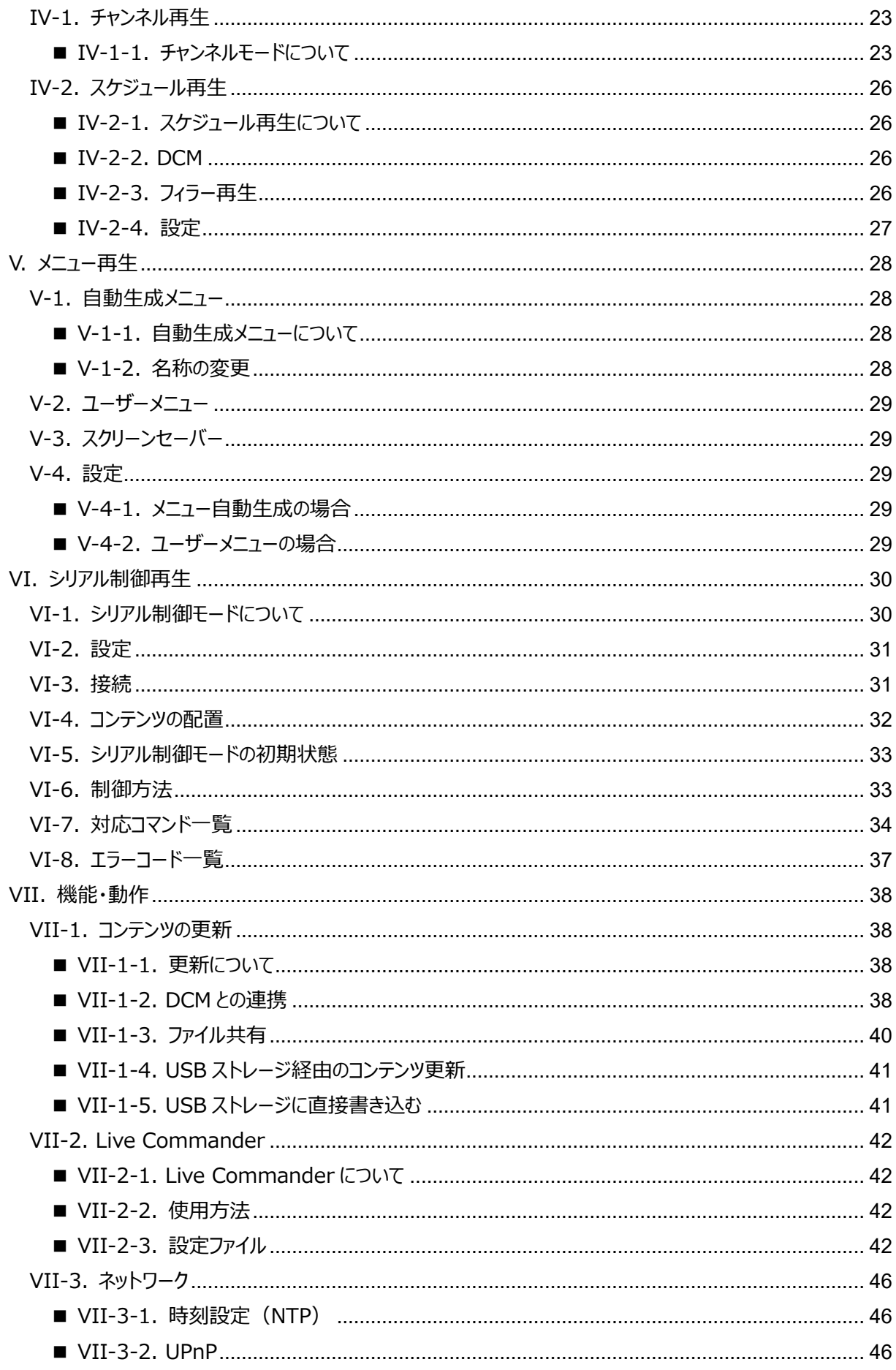

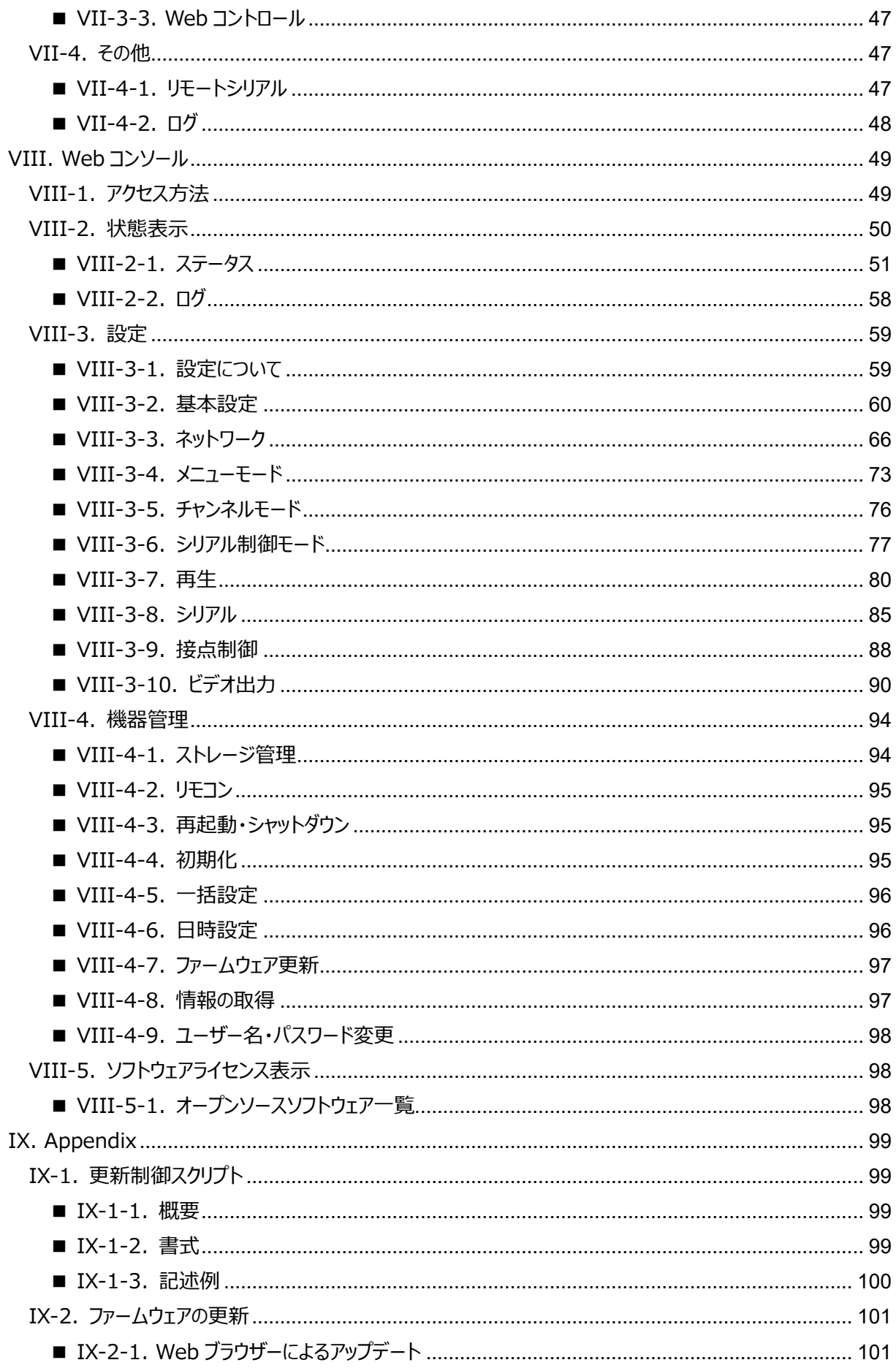

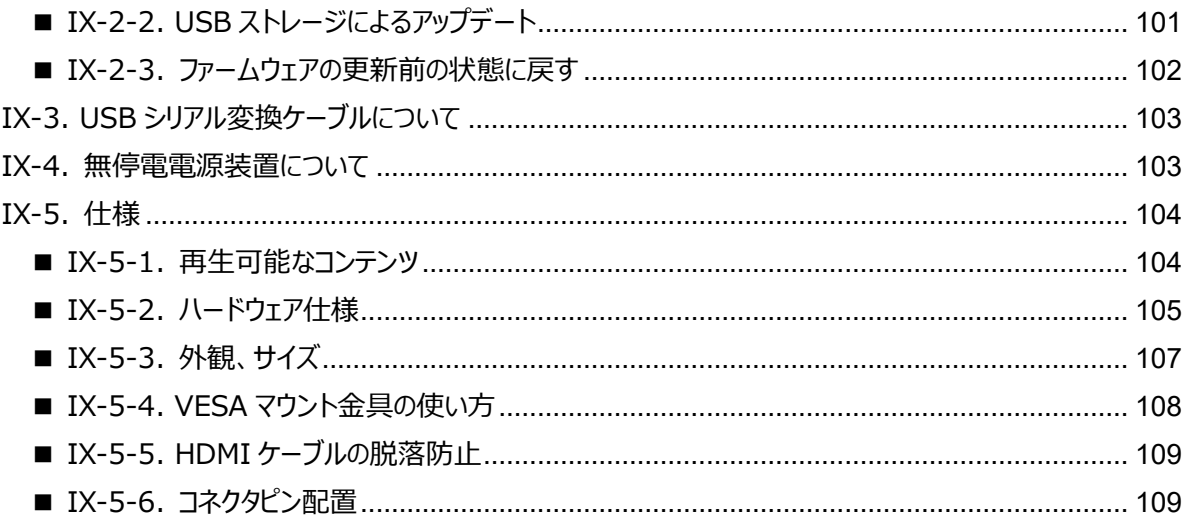

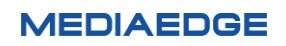

# <span id="page-6-0"></span>**I. はじめに**

この章では、USDP-R500H のご使用やセットアップの前に確認していただきたい事項や、ご注意いただきたい事 項について説明します。

## <span id="page-6-1"></span>**I-1. 本製品を使用される際の注意事項**

ここでは、本製品を使用されるときにご注意いただき たい事柄について説明しています。ご使用方法や、こ の内容について不明な点、疑問点などがございました ら、メディアエッジ株式会社 カスタマーサポートまでお 問い合わせください。

メディアエッジ株式会社 カスタマーサポート TEL:078-265-1552 FAX:078-265-1550 (月曜~金曜 10:00~12:00、13:00~ 17:00 ※祝日および当社指定休日を除く)

## **電源コードを傷つけない**

電源コードを傷つけると、火災や感電の原因となりま す。コードの上に重いものをのせたり、熱器具に近づ けたりしないでください。また、コードを折り曲げたり、 加工したりしないでください。AC アダプターを抜くときは、 プラグ部分を持ってください。コードが傷んだら、お買い 上げの販売店もしくは、当社カスタマーサポートまで 交換をご依頼ください。

## **分解しない**

ケースを開けたり改造したりすると、火災や感電の原 因となります。内部の点検、修理はお買い上げの販 売店もしくは、当社カスタマーサポートまでご依頼くだ さい。

## **ほこりや湿気の多い場所で使用しない**

ショートや発熱が起こり、火災や感電の原因となりま す。

## **内部に水や異物を入れない**

水や異物が入ると、火災や感電の原因となります。 万一、水や異物が入った場合は、本体の電源を切り、 電源プラグをコンセントから抜いて、お買い上げの販 売店もしくは、当社カスタマーサポートまでご連絡くだ さい。

## **雷が鳴り出したら使わない**

本体や、プラグには触れないでください。感電の原因 となります。

## **ぬれた手で AC アダプターを触らない**

ぬれた手でACアダプターを抜き差ししないでください。 感電の原因となります。

## **直射日光の当たる場所に置かない**

日光の当たる場所や熱器具のそばに置かないでくだ さい。火災や製品の故障の原因となります。

○ 煙が出た状態で使用しない

煙が出る、異臭がするなどの異常状態で使用しない でください。火災や製品の故障の原因となります。 異常が発生したら、本体の電源を切り、電源プラグを 抜いて、煙が消えたのを確認してから、お買い上げの 販売店もしくは、当社カスタマーサポートまでご連絡く ださい。

## **製品が破損した状態で使用しない**

本製品を落としたり、カバーを破損した状態のまま使 用したりしないでください。火災や製品の故障の原因 となります。製品が破損した場合は、本体の電源を 切り、電源コードをコンセントから抜いて、お買い上げ の販売店もしくは、当社カスタマーサポートまでご連絡 ください。

#### **不安定な場所に置かない**

不安定な台の上や傾いたところに置かないでください。 落下するおそれがあり、けがをしたり、製品の故障の 原因となります。

電源コードや AV ケーブルは整理して配置してくださ い。足にひっかけると、けがや製品の故障の原因とな ります。

#### △ お手入れの際は電源を切る

接続するときやお手入れの際は、電源コードを抜いて ください。感電や製品の故障の原因となります。お手 入れの際は、シンナーなどの揮発性の溶剤を使用し ないでください。長期間使用しないときは、AC アダプ ターをコンセントから外してください。

#### **付属の AC アダブター以外は使用しない**

付属の AC アダプター以外の製品を使用しないでくだ さい。火災や製品の故障の原因となります。 型番:FSP040-DHAN3

#### **<
本体を布などで覆わない**

風通しの悪い場所や布などで覆った状態で使用しな いでください。通風孔がふさがれると内部に熱がこもっ <span id="page-7-0"></span>て、火災や製品の故障の原因となります。

#### **■ 注意事項**

ご使用上の過失の有無を問わず、本製品の運用に おいて発生した逸失利益を含む特別、付随的、また は派生的損害に対するいかなる請求があったとしても、 当社はその責任を負わないものとします。 製品本来の使用目的及び、当社が推奨する使用 環境以外での本製品の動作保証は、一切いたしか ねます。

#### <span id="page-7-1"></span>**■ 個人情報の取扱について**

当社では、お客様の個人情報は原則として下記の 目的以外では使用いたしません。

- ⚫ ご利用の当社製品のサポートの実施 当社製品の使用状況調査、製品改良、製品 開発、サービス向上を目的としたアンケートの実 施。
	- ※ 調査結果につきましては、お客様の個人 情報を含まない形で当社のビジネスパート ナーに参考資料として提供することがありま す。
- 銀行口座やクレジットカードの正当性、有効性 の確認。
- ⚫ ソフトウェアのバージョンアップや新製品の案内等 の情報提供。
- 懸賞企画等で当選されたお客様への賞品の発 送。

事前にお客様のご了承を得た上で、上記以外の目 的で使用させていただく場合があります。

当社ではご記入いただいた情報を適切に管理し、特 段の事情がない限りお客様の承諾なく第三者に開 示・提供することはございません。

お客様の個人情報の取扱いに関するお問い合わせ、 ご意見は http://www.mediaedge.co.jp まで ご連絡ください。

#### <span id="page-8-0"></span>■ 商標について

- ① MEDIAEDGE は、メディアエッジ株式会社の登 録商標です。
- ② HDMI 、 High-Definition Multimedia Interface、および HDMI ロゴ は、米国および そ の 他 の 国 に お け る HDMI Licensing Administrator, Inc. の商標または、登録商 標です。
- ③ Microsoft、Windows は米国マイクロソフト・ コーポレーションの登録商標です。
- ④ その他の商品名やそれに類するものは各社の商 標または登録商標です。

ります。こうした経験をこれまでにされたことがない方で も、それが起こる体質をもっていることも考えられます。 こうした経験をお持ちの方や、経験をお持ちの方の血 縁にあたる方は、本製品を使用される前に必ず医師 と相談してください。

■著作権について

テレビ放送やビデオなど、他人の作成した映像/音声 をキャプチャしたデータは、動画、静止画に関わらず 個人として楽しむ以外は、著作権法上、権利者に 無断では使用できません。また、個人として楽しむ目 的であっても複製が制限されている場合があります。 キャプチャしたデータのご利用に対する責任は当社で は一切負いかねますのでご注意ください。

#### <span id="page-8-1"></span>**■ 警告**

■ 健康上のご注意

ごくまれに、コンピュータのモニターおよびテレビ画面に 表示される強い光の刺激や点滅によって、一時的に てんかん・意識の喪失などが引き起こされる場合があ

## <span id="page-9-0"></span>**I-2. ご使用前に**

#### <span id="page-9-1"></span>■ パッケージ内容の確認

USDP-R500H のパッケージの中に以下の付属品が入っていることを確認してください。 製品の梱包には万全を期しておりますが、万一不足しているものがありましたら、ご購入いただきました販売店も しくは下記カスタマーサポートまでご連絡ください。

メディアエッジ株式会社 カスタマーサポート TEL:078-265-1552 FAX:078-265-1550 Mail: [support@mediaedge.co.jp](mailto:support@mediaedge.co.jp) (月曜~金曜 10:00~12:00、13:00~17:00 ※祝日および当社指定休日を除く)

#### **USDP-R500H/USDP-R500HSSD 同梱物**

- USDP-R500H 本体  $\times 1$
- AC アダプター・電源ケーブル × 1
- VESA マウント金具 × 1
- $\bullet$  M4 x 4mm ネジ x 4
- M4 x 8mm ネジ x 4
- **簡易説明書 × 1**

#### <span id="page-9-2"></span>■ 当社ホームページについて

USDP-R500Hを始めとする当社の最新情報をホームページ (https://www.mediaedge.co.jp) にて発 信しています。最新のドライバー、ユーティリティ、製品マニュアル、FAQ などを公開していますので、当社ホームペ ージに是非アクセスいただきご活用ください。

### <span id="page-9-3"></span>**■ ファームウェアのバージョンについて**

本書では USDP-R500H のファームウェアバージョン 2.2 での操作方法を説明しています。

## <span id="page-10-0"></span>**I-3. 留意事項**

## <span id="page-10-1"></span>■ 表記について

- ⚫ 本書の説明と実際の運用方法とで相違点がある場合には、実際の運用方法を優先するものとします。
- ⚫ 説明の便宜上、実際の製品とイラストおよび画面写真が異なる場合があります。

#### <span id="page-10-2"></span>**■ ご注意**

- ⚫ 本製品の内容や仕様は将来予告無しに変更することがあります。
- 本製品は内容について万全を期して作成いたしましたが、万一ご不明な点や誤り、記載漏れなどお気付き の点がございましたら、当社までご連絡ください。
- 本製品付属のソフトウェア、ハードウェア、マニュアル、その他添付物を含めたすべての関連製品に関して、 解析、リバースエンジニアリング、デコンパイル、ディスアッセンブリを禁じます。

#### <span id="page-10-3"></span>**■ 制限事項**

現行ファームウェアでの制限事項を示します。

- 初期設定などで使用するブラウザーとして、Windows で動作する Microsoft Edge、Google Chrome、 Mozilla Firefox をサポートしています。 上記以外の環境で使用した場合には一部もしくはすべての機能が正常に動作しない可能性があります。
- ⚫ すべての USB ストレージ、USB シリアルケーブルで正常動作することを保証するものではありません。
- USB ストレージ内のコンテンツを再生中にこれらのドライブを抜くと内部的に異常な状態になることがあります。 ドライブを抜く前に Web コンソールの[状態表示] > [ストレージ]タブで表示される、[安全な取り外し]ボタ ンをクリックしてから取り外してください。
- ⚫ UPnP は IPv4 の環境でのみ動作し、IPv6 が有効であっても IPv6 で通信しません。
- ⚫ すべての動画、オーディオ、HTML、静止画コンテンツで正常動作することを保証するものではありません。正 常に表示、再生できることを確認の上、コンテンツをご使用ください。
- HTML とその他のコンテンツ (動画、オーディオ、静止画) の同時表示には対応していません。同時表示を 行った場合、表示の品質について保証できません。
- ⚫ HTML 再生中は時計、チャンネルモード時のリモコン入力番号、音量表示は表示されません。
- HTML 再牛中に動画、テロップ、静止画の割り込み再牛を行っても表示されません。
- ⚫ 動画のみを再生している場合と、静止画やテロップと同時に使用する場合では動画の再生可能なビットレー トなどの上限が異なります。
	- 使用条件によって動作、再生の確認をお願いします。
- HLS ストリーミングではアダプティブビットレートには対応していません。
- ⚫ SRT Rendezvous モードはネットワークの構成によっては動作しないことがあります。

#### 取扱説明書

- ⚫ リモコンの操作が再生状態に反映されるまでに時間がかかることがあります。
- ⚫ モニターのメーカーや年式によっては HDMI CEC によるモニターの電源制御ができないことがあります。
- 音声出力先が All output の場合、以下のような影響が出る場合があります。 安定した映像/音声再生が必要な場合は使用しないでください。
	- ➢ 音声が出力されない
	- ➢ 音声品質が低下する
	- ➢ バッファリング時間が設定より長くなる
	- ➢ リップシンクのずれが一定しないことがある

### <span id="page-11-0"></span>■ 利用許諾について

本製品は、搭載するソフトウェアの一部に GNU 一般公衆利用許諾(GNU General Public License、以 下「GPL」と呼ぶ)または GNU 劣等一般公衆利用許諾(GNU Lesser General Public License、以下 「LGPL」と呼ぶ)に該当するフリーソフトウェアと、その他のオープンソースライセンスに基づくオープンソースソフトウ ェアを使用しています。

GPL/LGPL 該当ソフトウェアのソースコードの請求、および本件に関する質問はメディアエッジ株式会社カスタマ ーサポートまで FAX もしくは電子メールにてお問い合わせください。

また本製品は、IPA フォントの派生フォント (ME フォント) を使用しています。IPA フォントライセンス v1.0 に基 づき、派生フォントの写し、開発プログラムとフォントの他に生成されたファイル、本製品に含まれるフォントを IPA フォントに置き換える手順を提供することが可能です。本件に関する質問は当社カスタマーサポートまでお問い合 わせください。

なお、使用ソフトウェアはコンソール画面メニュー最下段の「オープンソフトウェアライセンス表示」を参照してくださ  $U<sub>o</sub>$ 

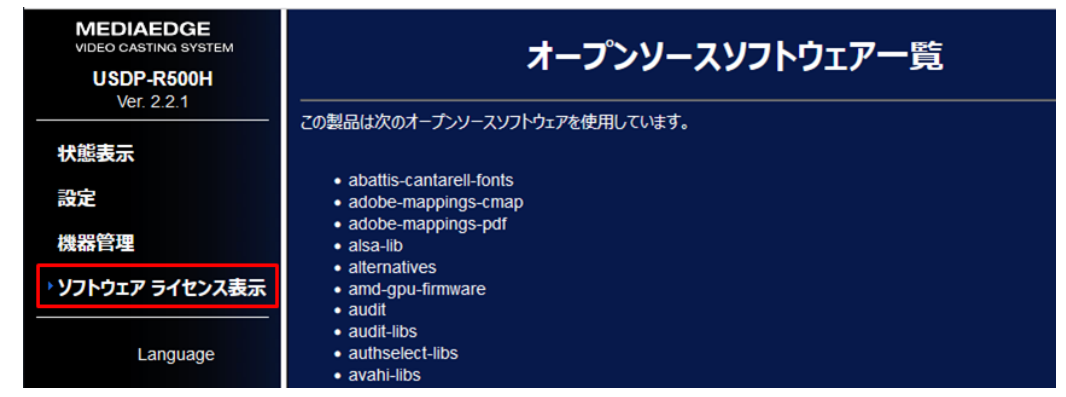

メディアエッジ株式会社 FAX:078-265-1550 メール[:support@mediaedge.co.jp](mailto:support@mediaedge.co.jp)

# <span id="page-12-0"></span>**II. USDP-R500H について**

<span id="page-12-1"></span>この章では、USDP-R500H の概要や各部の機能について説明します。

## **II-1. 概要と特長**

## <span id="page-12-2"></span>**■ II-1-1. USDP-R500H の概要**

本製品は本体内蔵のストレージや USB ストレージのコンテンツファイルやサーバー、ライブエンコーダーが配信する ストリーム(H.265、H.264、MPEG-2 でエンコードされたデータ)を再生する 2K HD プレイヤーです。コンテン ツ更新はネットワークのほか USB ストレージによっても行えます。

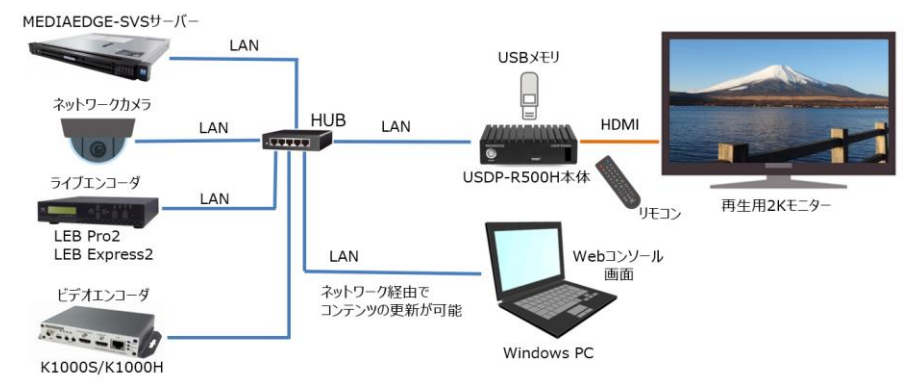

また、DCM (Display Content Manager:別売)を使うとスケジュール再生や動画、静止画、テロップを一 つの画面にレイアウトしたプレイリスト再生が可能です。複数台の本製品のコンテンツ更新や状態監視を一括し て管理することができます。制御、監視、コンテンツの更新などすべての機能がネットワークから行えます。弊社の クラウドサービスとも連携可能です。

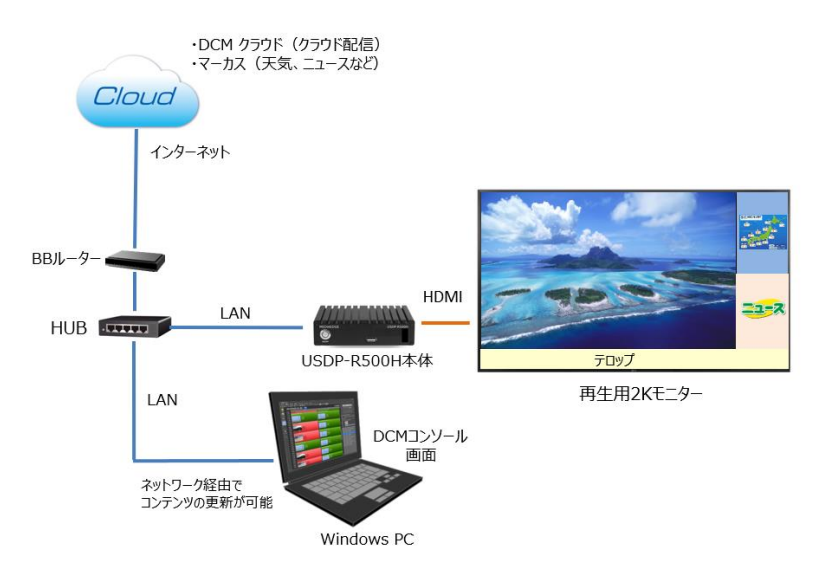

#### <span id="page-13-0"></span>**■ II-1-2. USDP-R500H の特長**

- ローカルストレージに記録したデータとストリーミングの再生に対応。
- スケジュールによる自動再生、メニューによるコンテンツの選択、外部からのコントロールなど多くの用途への 応用が可能。
- スケジュール再生中に外部からの割込み再生が可能。
- 様々なネットワーク機能に対応。
	- ➢ IPv4、IPv6 に対応。
	- ➢ ストリーミング再生(ユニキャスト、マルチキャスト)、共有ファイルへのアクセス。
	- ➢ インターネット環境でコンテンツの更新、制御、監視などの操作が可能。
	- ➢ ローカルストレージでの再生ではネットワークがなくても運用可能。
- シームレスな再生切り替え (表示モードにより一部制約があります)。
- HTML5 に対応したブラウザーを搭載。
- 複数コンテンツのレイアウト再生に対応。
- HDMI 2 出力 (クローン出力)に対応。
- 弊社のクラウドサービス (マーカス、ついっとサインなど) とも連携可能。

#### **ご注意**

- LAN 環境とインターネット環境では使用可能な機能や動作に差があります。
- 動作モードや機能の設定にはネットワークが必要です。

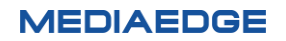

<span id="page-14-0"></span>**■ II-1-3. 再生可能なコンテンツ**

## **II-1-3-1. 動画**

H.265, H.264 もしくは MPEG-2 で圧縮された動画ファイルとストリーミングの再生に対応しています。再生可 能なファイルは、同時に再生するコンテンツやその他の条件によって制限が変わります。

## **ビデオ**

- ITU-T Rec. H.265 (ISO/IEC 23008-2 HEVC)
	- ➢ プロファイル : Main
	- ➢ 最大レベル:4.1(1920x1080@60 まで)
	- ➢ 最大解像度:1920x1080
	- ➢ 最大ビットレート:20Mbps
	- ➢ 最大フレームレート:60p
	- ➢ 色空間:4:2:0
	- ➢ 色深度:8bit
	- ➢ ファイル形式:m2ts, mts, mp4, mov

※インターレースには対応しておりません

- MPEG-4 AVC / H.264 (ITU-T Rec. H.264)
	- ▶ プロファイル: Main、High
	- ➢ 最大レベル:4.2(1920x1080@60 まで)
	- ➢ 最大解像度:1920x1080
	- ➢ 最大ビットレート:40Mbps
	- ➢ 最大フレームレート:60p
	- ➢ 色空間:4:2:0
	- ➢ 色深度:8bit
	- ➢ ファイル形式:m2ts, mts, mp4, mov
- MPEG-2 (ISO/IEC 13818-2)
	- ➢ 最大プロファイルレベル:MP@HL
	- ➢ 最大解像度:1920x1080
	- ➢ 最大ビットレート:35Mbps
	- ➢ ファイル形式:mpg, m2p, m2t

## **オーディオ**

- MPEG-1 Audio Layer1, Layer2 (ISO/IEC 11172-3)
- $\bullet$  MPEG-2/4 AAC-LC (1~2ch)
- ⚫ PCM

## **II-1-3-2. オーディオ**

- MPEG-1 Audio Layer3, MPEG-2 Audio Layer3
- ⚫ RIFF waveform Audio Format ➢ 非圧縮、LPCM 1~2ch (8kHz~48kHz)
- 拡張子

 $\triangleright$  wav, mp3

## **II-1-3-3. 静止画**

静止画を任意の範囲に拡大、縮小して表示可能です。 (すべてのアニメーション素材が正しく表示できることを保証するものではありません)

- JPEG (Exif)
- ⚫ PNG
- ⚫ GIF
- BMP
- 拡張子
	- $\triangleright$  jpg, jpeg, png, gif, bmp

## **II-1-3-4. HTML**

HTML5 に対応したブラウザーを搭載しています。(HTML5 のすべてのページが正しく表示できることを保証す るものではありません)

- 拡張子
	- $\triangleright$  html, htm, asp

## **II-1-3-5. テロップ**

日本語、英語、アラビア語など複数の国の言語に対応したテロップの表示が可能です。テロップは文字 と背景の色、文字サイズ、背景の透過度、スクロール速度が設定可能です。

- ⚫ RSS
- テキスト (文字コードは UTF-8 または Shift JIS)
- 拡張子
	- ➢ text, txt, rss, xml, rdf

### **II-1-3-6. SMIL**

「Display Content Manager」(別売り、以下 DCM と表記)を使用して作成されたプレイリスト (SMIL2.0 のサブセット)の再生に対応しています。

- ⚫ 拡張子
	- ➢ smil, smi, sml
	- **※** レイアウト再生については DCM 付属のマニュアルを参照してください。

レイアウトした複数のコンテンツ (ビデオ×2、静止画×2、テロップ×1) を同時に再生できます。 ⚫ すべてのファイルが正しく再生できることを保証するものではありません。

## <span id="page-16-0"></span>**■ II-1-4. 対応機器**

## **II-1-4-1. ストリーミング再生**

次のプロトコルに対応しています。

- ⚫ RTSP/RTP
- SRT(Caller/Listener/Rendezvous (※1))
- ⚫ UDP (TS)
- $\bullet$  HLS ( $\divideontimes$ 2)
	- (※1) Rendezvous はネットワークの構成によっては動作しないことがあります
	- (※2) アダプティブビットレート非対応

次の機器が配信するストリーミング再生に対応しています。

- MEDIAEDGE Encoder K1000S / 1000H
- ⚫ SC6D0N1 AIO
- SC6D0N4 SDI/HDMI
- MEDIAEDGE LEB Pro2/Express2
- ME-CLEB P4
- ⚫ MEDIAEDGE Server (SVS5 / IPTR-M1 / IPTR-M2 / IPTR-M3) (※) (※) ライブの中継のみ
- ネットワークカメラ H.264/H.265 (最大 2K 解像度)、RTSP/SRT に対応した機種

⚫ すべてのネットワークカメラで正しく再生できることを保証するものではありません。

⚫ 動作確認済みネットワークカメラ一覧は当社のサイト(www.mediaedge.co.jp)をご参照 ください。

## <span id="page-17-0"></span>**II-2. 各部の名称と機能**

## <span id="page-17-1"></span>**■ II-2-1. USDP-R500H 本体前面**

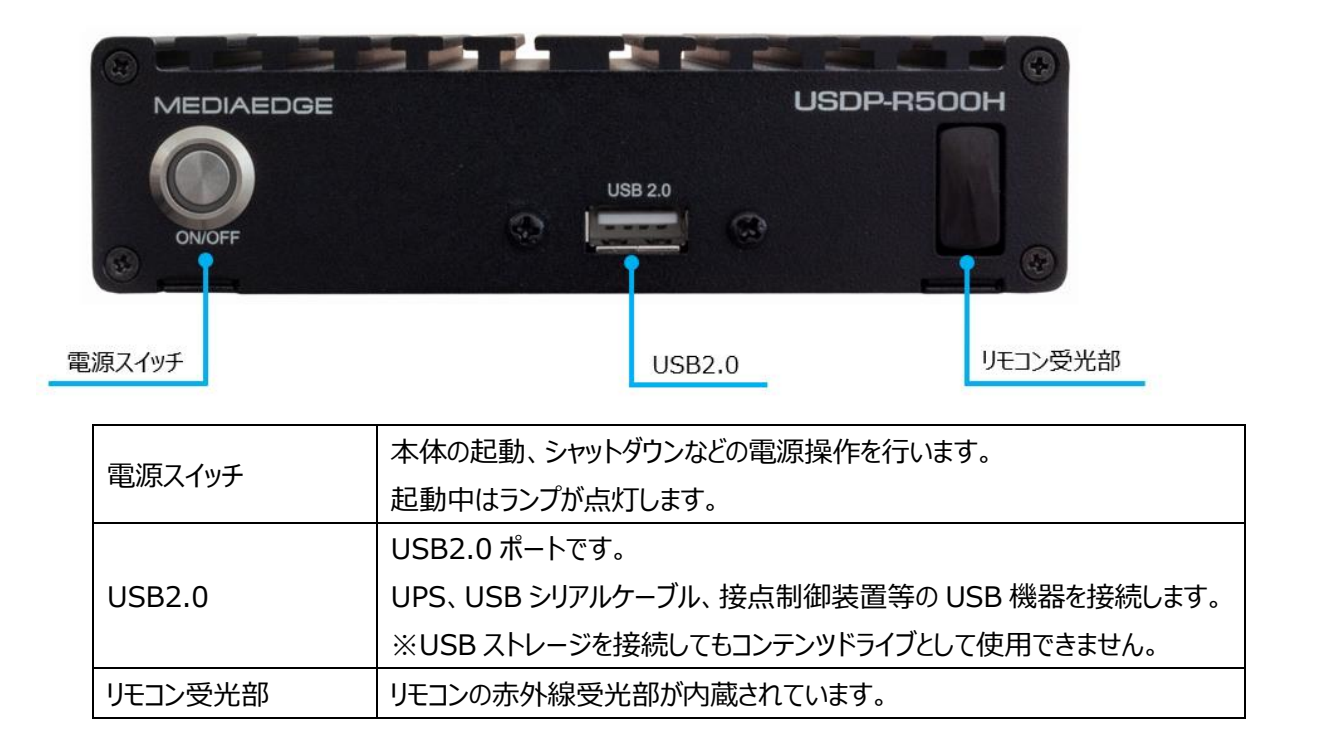

### <span id="page-17-2"></span>**■ II-2-2. USDP-R500H 本体背面**

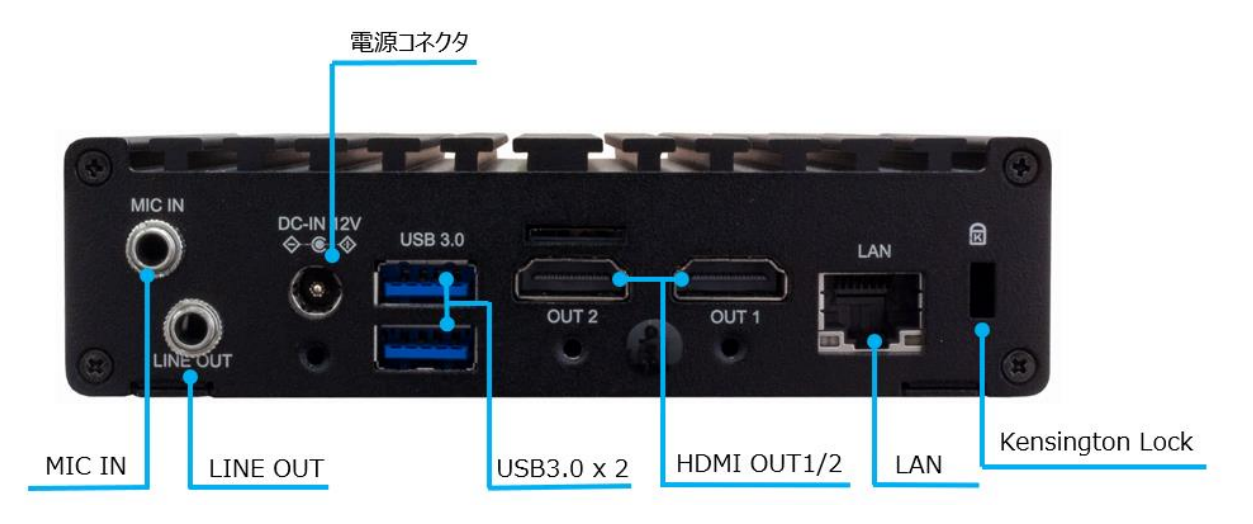

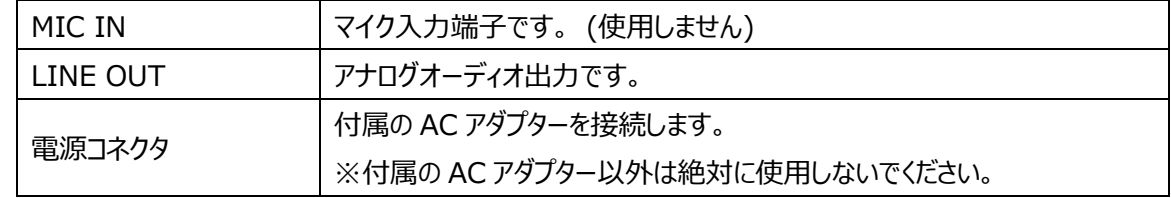

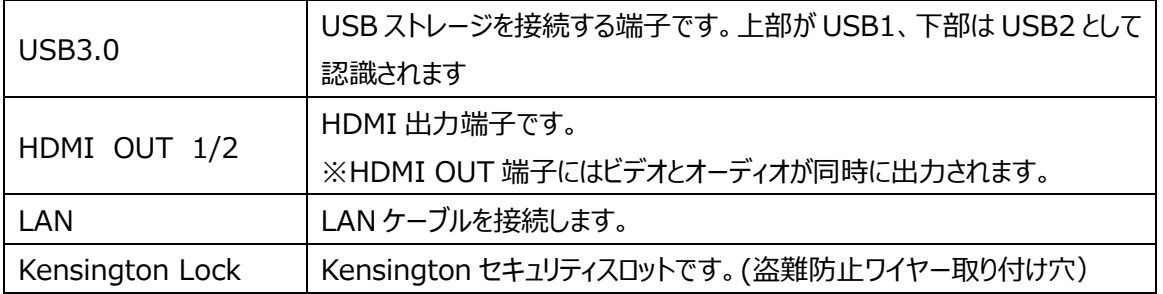

## <span id="page-18-0"></span>**■ II-2-3. リモコン (別売)**

## **キーの機能**

- $\bullet$   $\odot$  (POWER) USDP-R500H をシャットダウンします。
- $\bullet$   $\bullet$  (HOME) チャンネルモードで使用中はホームチャンネルを表示します。メニューモードで使用 中はホーム画面に戻ります。
- $(0)$   $\sim$   $(9)$ ,  $(*)$ ,  $(#)$ チャンネルモードでは選択したチャンネルを選択します。メニューモードではメニューに よって設定されたコンテンツを表示します。 その他に設定により数字の入力の必要な箇所で使用します。
- $\bullet$   $\circledcirc$   $\circledcirc$   $\circledcirc$   $\circledcirc$   $\circledcirc$   $\circledcirc$

コンテンツの選択やメニューの選択に使用します。

- 使用しません。
- $\bullet$   $\bullet$  (DISP) 再生情報の表示・非表示の操作に使用します。
- $\bullet$   $\circledcirc$  (REPEAT) 繰り返しが可能なコンテンツの場合に、繰り返しモードの ON/OFF を切り替えます。
- $\bullet$   $\circledcirc$  (CONF) 設定メニューを表示します。
- $\bullet$   $\bullet$   $\bullet$  (MUTE)  $\bullet$  (VOL+)  $\bullet$  (VOL-) 音量を変更します。

リモコンで操作できる一部の機能は、設定により有効化/無効化できます。

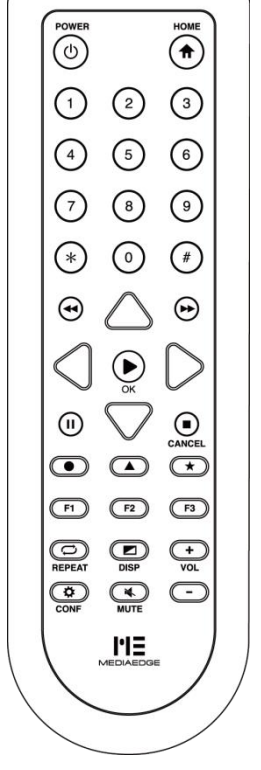

#### **ID 設定**

リモコンの ID 設定は電池ケースの中にある DIPSW で行います。 すべてのスイッチが OFF になっている状態で 0(初期状態)、1~4 はそれぞれの数字のスイッチを ON にしま す。

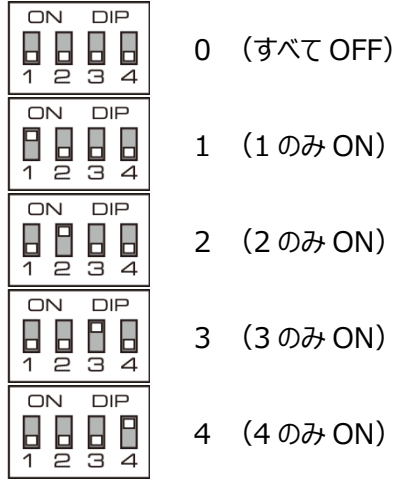

また、DIPSW の ON/OFF の組み合わせで 16 通りのリモコン信号を識別できます。

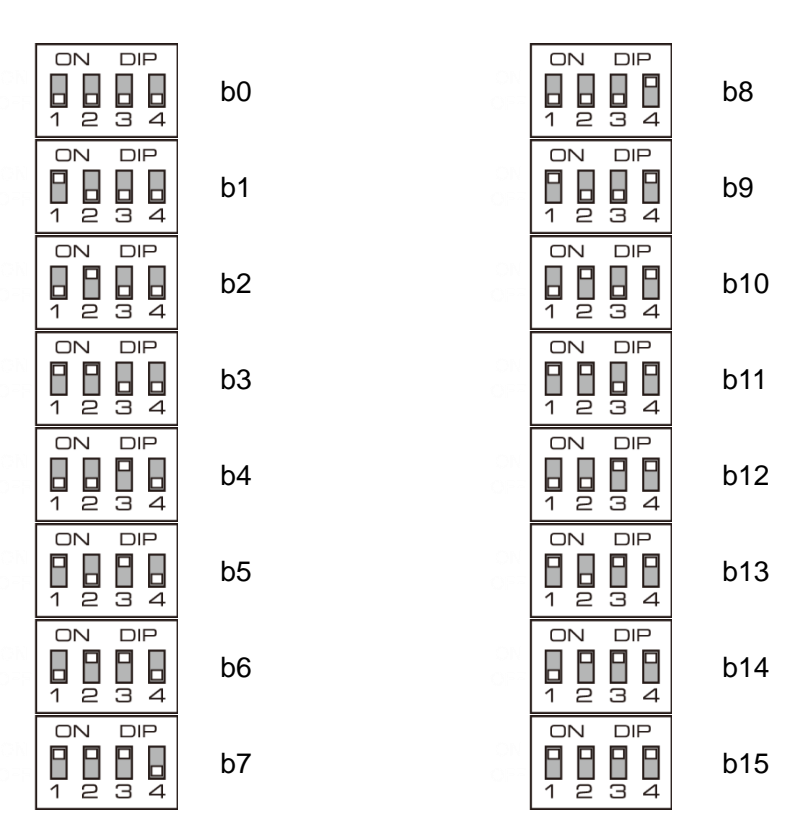

- **※** リモコンの ID は本体の設定[\(リモコン設](#page-66-0)定参照)と合わせてください。
- **※** リモコン ID の 0 と b0、1 と b1、2 と b2、3 と b4、4 と b8 と同じリモコン信号を出力します。

リモコンの ID と本体で設定している ID が異なっていると動作しません

# <span id="page-20-0"></span>**機器の接続と動作確認**

## <span id="page-20-1"></span>**■ II-2-4. 機器の接続**

以下の接続例を参考に USDP-R500H と周辺機器を接続してください。

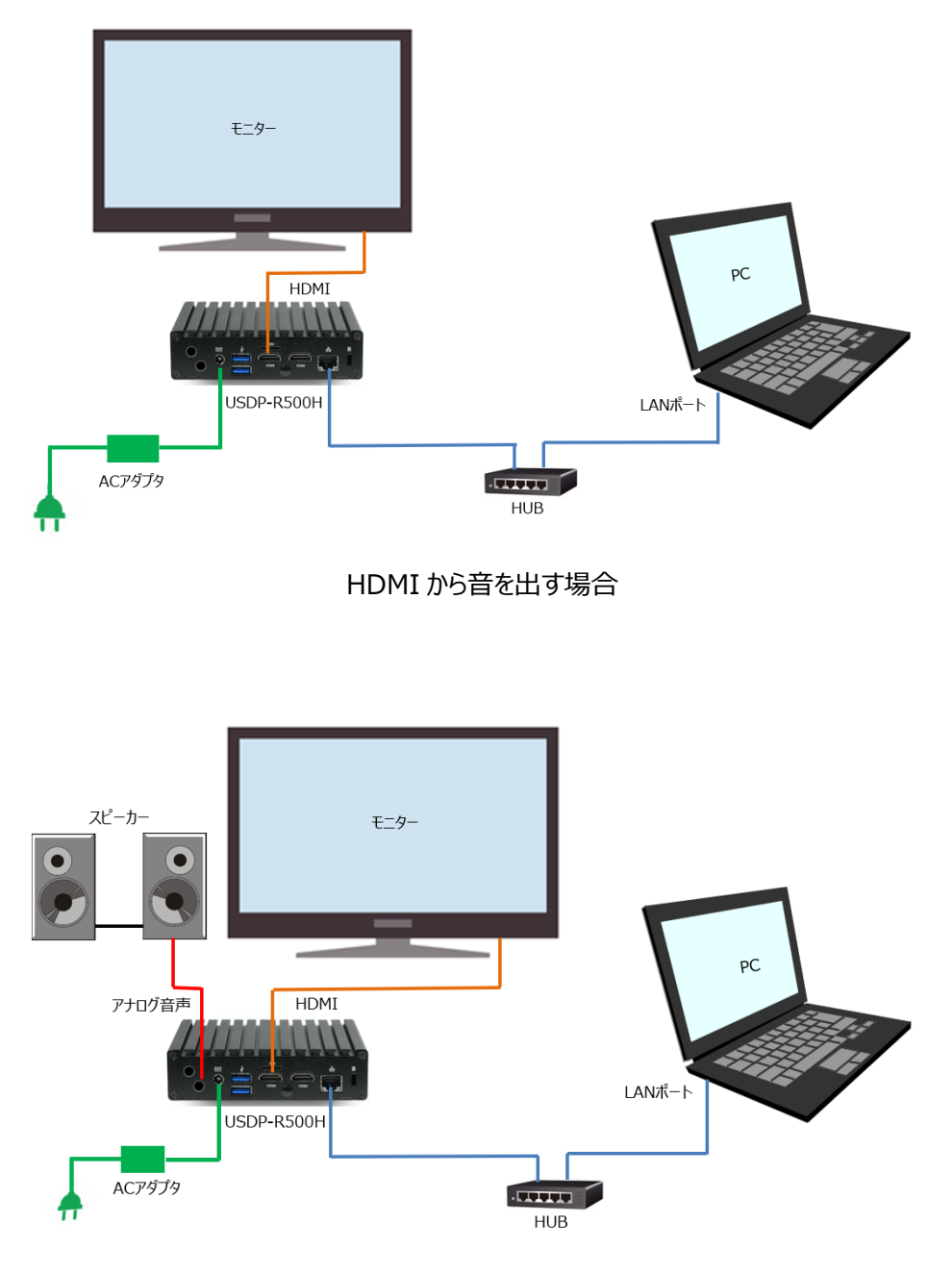

アナログ音声端子から音を出す場合

- USDP-R500H とモニターを接続します。
- 音声出力は設定で HDMI / アナログ / All output が選択できます。 外部スピーカーで音を聴く場合は音声出力をアナログ音声出力に設定して USDP-R500H の LINE OUT 端子とスピーカーをアナログオーディオケーブルで接続します。
- 必要に応じてネットワークケーブルを接続します。 内蔵ストレージや USB ストレージからコンテンツを再生するだけであれば、ネットワークケーブルを接続する必 要はありません。
- コンテンツの更新にネットワークを使用する場合、ネットワーク経由で制御する場合や設定を行う場合にはネ ットワークの接続が必要です。
- AC アダプターの AC プラグ(コンセント側)が抜けていることを確認し、AC アダプターの DC プラグ(本体側)を 本体の電源端子に接続してください。AC プラグをコンセントに接続すると USDP-R500H に電源が入り装 置が起動します。

AC アダプター接続時のご注意 AC アダプターを本体に接続するときは次の順番で行ってください。 (1) AC プラグがコンセントに接続されている場合は抜く (2) DC プラグを本体に接続する (3) AC プラグをコンセントに接続する

<span id="page-21-0"></span>**■ II-2-5. 起動とシャットダウン**

### **起動**

USDP-R500H を起動するには次の方法があります。

- AC アダプターをコンセントに接続する。
- フロントパネルの[ON/OFF]ボタンキーを押す。

本機が起動完了すると電源ランプが青色に点灯します。

### **ご注意**

シャットダウン状態ではリモコンの(POWER)キーで本機を起動することはできません。

### **シャットダウン**

USDP-R500H をシャットダウンするには次の方法があります。

- リモコンの(POWER)キーを押す。([リモコン]>[Power キー]設定が有効の時)
- フロントパネルの[ON/OFF]ボタンを押す。
- Web コンソールの [機器管理] > [再起動・シャットダウン] 画面から [シャットダウン] を実行する。

本機がシャットダウンすると電源ランプが消灯します。

## **シャットダウン時のご注意**

ファームウェアやコンテンツの更新中は絶対にシャットダウンしないでください。 電源を落とす場合は、シャットダウン操作をおこないフロントパネルの電源ランプが橙色に点灯している ことを確認してから AC アダプターをコンセントから抜いてください。シャットダウン操作をせずに電源を落 とした場合、内蔵ストレージの故障や、コンテンツファイルの破損の恐れがあります。

<span id="page-22-0"></span>**II-3. 初期設定**

<span id="page-22-1"></span>**■ II-3-1. ネットワーク設定**

## **II-3-1-1. リモコンを使用した設定**

USDP-R500H の起動後にリモコンの(CONF)キーを押すと、モニターに設定メニューが表示されます。

● 現在の状態表示 (Current Settings) 設定メニューを表示すると現在の状態(設定値もしくは DHCP などから取得した値)が表示されます。 設定を変更するには キーを押して、[Settings]を選択して設定画面(Change Settings)に移 動してください。

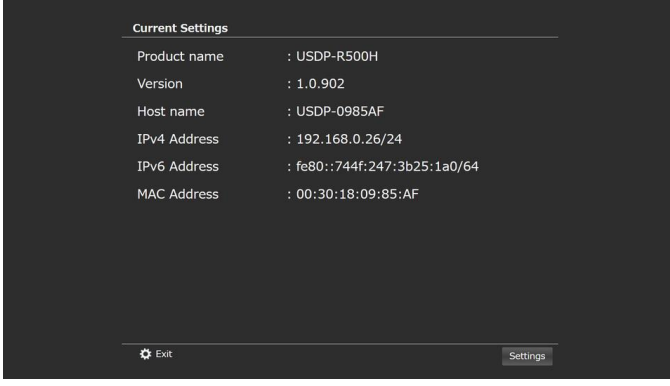

⚫ 設定の変更(Change Settngs)

IPv6 を使用する場合は、リモコンを使用して IPv6 の[Enabled]にチェックを付けてください。

- リモコンを使用して IPv4 の[Use the following IPv4 address]にチェックを付けてください。
- · リモコンを使用して IP アドレスを入力してください。<2 △ マ ▶ キーでカーソル位置が移動します。
- (0) ~ (9) の数字キーで正しい数値を入力してください。 (Ⅱ) キーで文字削除ができます。
- リモコンを使用して[Use the followingDNS server address]にチェックを付けてください。
- リモコンを使用して IP アドレスを入力してください。
- ※ DHCP 接続を行う場合、IPv4 は[Obtain an IPv4 address automatically (DHCP)]に、

DNS は[Obtain DNS server address automatically]にチェックをつけてください。

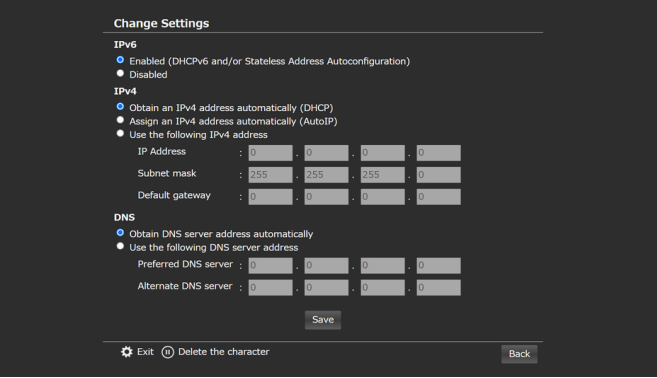

⚫ 設定の保存

設定を保存するには画面下の[Save]にカーソルを移動し、(OK)キーを押します。 USDP-R500H の再起動が必要な場合、"Settings requires rebooting the system. Proceed anyway?"と表示されます。[OK]を選択すると、USDP-R500H が再起動し、設 定が反映されます。

⚫ 設定終了

設定メニューを消去するにはリモコンの(CONF)キーを押します。

**初期設定後の最初の起動では自動的に設定メニューが表示されます。設定変更の有無にか かわらず二度目からは表示されなくなります。必要な場合にはリモコンの(CONF)キーで呼び 出してください。**

### **II-3-1-2. Web コンソールから設定**

USDP-R500H の設定は Web [コンソールか](#page-54-0)ら行います。

同一ネットワークに PC と USDP-R500H の LAN を接続し、以下の方法で Web コンソールからの 設定・状態の確認ができます。

- Windows 10 ではエクスプローラーの[ネットワーク] > [その他のデバイス]に同一のネットワークに接続した USDP-R500H のホスト名が表示され、デバイスをダブルクリックするとブラウザーが立ち上がります。 ホスト名を設定しない場合「USDP-xxxxxx」のように、MAC アドレスから自動的に生成します。
- PC と USDP-R500H を同じネットワークに接続し、PC にインストールした MEDIAEDGE Finder を使用 して検出可能です。

検出した USDP-R500H の[PRESENTATION URL]をクリックするとブラウザーが立ち上がります。

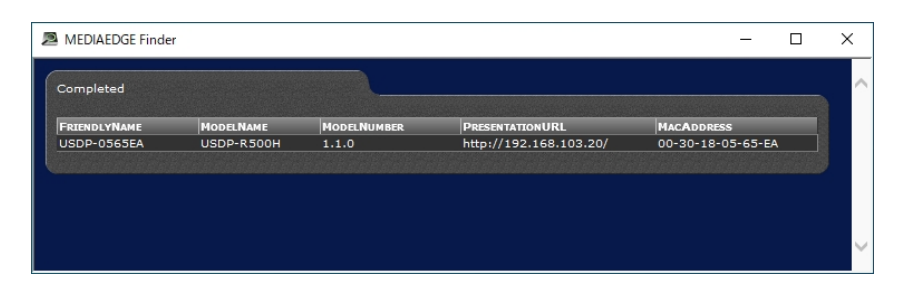

- **※** MEDIAEDGE Finder は当社ホームページからダウンロードできます。 USDP-R500H の他に USDP-R5000S/R2200S/R2000S、USDP-R1000SH/R1000H、 MEDIAEDGE LEB Pro2/Express2、MEDIAEDGE Decoder/Decoder EX が検出されま す。
- 次のような画面が表示されるので、ユーザー名およびパスワードを入力してください。 ※工場出荷時設定では、ユーザー名は admin、パスワードはなし(設定されていません)。

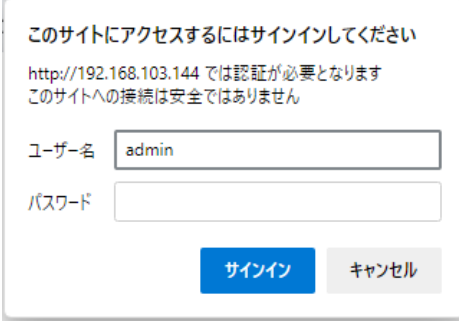

[設定] > [ネットワーク]からネットワークの設定画面を開き[IPv6]、[有線 LAN]、[ホスト名]、[NTP]を設定 してください。

ここで設定したネットワークの設定は、LAN ポートに反映されます。

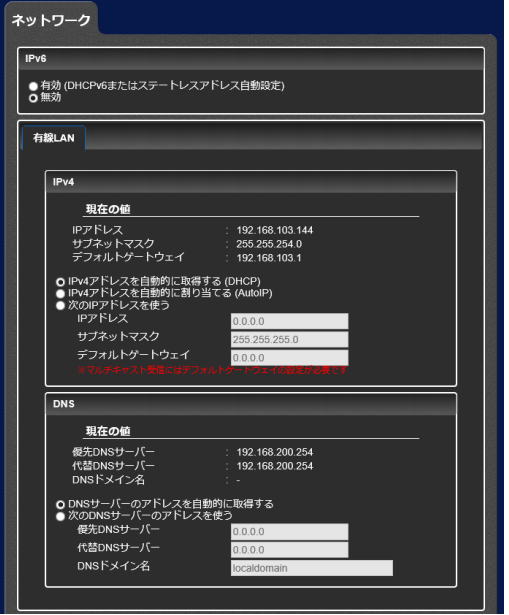

## <span id="page-25-0"></span>**■ II-3-2. 表示設定**

#### **II-3-2-1. Web コンソールでの設定**

USDP-R500H とモニターを HDMI ケーブルで接続します。

- 設定は使用するモニターを正しく接続した状態で、Web [コンソールか](#page-54-0)ら設定します。設定は再起動後に反 映されます。
- 動作中、モニターのケーブルを引き抜くと設定どおり表示されない場合がありますのでご注意ください。
- 選択した表示モード、リフレッシュレートをサポートしないモニターを接続すると何も表示されないことがありま す。その場は Web コンソールで設定を行ってください。

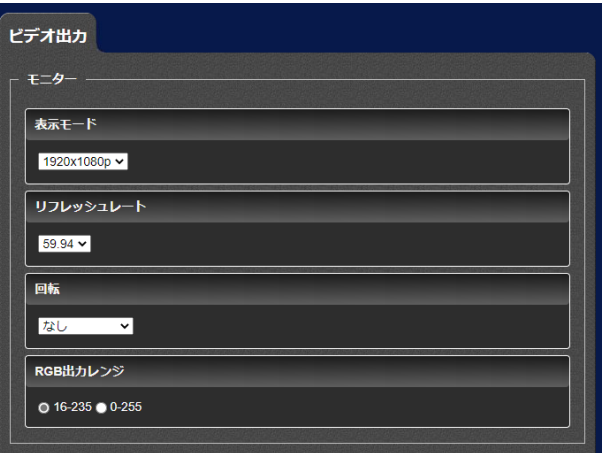

設定方法は Web [コンソールを](#page-54-0)参照してください。

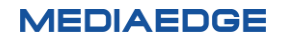

# <span id="page-26-0"></span>**III. ストリーミング再生**

この章では、USDP-R500H を MEDIAEDGE Server 、MEDIAEDGE LEB に接続してストリーミングでファ イルやライブ映像を再生する方法について説明します。

## <span id="page-26-1"></span>**III-1. 概要**

## <span id="page-26-2"></span>**■ III-1-1. ストリーミング再生について**

USDP-R500H は RTSP/RTP、SRT、HLS、UDP によるストリーミングをサポートし、LEB Pro2/Express2、K1000S/K1000H、SC6D0N1/SC6D0N4、ME-CLEB P4 から送出されるストリーム を受信し再生を行います。

ストリーミング再生は動画ファイルのみサポートしており、静止画やテロップなどはネットワークからのダウンロード再 生になります。

**RTSP** 

Real Time Streaming Protocol は TCP/IP ネットワーク上で、音声や動画などをリアルタイム に配信するためのプロトコルです。

➢ RTP

Real-time Transport Protocol は音声や映像をストリーミング再生するための伝送プロト コルです。パケットロス対策や伝送時間保証などは行われていない UDP タイプのプロトコル です。

➢ SRT

SRT とは Secure (安全) Reliable (確実) Transport (伝送) の略で、不安定な公衆イ ンターネット回線でも高品質な映像を伝送する事を目標に開発されたオープンソースの最新型伝送 プロトコルです。

➢ HLS

HLS (HTTP Live Streaming) とは Apple 社が開発した動画をストリーミング配信するための プロトコルです。

## <span id="page-27-0"></span>**■ III-1-1. ストリーミング再生の状態確認**

USDP-R500H がストリーミングを再生中、Web コンソール画面の状態表示→再生状態→メインウィンド ウのビデオの状態画面でストリーム再生関連の情報が確認できます。

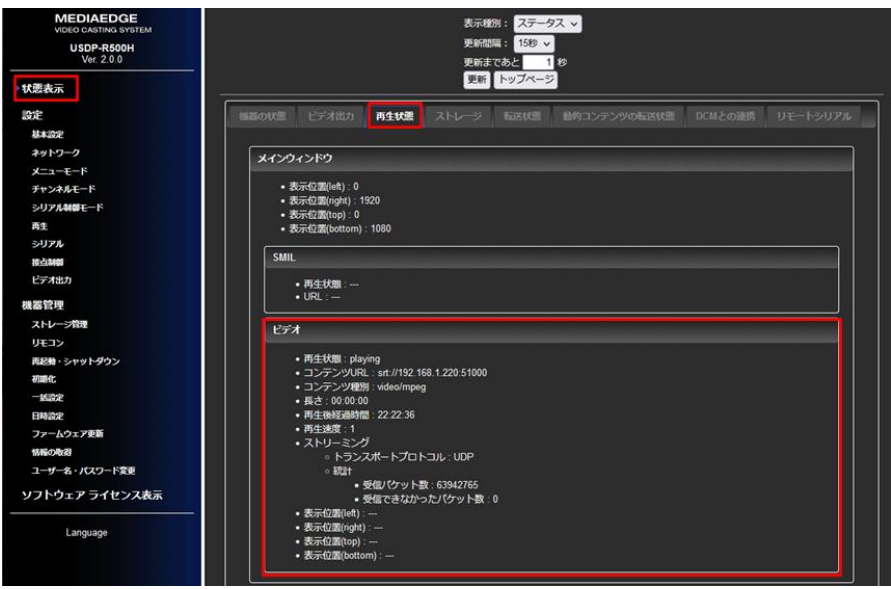

■ストリーミング再生状態の確認

➢ コンテンツ URL

コンテンツ URL が表示されます。

➢ 受信パケット数

受信パケット数が表示されます。

➢ 受信できなかったパケット数

パケットロス数が表示されます。

➢ 受信バイト数 受信バイト数が表示されます。

■正常に再生されない場合

受信パケット数または受信バイト数が増えず、再生が開始されない場合は URL が正しく設定されているか 確認してください。

URL が正しく設定されている場合、エンコーダ側の動作ログを確認してください。

再生は開始されるが映像、音声にノイズが発生する場合は、パケットロス数を確認してください。この数が増 えていく場合、ネットワークが不安定なため、送信ビットレートを落とすなどの対応をしてください。

# <span id="page-28-0"></span>**IV. チャンネルモード**

<span id="page-28-1"></span>この章では、USDP-R500H に接続したストレージからファイルを再生する方法を説明します。

# **IV-1. チャンネル再生**

## <span id="page-28-2"></span>**■ IV-1-1. チャンネルモードについて**

[home]および[1]~[999]の最大 999 個のチャンネルにコンテンツを登録し、リモコンで選択して再生すること ができます。

チャンネルの[home]に指定したコンテンツは USDP-R500H の起動後に再生を開始します。ここにスケジュール を登録するとスケジュール再生になります。コンテンツが登録されていない場合には黒画面が表示されます。

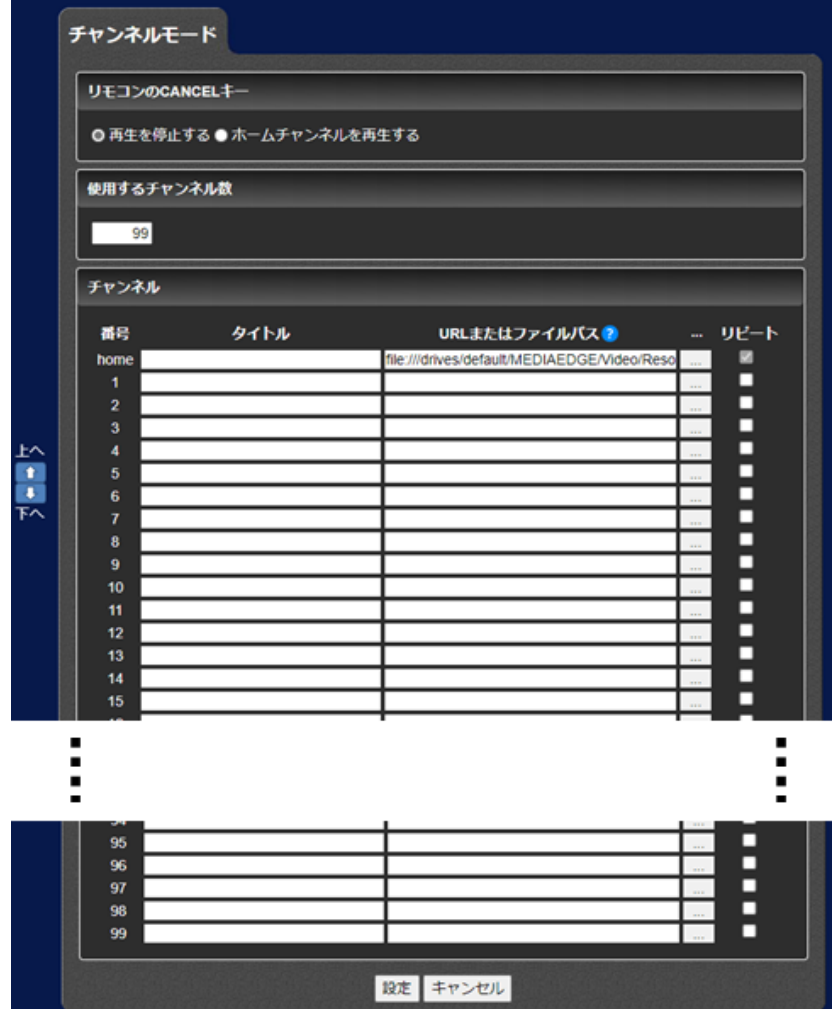

下記は[URL またはファイルパス]に記述するコンテンツの指定例です。

- 1、コンテンツの再生スケジュールを記述
- (例) MEDIAEDGE/\_Schedule#scheduleID=home 指定されたスケジュールに従ってコンテンツが再生されます。 DCM を使用してコンテンツや再生スケジュールを送った時に自動的に記述されます。
- 2、コンテンツの格納されたフォルダーを記述
- (例) file:///drives/default/Contents 指定フォルダー (Contents) に格納されたコンテンツを順番に再生します。
- 3、再生するコンテンツを直接記述
- (例) file:///drives/default/Contents/Sample.mp4 指定したコンテンツ(Sample.mp4)を再生します。
- 4、MEDIAEDGE サーバーから配信されるストリーム URL を記述
- (例) rtsp://MEDIAEDGE-SVR/Content01 指定したコンテンツ(Content01)を再生します。
- 5、LEB Pro2/Express2 から配信されるストリーム URL を記述
- (例) rtsp://[IP address]/video 指定した LEB のライブ映像を再生します。
- 6、K1000S/H から配信されるストリーム URL を記述

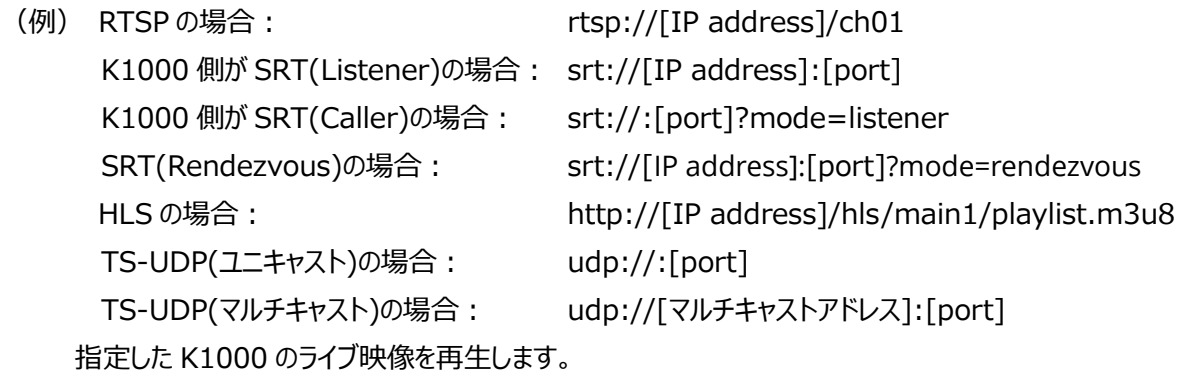

- 7、SC6D0N1 AIO から配信されるストリーム URL を記述
- (例) rtsp://root:root@[IP address]/session0.mpg 指定した SC6D0N1 のライブ映像を再生します。
- 8、CLEB-P4 から配信されるストリーム URL を記述

- (例)udp://SVS1 を指定した場合: rtsp://[IP address]/Content\_Relay\_1 udp://SVS2 を指定した場合: rtsp://[IP address]/Content\_Relay\_2 指定した CLEB-P4 ライブ映像を再生します。
- 9、ネットワークカメラから配信されるストリーム URL を記述

指定する URL はネットワークカメラごとに異なります。

詳細は各社ネットワークカメラの取扱説明書等をご参照ください。

(例) RTSP の場合: rtsp://[IP address]/mediainput/h264/stream\_1 (Panasonic) rtsp://[IP address]/mediainput/h265/stream\_1 (Panasonic) rtsp://[IP address]/mediainput/media/video1 (Sony)

SRT (Listener) の場合: srt://[IP address]:[port]?passphrase=xxxxxxxxx

SRT (Caller) の場合: srt://[IP address]:[port]?mode=listener&

passphrase=xxxxxxxxx

## <span id="page-31-0"></span>**IV-2. スケジュール再生**

## <span id="page-31-1"></span>■ **IV-2-1. スケジュール再生について**

USDP-R500H はスケジュール再生に対応しています。

スケジュールを自動的に起動するには、チャンネルモードの[home]チャンネルに再生するスケジュールを登録しま す。

<span id="page-31-2"></span>**■ IV-2-2. DCM**

USDP-R500H のスケジュールとレイアウト作成には DCM を使用します。 DCM については、DCM に付属のマニュアルを参照してください。

USDP-R500H は DCM 2.1 以降に対応しています。

#### <span id="page-31-3"></span>**■ IV-2-3. フィラー再生**

スケジュールファイルの再生でエラーが発生した場合、特定のコンテンツを再生することが可能です。 MEDIAEDGE では、このとき再生するコンテンツをフィラーファイルやフィラーコンテンツと呼びます。 また、フィラーファイルを再生することをフィラー再生と呼びます。 フィラーファイルが再生されるとログに再生エラーとフィラーファイルの再生が記録されます。

スケジュール上の次のコンテンツに切り替わると、フィラー再生は停止しスケジュールに戻ります。

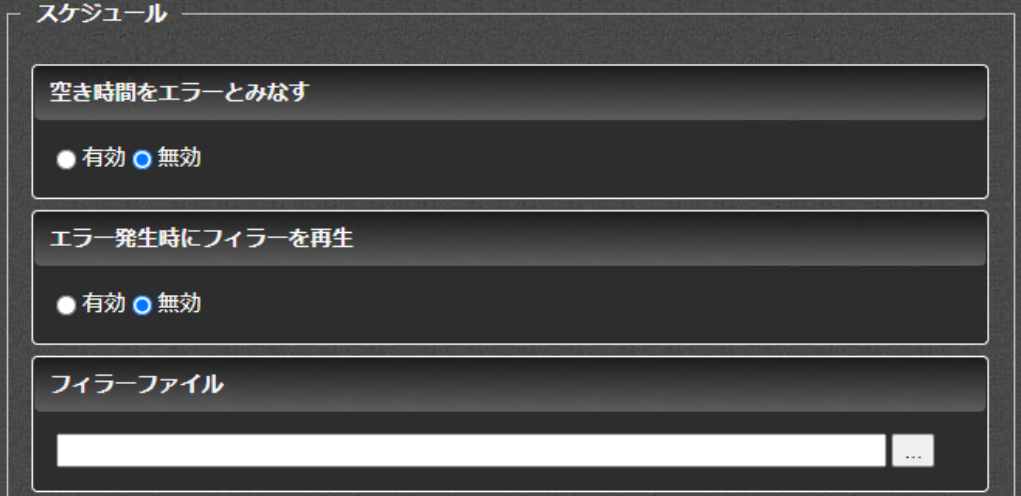

<span id="page-32-0"></span>■ **IV-2-4.** 設定

## **IV-2-4-1. 詳細設定**

[基本設定] > [ドライブの書き込み権限]

基本設定の[デフォルトドライブ]で選択したドライブは[リードライト]に設定してください。

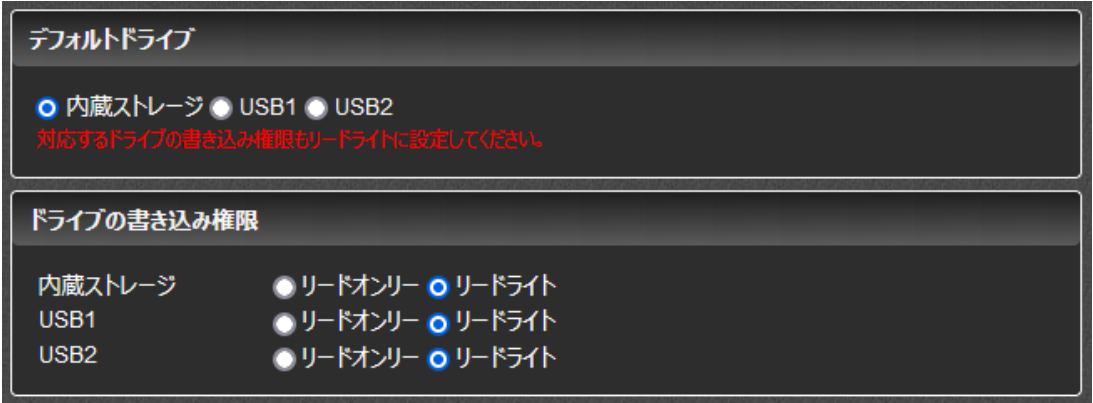

[ネットワーク] > [サービスとの連携]

DCM サーバーの認証アカウントのユーザー名やパスワードを規定値から変更している場合は、新しいユーザー名 とパスワードを設定してください。

→ [サービスとの連携設定](#page-75-0)

[再生] > [スケジュール]

スケジュール再生中にエラーが発生した場合にフィラーコンテンツを再生するかどうかの設定を行います。

→ [フィラー再生設定](#page-85-1)

# <span id="page-33-0"></span>**V. メニュー再生**

## <span id="page-33-1"></span>**V-1. 自動生成メニュー**

## <span id="page-33-2"></span>■ **V-1-1. 自動生成メニューについて**

指定されたドライブのフォルダーとファイルの内容を元に、フォルダーごとに階層化したメニューを自動的に作成して 表示します。リモコンからフォルダーを選択すると階層を移動し、コンテンツを選択すると再生を開始します。USB ストレージのコンテンツをリモコンから即座に選択して再生することができます。メニューの項目はファイル名を元に 作成し、表示順序はファイル名順もしくは更新時間順となります。フォルダ(階層)をコンテンツファイルよりも優 先して表示することもできます。

## **ファイル名**

ファイル名は UTF-8 で、表示順も UTF-8 のコード順になります。そのため日本語などを使用した場合には辞 書順に表示されません。表示順をコントロールしたい場合には、ファイル名の先頭に 00-file.mpg、01 file.mpg のように、明示的なプリフィックスを使用することを推奨します。

#### <span id="page-33-3"></span>**■ V-1-2. 名称の変更**

コンテンツファイルのあるフォルダーに content.info ファイルを置くと、メニューに表示されるファイル名を任意の名 前に変更して表示することができます。content.info ファイルはコンテンツを配置する個別のフォルダーそれぞれ に置いてください。

### **content.info の書式**

ファイルの書式はコンテンツファイル名/変更する名称の文字列になります。 例 Content01.m2t/自由の女神 Content01-HD.m2t/雪化粧 ファイル名および変更する名称は UTF-8 で記述してください。

# <span id="page-34-0"></span>**V-2. ユーザーメニュー**

<span id="page-34-1"></span>自動生成されるメニューではなく、外部で作成したメニューファイルを使用してメニューを使用することができます。

## **V-3. スクリーンセーバー**

メニューモードで操作が一定時間ない場合にスクリーンセーバーを表示することが可能です。スクリーンセーバー表 示中にリモコン操作を行うとメニューに戻ります。 スクリーンセーバーとしては動画や静止画の他にスケジュールを 指定することも可能で、操作の無い間 はスケジュールを表示しリモコンでメニュー表示を行うといった使用方法が 可能です。 またスクリーンセーバーからメニューに戻る際に、元のメニューに戻るか、メニューのホームに戻るかを選 択できます。これはメニュー階層の途中で放置された場合に、ホーム画面に戻る必要がある場合に使用します。

<span id="page-34-2"></span>**V-4. 設定**

### <span id="page-34-3"></span>**■ V-4-1. メニュー自動生成の場合**

コンテンツが保存されているドライブを接続し、コンテンツをメニューに自動的に表示するには、Web [コンソールに](#page-54-0)ア クセス[し基本設定か](#page-65-0)[らタイムゾーン](#page-66-1)[、日時設定](#page-101-1)[、ネットワークの](#page-71-0)設定を済ませた後[、メニューモード](#page-78-0)[、メニュー取得元](#page-78-1) で「ローカルドライブ(メニュー自動生成)」を選択してください。

[コンテンツドライブ]でコンテンツが保存されているドライブを選択します。複数のドライブを使用する場合は[ドライ ブリスト]を選択してください。[デフォルトドライブ]を選択するとデフォルトドライブで選択したドライブが使用されます。 ドライブの特定のフォルダー以下だけをメニューに表示したい場合は[コンテンツフォルダーパス]を設定してください。 フォルダーパスの記述方法はローカルドライブの[コンテンツフォルダーパス]を参照してください。表示順序を変更す る場合は[表示順序]、表示するコンテンツを変更したい場合は[表示対象コンテンツ]を設定してください。

## <span id="page-34-4"></span>**■ V-4-2. ユーザーメニューの場合**

作成したメニューを使用する場合は、Web [コンソールに](#page-54-0)アクセス[し基本設定か](#page-65-0)[らタイムゾーン、](#page-66-1)[日時設定](#page-101-1)[、ネット](#page-71-0) [ワークの](#page-71-0)設定を済ませた後[、メニューモード、](#page-78-0)[メニュー取得元で](#page-78-1)「ローカルドライブ(ユーザーメニュー)」を選択してくだ さい。

[コンテンツドライブ]でメニューファイルが保存されているドライブを選択します。[デフォルトドライブ]を選択する[とデ](#page-65-1) [フォルトドライブで](#page-65-1)選択したドライブが使用されます。

メニューファイルのパスを[メニューファイルパス]に設定してください。パスの記述方法[はローカルドライブの](#page-79-0)[メニューフ ァイルパス]を参照してください。

# <span id="page-35-0"></span>**VI. シリアル制御再生**

この章では、シリアル制御コマンドを使って USDP-R500H に接続したストレージからファイルを再生する方法を 説明します。

## <span id="page-35-1"></span>**VI-1. シリアル制御モードについて**

シリアル制御モードは、シリアルポートまたはネットワークからの制御コマンドによって再生制御を行うモードです。 シリアル制御モードで起動すると、USDP-R500H は制御コマンドの待機状態となり、送られてきた制御コマンド を順に処理していきます。

USDP-R500H の制御コマンドは、パイオニア株式会社製 LD、DVD 機器の制御コマンドのサブセットとなって おり(独自拡張のコマンドを含む)、HDMA-4100 のシリアル制御モードの「Pioneer LD/DVD 互換モード」 と互換性があります(\*1)。

制御コマンドの詳細については後述の「対応コマンド一覧」を参照ください。

シリアル制御モードで再生対象となるコンテンツは動画ファイルのみです。

起動時にコンテンツフォルダー(\*2)以下の動画ファイルに自動的にコンテンツアドレス(\*3)が割り当てられ、制御 コマンドのパラメーターでコンテンツアドレスを指定して再生制御を行います。

(\*1) HDMA-4100 のシリアル制御モード用に作られたすべての制御プログラムの動作を保証するものではあり ません。

(\*2) 動画ファイルを配置するフォルダーについては後述の「コンテンツの配置」を参照ください。

(\*3) コンテンツアドレスについては後述の「コンテンツの配置」を参照ください。
# **VI-2. 設定**

Web コンソールから以下の設定を行い、[設定]ボタンを押して保存します。

- 1. [設定] > [基本設定]
	- > 「動作モード]で、[シリアル制御モード]を選択します。
- 2. [設定] > [シリアル制御モード]
	- ➢ [コンテンツドライブ]で、再生に使用するドライブを選択します。
	- ▶ [コンテンツフォルダーパス]で、コンテンツを格納するフォルダー (コンテンツフォルダー) のパスを指定しま す。
	- ➢ ネットワーク経由で制御を行う場合は、[ネットワークシリアル制御]を[有効]にします。
	- ➢ [再生開始コマンド(PL)から再生開始までの遅れ]は 0 ミリ秒 (工場出荷時設定)にしておきます。
- 3. [設定] > [ネットワーク]
	- ➢ [ファイル共有] > [共有]を[有効]にします。
	- ➢ [ファイル共有] > [アカウント]で、ユーザー名とパスワードを指定します。
	- ➢ [ファイル共有] > [共有ドライブ権限]で、2. の[コンテンツドライブ]で指定したドライブの権限に[リー ドライト]を選択します。
- 4. [設定] > [シリアル] ※シリアルポート経由で制御を行う場合のみ(ネットワーク経由の場合は不要)
	- ➢ [シリアルポート機能]で、[シリアル制御]を選択します。
	- ➢ [通信速度]、[データビット長]、[パリティ]、[ストップビット長]、[フロー制御]は、制御機器側の設定と 同じ値に設定します。

# **VI-3. 接続**

A) シリアルポートを使って制御する場合 USDP-R500H の USB ポート (USB 2.0 または USB 3.0) に USB [シリアル変換ケーブルを](#page-108-0)接続しま す。 制御機器と USB シリアル変換ケーブルをシリアルケーブルで接続します(PC と接続する場合はクロスケーブ

ルを使用します)。

B) ネットワーク経由で制御する場合 制御機器 (PCなど) から USDP-R500H のネットワークシリアル制御ポート(工場出荷時設定:12000) に telnet などのターミナル通信ソフトで接続してください。

# **VI-4. コンテンツの配置**

シリアル制御モードで再生する動画ファイルは、あらかじめコンテンツフォルダーに配置しておく必要があります。 コンテンツフォルダーは、Web コンソールの[設定] > [シリアル制御モード]で指定した[コンテンツドライブ]と[コン テンツフォルダーパス]によって決定されます。

シリアル制御モードでは、起動時にコンテンツフォルダーに配置された動画ファイルに対して自動的にコンテンツアド レスが割り当てられます。

コンテンツアドレスの割り当てルールは以下の通りです。

- コンテンツアドレスはタイトルナンバー、チャプターナンバーで構成されます。
- ⚫ タイトルの数は最大で 99 個です。
- ⚫ 1つのタイトルは 1 個から 99 個のチャプターを含むことができます。
- ⚫ 1つのチャプターは 1 個から 99 個の動画ファイルを含むことができます。
- 拡張子が m2p、m2t、m2ts、mts、mpg、ts、mp4、mov のファイルが動画ファイルとして認識されま す。
- コンテンツフォルダー直下のフォルダーまたは動画ファイルに対して (フォルダー名またはファイル名の昇順に) タイトルナンバーが割り当てられます。
- タイトルナンバーが割り当てられたフォルダー直下のフォルダーまたは動画ファイルに対して(フォルダー名また はファイル名の昇順に)チャプターナンバーが割り当てられます。
- チャプターナンバーが割り当てられたフォルダー以下の動画ファイルは (チャプターのフォルダーからの相対パス の昇順に)再生されます。

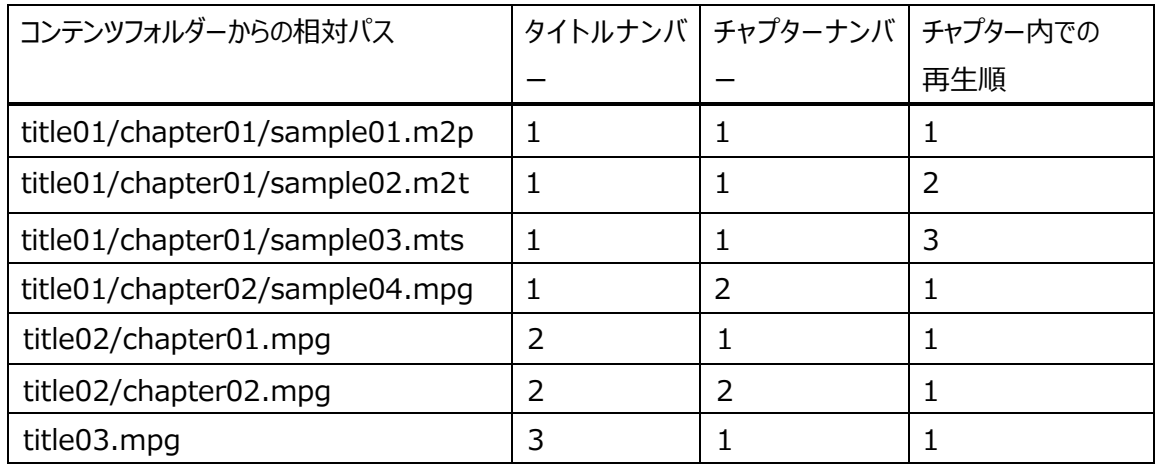

例) コンテンツフォルダーの構成とコンテンツアドレス

# **VI-5. シリアル制御モードの初期状態**

- 現在位置: タイトル 1、チャプター 1
- アドレスモード: タイトル指定
- リピートモード: リピートしない
- ⚫ 再生状態: 停止

# **VI-6. 制御方法**

シリアルポートまたはネットワークシリアル制御ポートに対してコマンドを発行します。

- 使用可能なコマンドについては「対応コマンド一覧」を参照ください。
- コマンドは1つずつ発行することも、複数のコマンドをまとめて (最大 255 文字まで) 発行することもできま す。
- コマンドの発行単位をコマンドラインと呼びます。
- コマンドラインの末尾には終端コードとして<CR> (ASCII コード:0x0d)が必要です。
- コマンドの実行が成功した場合は R<CR>、失敗した場合は Exx<CR> (xx はエラーコード) がレス ポンスとして返されます。
- ⚫ コマンドのレスポンスについては「エラーコード一覧」を参照ください。
- コマンドラインに複数のコマンドが含まれる場合
	- ➢ コマンドが順に実行され、最後のコマンドの実行結果がレスポンスとして返されます。
	- ➢ 途中のコマンドでエラーが発生した場合はレスポンスとしてエラーが返され、以降のコマンドは実行されま せん。
- ⚫ 発行したコマンドラインのレスポンスが返ってから、次のコマンドラインを発行してください。
	- ➢ コマンドラインの処理中に次のコマンドラインが発行された場合、未実行のコマンドは無視され、次のコ マンドラインの処理が行われます。

# **VI-7. 対応コマンド一覧**

# **Pioneer LD/DVD 互換コマンド**

<arg>はコマンドのパラメーターを表す。(arg)は省略可能。

<adrs>にはアドレス(タイトルナンバーまたはチャプターナンバー)を指定する。(adrs)は省略可能。

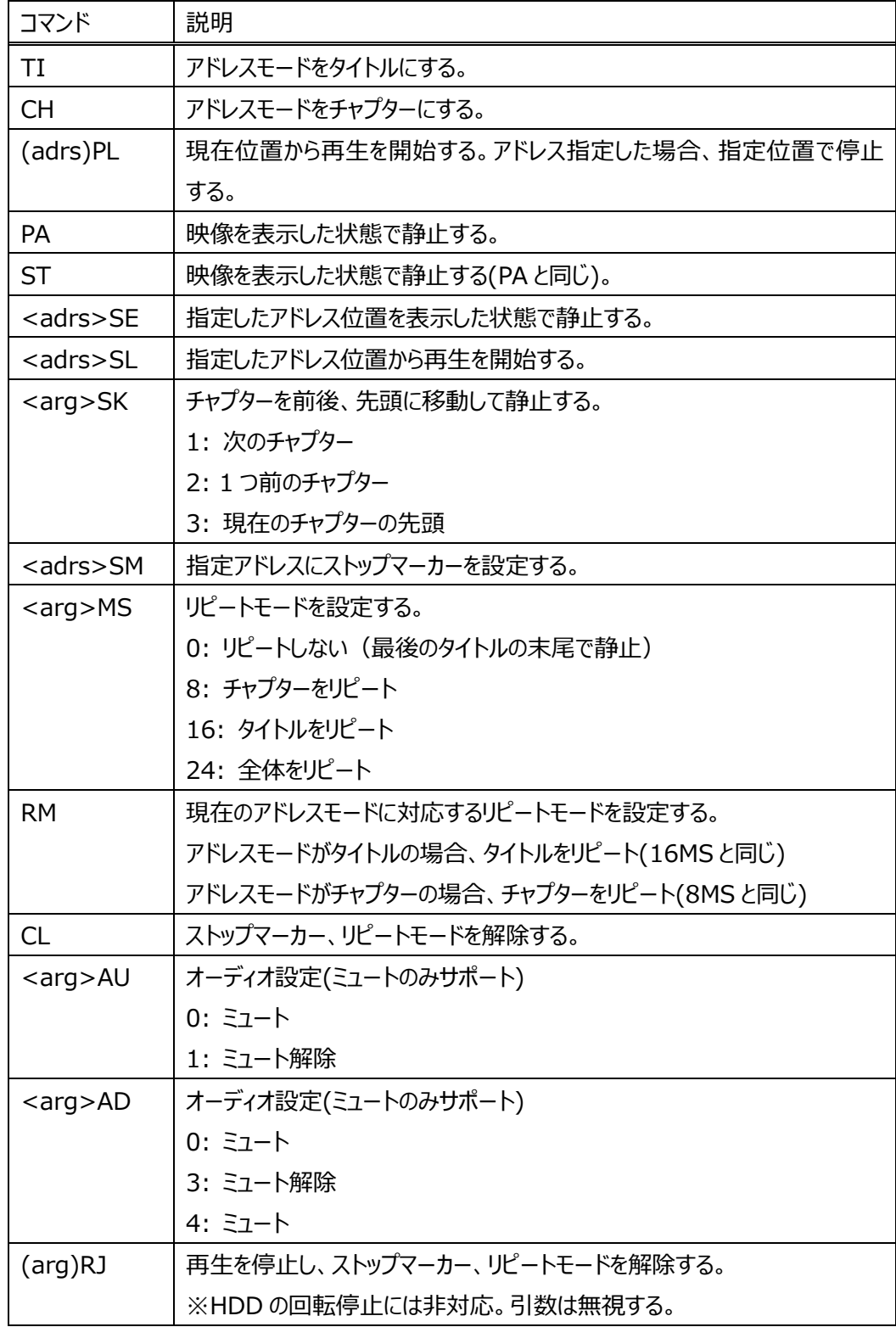

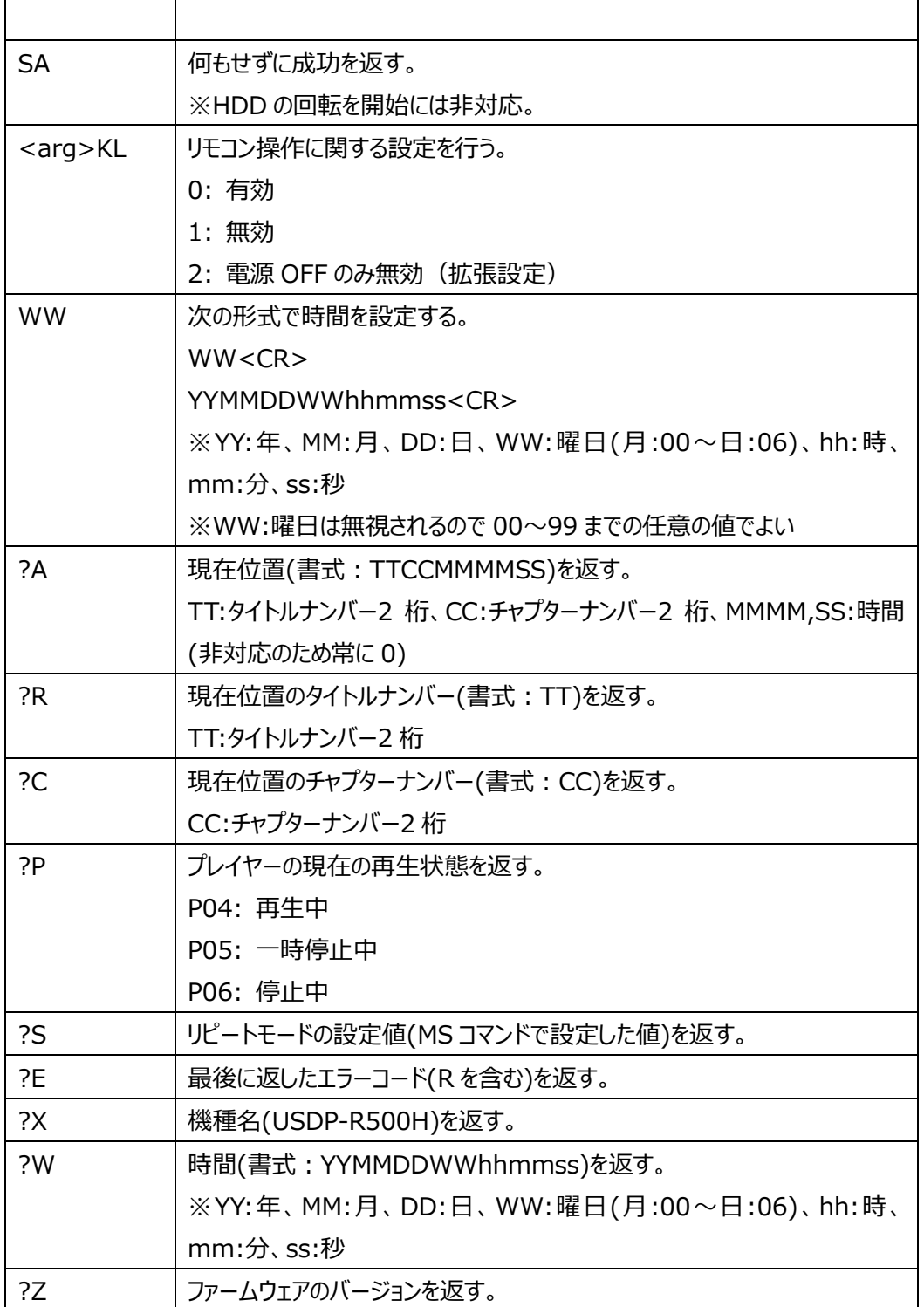

# **独自拡張コマンド**

<arg>はコマンドのパラメーターを表す。(arg)は省略可能。 <adrs>にはアドレス(タイトルナンバーまたはチャプターナンバー)を指定する。(adrs)は省略可能。

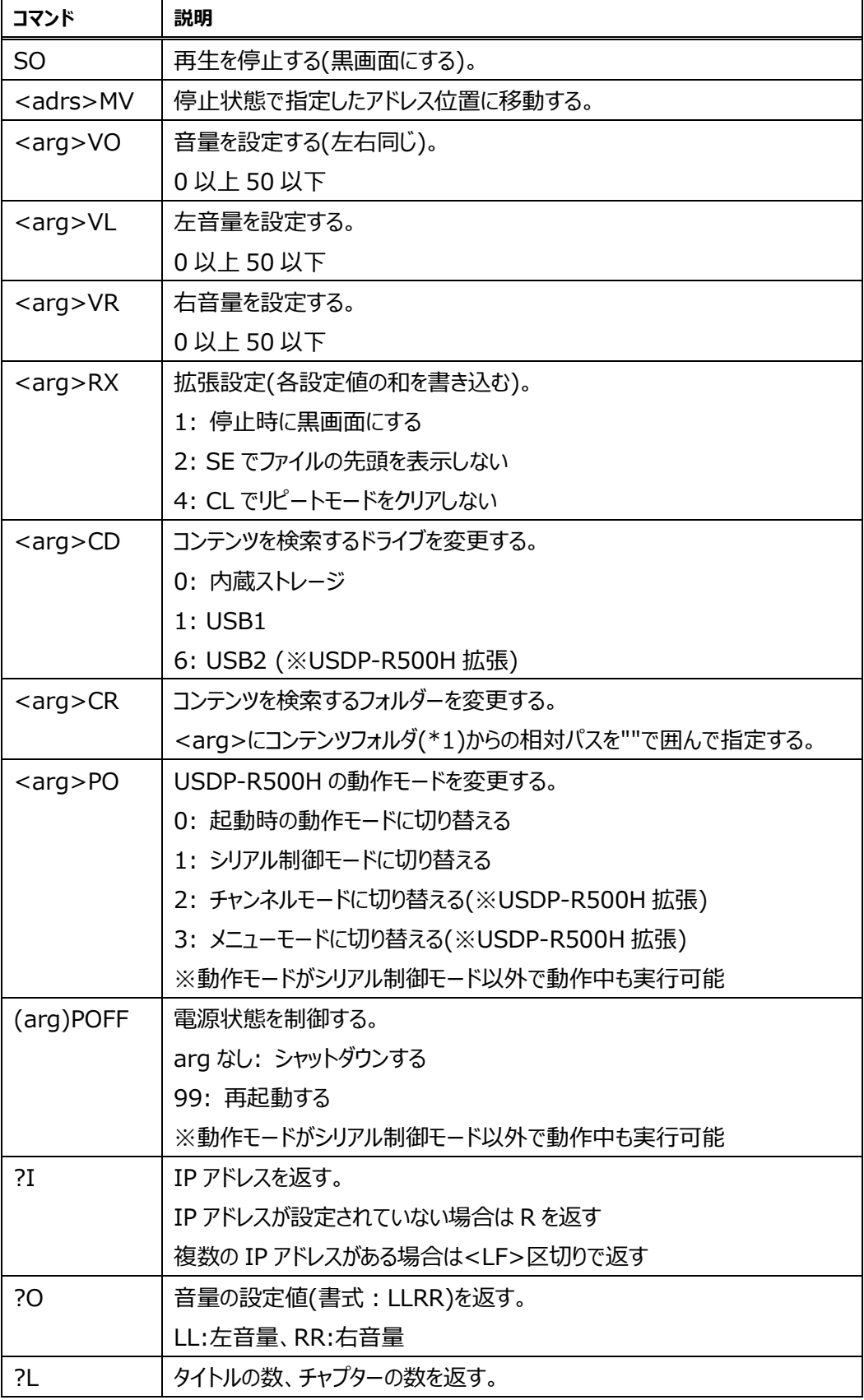

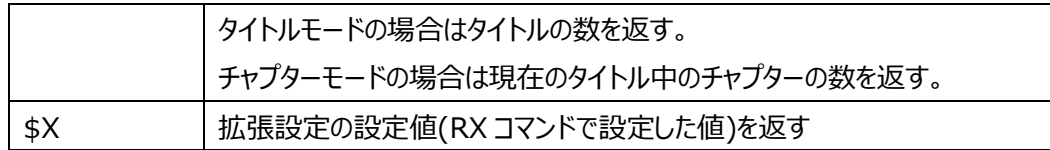

(\*1) コンテンツフォルダー

再生対象のコンテンツを格納したフォルダーのパス。

Web コンソールの[設定] > [シリアル制御モード] > [コンテンツフォルダーパス]で設定する(初期値: MEDIAEDGE/\_Serial)。

# **VI-8. エラーコード一覧**

コマンドに対して次のレスポンスが返ります。

- R ・・・・・・ 成功(値を返さないコマンドの場合の応答)
- E00 ・・・・・・ 通信エラー
- E04 ・・・・・・ 使用できない機能
- E06 ・・・・・・ 正しいパラメーターが指定されていない
- E12 ・・・・・・ サーチアドレスが見つけられない
- E80 ・・・・・・ シリアル制御が停止中(割り込み再生中または他の動作モードで動作中)
- E99 ・・・・・・ 致命的なエラーが発生した

# <span id="page-43-0"></span>**VII. 機能・動作**

この章では、コンテンツの更新方法やリモートシリアルなどの機能について説明します。

# **VII-1. コンテンツの更新**

#### ■ VII-1-1. 更新について

USDP-R500H での再生に必要なコンテンツやスケジュールファイルなどを本体にコピーするには次のような複数 の方法があります。使用用途により方法を選択していただくことになります。

複数の方法を組み合わせて使用することも可能ですが、その場合にはそれぞれの操作の中での整合性を考慮す る必要があります。

#### **■ VII-1-2. DCM との連携**

スケジュールを DCM で作成し、コンテンツを管理する場合には DCM との連携が必要になります。 DCM と USDP-R500H に適切な設定を行い、連携させると DCM の操作のみで USDP-R500H にコンテンツ を書き込み、スケジュールを設定することができます。

DCM を使用せずに、別のソフトでスケジュールファイルを作成し運用する場合にはそれぞれのアプリケー ションの使用方法を参照してください。

USDP-R500H の Web コンソールにて次の設定を行なってください。

#### **VII-1-2-1. 基本設定**

#### **デフォルトドライブ**

DCM を使用してコンテンツファイルを転送するドライブを選択します。USB ストレージを選択した場合、実際にデ バイスが接続されていない場合には、コンテンツの転送でエラーになります。

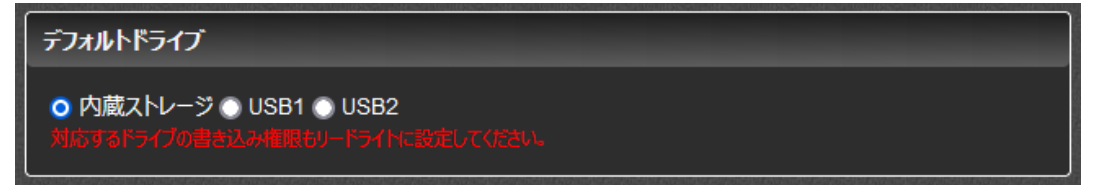

# **ドライブの書き込み権限**

コンテンツを転送するドライブは[リードライト]に設定します。

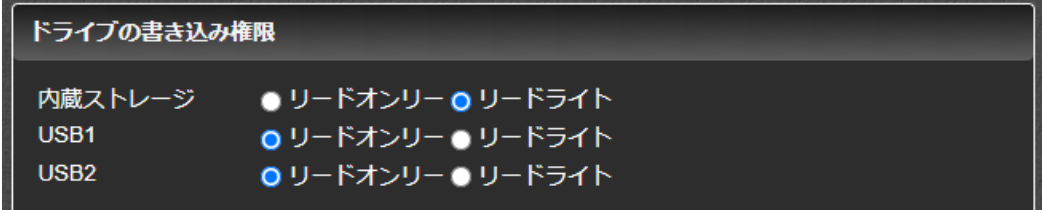

#### **VII-1-2-2. ネットワーク**

詳細な設定方法は[、ネットワーク設定を](#page-75-0)参照してください。DCM とアクセス可能なように適切に設定する必要が あります。

#### **サービスとの連携**

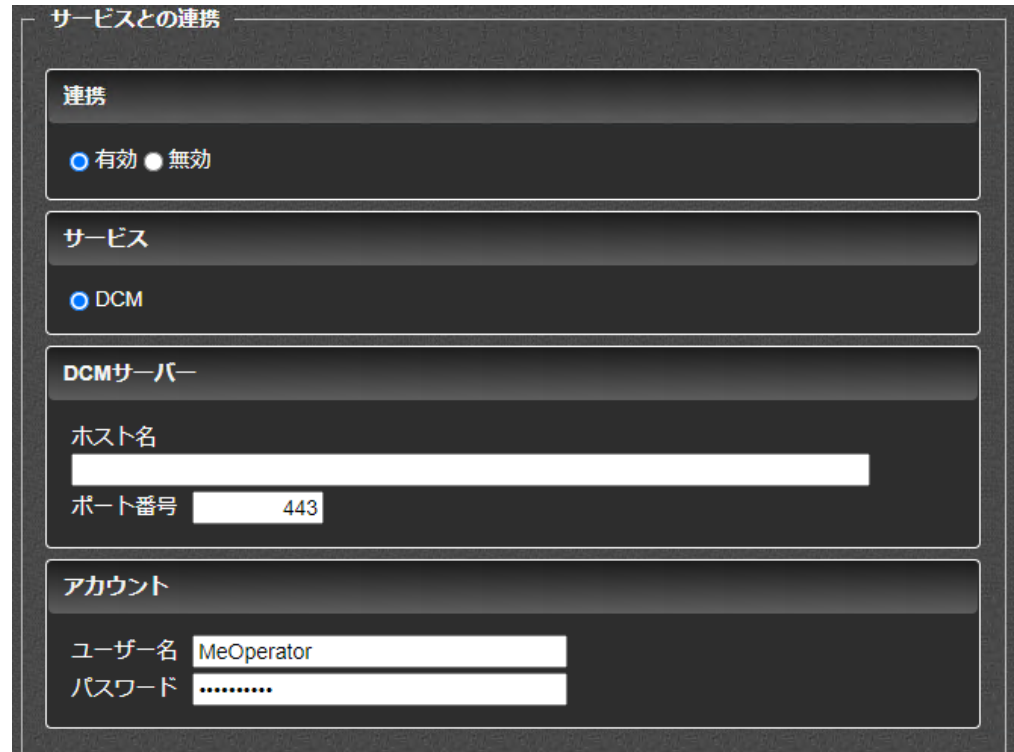

⚫ 連携

有効に設定します。

- サービス DCM を選択します。
- $\bullet$  DCM サーバー

DCM サーバーのアドレスと使用するポートアドレス (DCM の設定に合わせる必要があります) を設定しま す。外部にある DCM サーバーに接続する場合には、ルーターなどもアクセス可能なように設定する必要があ ります。

取扱説明書

● アカウント DCM に設定したのと同じユーザー名とパスワードを設定します。

# **VII-1-2-3. チャンネルモード**

DCM を使用する場合、チャンネルに関する設定は DCM 経由で行われます。

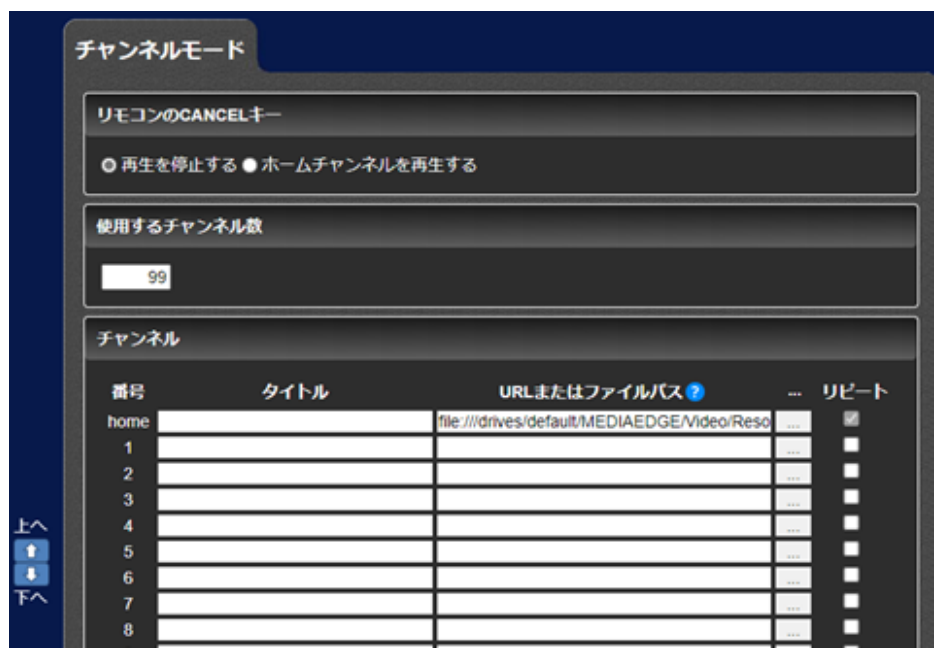

# **■ VII-1-3. ファイル共有**

ファイル共有を有効にすると、USDP-R500H のドライブにネットワーク経由でアクセスすることが可能になります。 書き込み可能に設定したドライブは自由にコンテンツの更新が可能になります。ただし再生中のファイルを削除し たり、上書きしたりすると再生が失敗します。

# **ファイル共有**

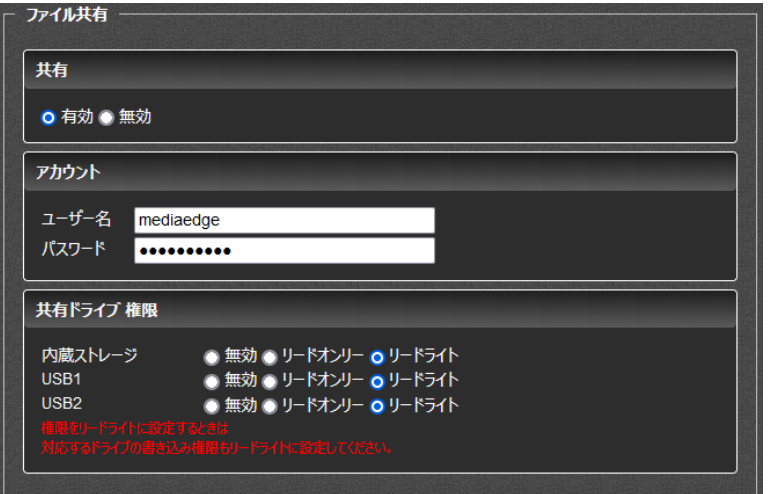

- 共有 有効に設定します。
- ⚫ アカウント 共有ドライブに接続する際のアカウントと設定値を設定します。 初期値はユーザー名が[mediaedge]、パスワードは設定されていません。
- 共有ドライブ権限 それぞれのドライブに対する共有の権限を設定します。無効に設定すると、そのドライブは共有されません。 共有ドライブの権限はドライブの書き込み権限とは別に設定できますが、ドライブが[リードオンリー]の場合に [リードライト]に設定しても書き込みはできません。

# **■ VII-1-4. USB ストレージ経由のコンテンツ更新**

USB ストレージに更新すべきコンテンツファイルと更新制御スクリプト (update.inst) を入れておき、USDP-R500H に挿入することで、スケジュール再生で使用するコンテンツの更新を行うことができます。USDP-R500H は USB ストレージの接続を認識し、デフォルトドライブとして設定されているドライブへコンテンツの更新を行いま す。コンテンツの更新が完了すると新しいコンテンツやスケジュールで再生を再開します。 更新制御スクリプトについて[は更新制御スクリプトの](#page-104-0)章を参照してください。

# **ご注意**

コンテンツ更新中は USB ストレージを取り外さないでください。コンテンツ更新中に USB ストレージを抜 くと正常に更新が行われず、ファイルが壊れ、再生が正常に行われない場合があるのでご注意ください。

# **■ VII-1-5. USB ストレージに直接書き込む**

USB ストレージを使用する場合には、デバイスを USDP-R500H から取り外し PC などから直接コンテンツを書 き込むことができます。

USDP-R500H ではファイルシステムとして NTFS、FAT16/32、exFAT に対応しています。

# <span id="page-47-0"></span>**VII-2. Live Commander**

# **■ VII-2-1. Live Commander について**

Elgato Stream Deck (カスタマイズ可能な LCD キー)を USDP-R500H の USB ポートに接続することに より、USDP-R500H の制御や他の MEDIAEDGE Decoder、USDP シリーズ製品などを外部制御すること ができます。

Stream Deck の制御 (ボタンアイコン設定やボタン押下による状態遷移等) は Excel シートまたは CSV で 記述した設定ファイルを内蔵ストレージにコピーすることで行います。

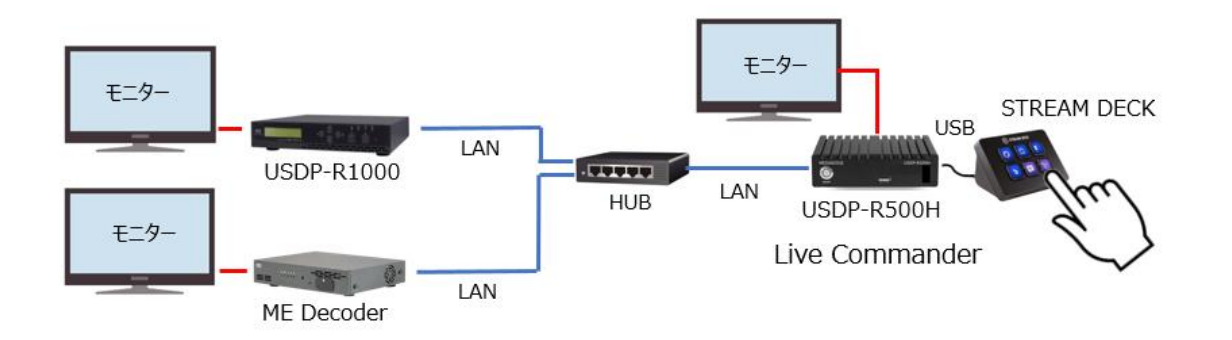

#### **■ VII-2-2. 使用方法**

- 1. Stream Deck を USB ポートに接続します
- 2. [基本設定] > [Live Commander] を有効にします
- 3. [ネットワーク] > [ファイル共有] を有効にし、[共有ドライブ権限] > [内蔵ストレージ] をリードライトに設 定します
- 4. Windows PC 等で共有フォルダーを開くと internal HDD¥MEDIAEDGE¥ LiveCommander が 作成されているのでこのフォルダーへ stream\_deck.xlsx と関連する png 等のファイルをコピーします
- 5. stream\_deck.xlsx に書かれている内容で Stream Deck にアイコンが表示され、ボタンを押すと動作す ることを確認します

# **■ VII-2-3. 設定ファイル**

# **VII-2-3-1.** 書式

ファイル名は stream\_deck.xlsx (Excel シート) または stream\_deck.csv (CSV ファイル) のどちらも受け 付けます。両方存在する場合は日付が新しいほうのファイルを参照します。 (※古い xls 形式には対応していません。Excel シートの場合は必ず xlsx 形式で保存してください)

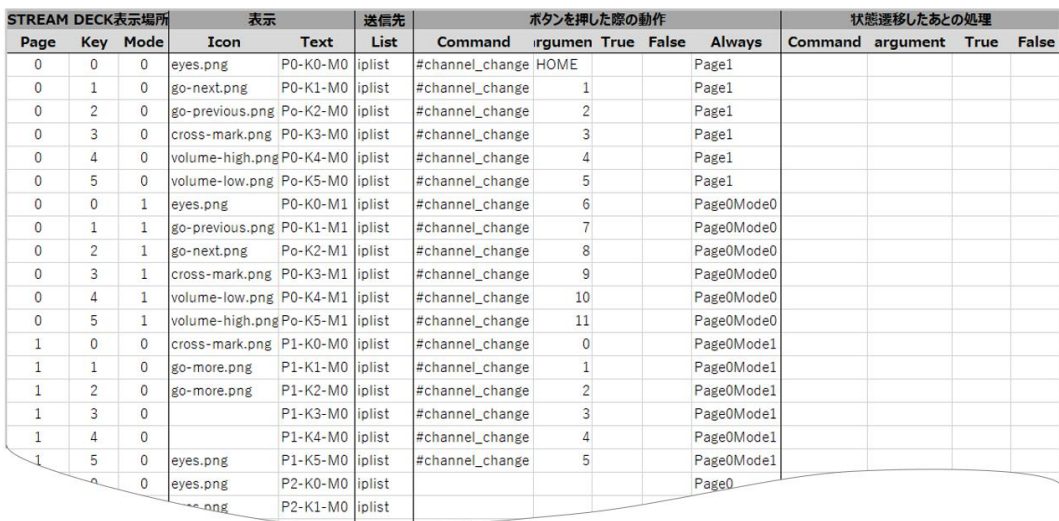

上のようなファイルの Page、Key、Mode と書かれている下の行から設定を書き込みます。

- ➢ 設定値の説明
	- Page、Key、Mode

・初期値は Page=0、Mode=0 で、Key は接続された Stream Deck のキー の数に合わせて 0~5 や、0~14、0~31 の値を取ります。 Stream Deck のボタンを押すと Page、Key、Mode が一致した行に設定された動作を行います。

- Icon、Text
	- ・ボタンに表示するアイコンファイルと、ボタンに表示する文字列です。
	- ・アイコンは png ファイル 40x40 Pixel~120x120 Pixel 程度が適当です。
	- ・文字列は ASCII、数字と記号(漢字や絵文字には非対応)が使用可能です。
- ●List
	- ・自分自身に制御を行う場合は"localhost"と指定します。
	- ・他の Decoder や USDP シリーズを複数制御する場合、コマンドを実行する際に通信を送る装置 の IP アドレスリストを記述したファイル名を作成し、そのファイル名を指定することができます。
		- 例(以下のように一行に一つずつ IPv4 アドレスを記述します)
			- 192.168.10.100
			- 192.168.10.101
		- このファイルを"iplist"という名前でファイルを保存したときは、List に"iplist"と指定します。
	- ・送信先が一つだけの場合にはファイル名以外に、直接 IP アドレス指定が可能です。
	- Command、argument
		- ・ボタンを押したときに実行するスクリプトファイル名と引数です。
			- スクリプトとして Linux シェルスクリプト(拡張子.sh)または Python3 スクリプト(拡張子.py)を 受け付けます。
			- 設定ファイル(Stream\_deck.xlsx,csv)と同一のフォルダーに置く必要があります。
		- ・スクリプトファイルではなく #で始まる文字列の場合は内部コマンドを実行します。
		- ・#channel\_change 再生チャンネルの変更

·#reboot - 再起動

- True、False、Always
	- ・コマンド実行結果による移行先:成功した場合は True の、失敗した場合には False に どちらの記述もない場合は Always の設定に移行します。
	- ・Page1 や Mode0 のように記述します。
	- ・Page、Key、Mode で指定された行がボタンに割り当てられボタンの表示を変更します、 ボタンを押すと Page、Key、Mode が一致した行に設定された動作を行います。

# **VII-2-3-2. ボタンの表示について**

- Page と Key、 Mode で指定される行の Icon で指定されたファイルのイメージと Text に書かれている文字 を表示します。
	- ・Icon ファイルの指定がない場合、指定したファイルがない場合にはイメージは描かれません。
	- ・Text の指定は英数字と記号が使用可能、日本語や絵文字は指定しても表示できません。Icon が 無い場合にはボタンの中央に、Icon がある場合はボタンの下部に表示されます。
- ●ボタンを押すと、押されたボタンによって Page や Mode が変更され、変更された結果指定された Page と Key、Mode で指定される行の Icon と Text を表示します。
- ●起動時および設定ファイル (stream\_deck.xlsx) を変更すると、Page および Mode は0に初期化され ます。

# **VII-2-3-3. ボタンを押した時の動作**

- ●ボタンを押すと押されたボタンの Key と、現在の Page、Mode で指定されている行のコマンドを実行します。
- Command で指定された制御プログラムを List と argument を引数にして起動します。
- ●プログラム実行後に True、False、Always に書かれている Page、Key Mode に変更されます。 Page1Mode2 のように、複数記述は可能です。

# **VII-2-3-4.** コマンド呼び出し

ボタンが押された際に呼び出されるコマンドフォーマット

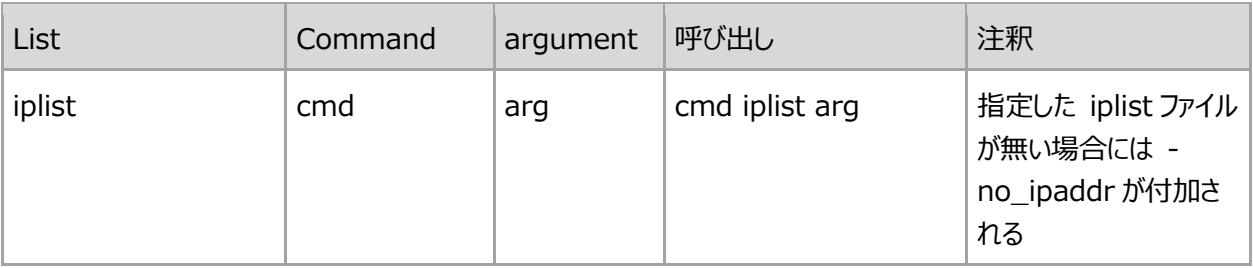

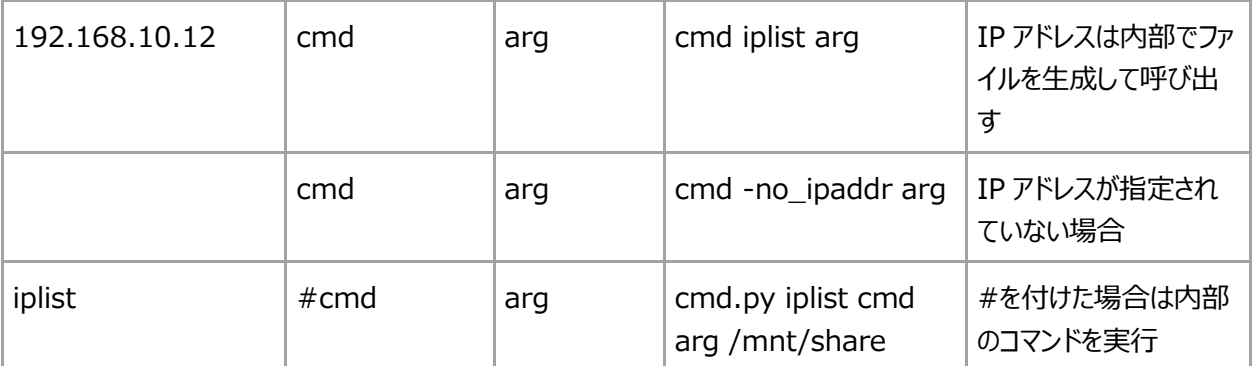

List: コマンドを実行する際に通信を送る装置の IP アドレスリストを記述したファイル名 送信先が一つだけの場合には、直接 IP アドレスを指定可能

Command、Argument : ボタンを押したときに実行するスクリプトファイル名やアプリ名と引数

# **VII-2-3-5. 機種別の標準コマンド**

•MEDIAEDGE Decoder および USDP シリーズ

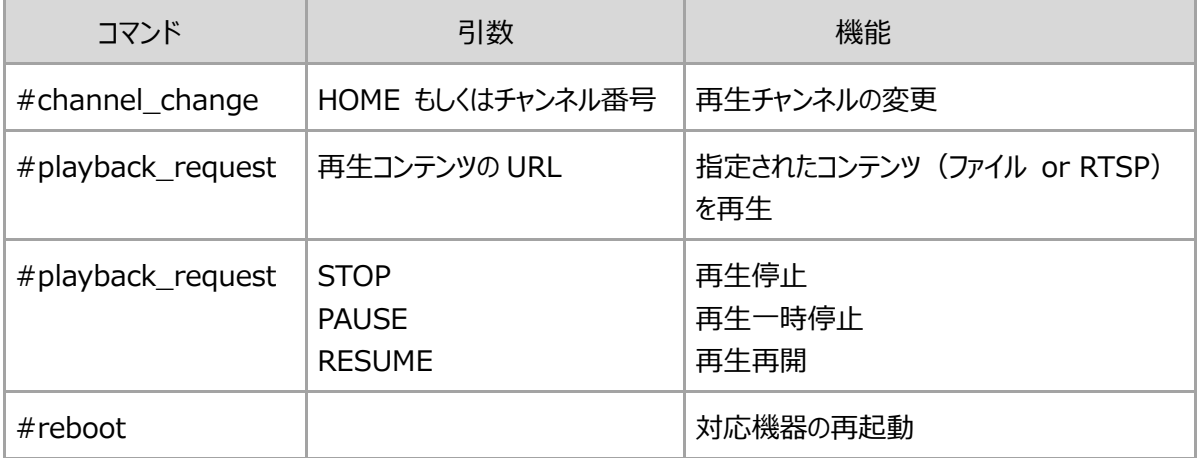

# **VII-2-3-6.** システム内蔵画像ファイル

下記の画像ファイルはシステムに組み込まれているため、ファイル名を記述するだけで呼び出し可能です。

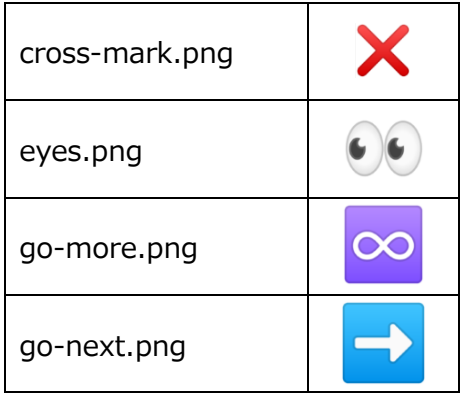

取扱説明書

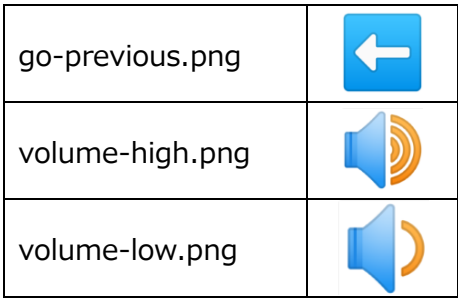

# **VII-3. ネットワーク**

# **■ VII-3-1. 時刻設定(NTP)**

NTP(Network Time Protocol)は、ネットワークに接続される機器が持つ時計を正しい時刻へ同期するため の通信プロトコルです。

インターネットやローカルのネットワーク内に設置されている NTP サーバーのアドレスを指定することで、自動的に 時刻を補正します。使用する NTP サーバーに関してはネットワーク管理者に確認してください。

USDP-R500H では起動後および定期的に NTP サーバーに時刻を問い合わせ、補正を行います。

# **■ VII-3-2. UPnP**

UPnP(Universal Plug and Play) は機器をネットワークに接続すると、自動的に検出し情報を取得するプ ロトコルです。

MEDIAEDGE Finder や Windows 10 では UPnP を使用して、同じネットワークにある USDP-R500H な どの UPnP に対応した機器を検出します。

UPnP では起動時、シャットダウン時の他にも一定間隔で認識用のパケットをネットワークに送出しています。スト リーミングのパケットがネットワークの影響を受けるような場合には UPnP を無効に設定することでパケットの送出を 止めることも可能です。

#### **■ VII-3-3. Web コントロール**

Web コントロールは、PC、タブレット、スマートフォンなどの Web ブラウザーから USDP-R500H の再生制御やリ モコン操作を行うための機能を提供します。

※本機能を利用して Web ブラウザーから USDP-R500H の再生制御を行うためには、ユーザー様ご自身でメ ニュー画面の HTML や制御用の JavaScript などを作成していただく必要があります。

#### **公開フォルダー機能**

Web コントロール機能が有効になっている場合、Web コントロールで設定した公開フォルダー以下のコンテンツが 次の URL で公開されます。

<http://usdp-address/web\_control/menu/xxxx.html>

※usdp-address は USDP-R500H の IP アドレス

※xxxx.html はユーザー様が作成されたコンテンツ

#### **再生制御、リモコン制御用の CGI**

再生制御、リモコン制御用の CGI の仕様とサンプルは当社ホームページよりダウンロードできます。

# **VII-4. その他**

# **■ VII-4-1. リモートシリアル**

リモートシリアルは USB シリアル変換ケーブルに接続した RS-232C からの通信を、ネットワークを経由して中継 する仕組みです。

ネットワーク上の中継先とは一対一での接続になり、複数の中継先との一対多の通信はできません。

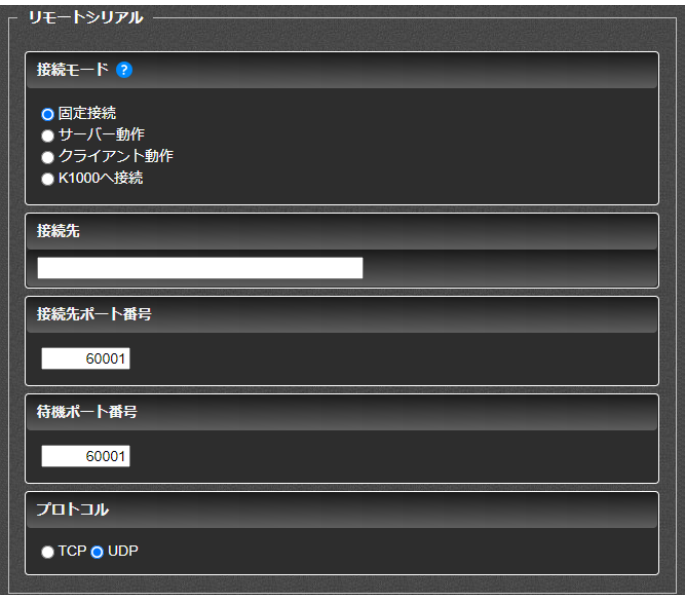

取扱説明書

**■ VII-4-2. ログ**

USDP-R500H は再生やファイル転送、発生したエラーのログを本体内に保持し、Web コンソールの「状態表 示」画面に表示します。

また Web API を利用して外部から読み出すことも可能です。

内部に保持しているログは一定量を越えると自動的に古いものから削除されます。エラーが連続するなどでログが 大量に発生すると保持期間が短くなることがあります。

Web コンソールの[機器管理] > [初期化] > [ログ初期化]でログを削除することが可能です。これはなんらか の理由でログ保持情報を削除する場合に行います(通常の場合には使用しません)。

装置の故障等で不具合が発生した場合には、[機器管理] > [情報の取得] > [ログの取得]で動作ログや内 部状況をファイルとして出力することができます。取得したデータは当社カスタマーサポートまでお送りください。

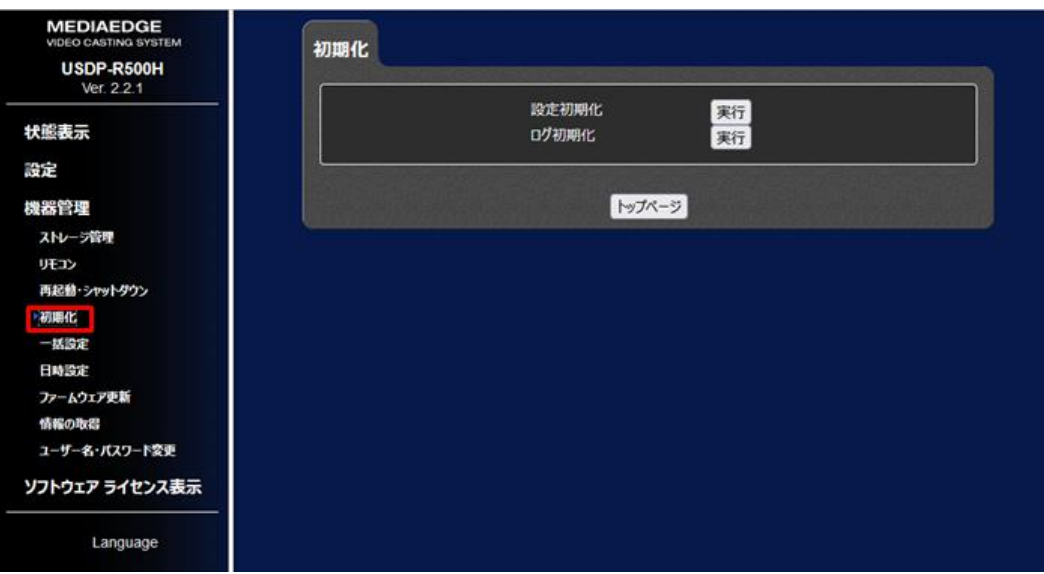

# **VIII. Web コンソール**

USDP-R500H に PC から、Web ブラウザーでアクセスすると Web コンソールによる設定や操作を行うことがで きます。

この章では Web コンソールの操作と設定について説明します。

# **VIII-1. アクセス方法**

Web ブラウザー (Windows 上で動作する Microsoft Edge、Google Chrome、Mozilla Firefox) で USDP-R500H を開いてください。USDP-R500H の IP アドレスが分からない場合には、ま[ずネットワーク設定](#page-22-0) を参照してください。

例):USDP-R500H の IPv4 アドレスが 192.168.1.100 である場合、次のように URL を入力します。 [http://192.168.1.100](http://192.168.1.10020/) 又は 192.168.1.100

下のような画面が表示されるので、ユーザー名およびパスワードを入力してください。

※工場出荷時設定では、ユーザー名は admin、パスワードはなし(設定されていません)。

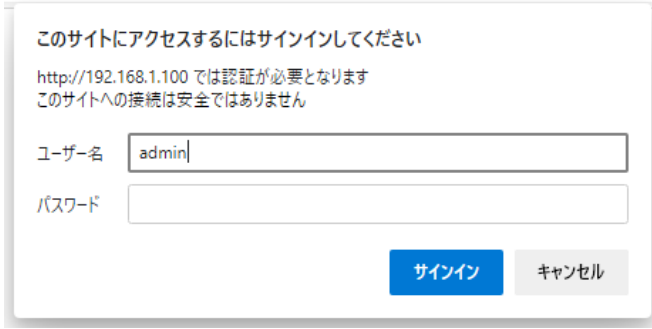

次の Web コンソール画面が表示されます。

左側のメニュー下部の[Language]より表示言語を日本語/英語から選択できます。 次に画面左側メニューについてそれぞれ説明していきます。

#### 取扱説明書

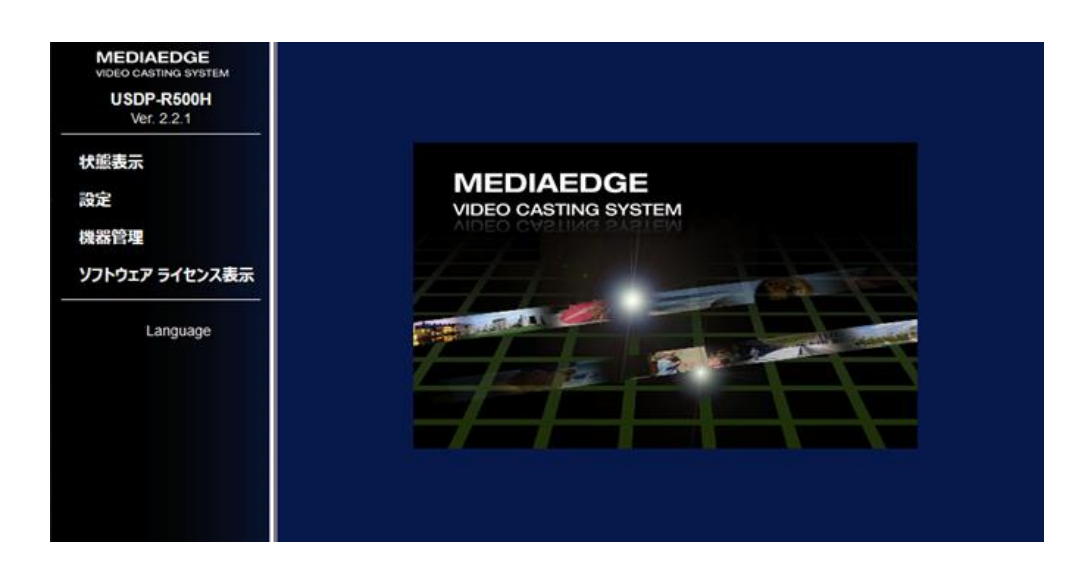

**VIII-2. 状態表示**

この画面では、USDP-R500H の状態やログを確認することができます。状態表示画面を開くと次の画面が表 示されます。

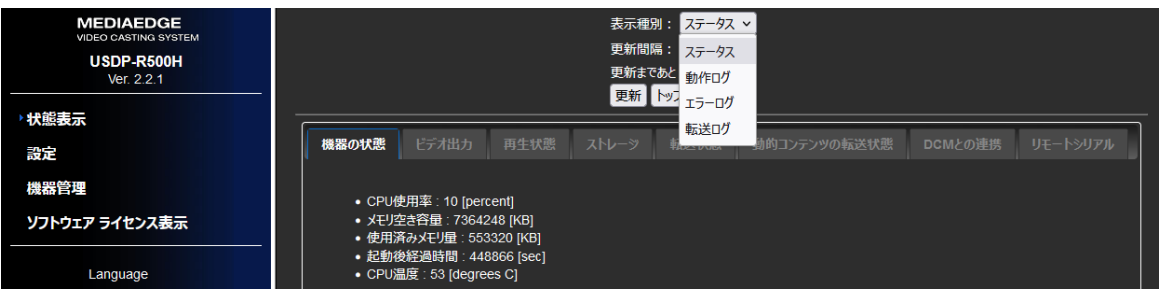

画面の上部の[表示種別]のセレクトボックスからステータスやログなどの表示を切り替えることができます。表示で きる情報は以下の通りです。

- ステータス
- 動作ログ
- エラーログ
- 転送ログ

この画面は一定間隔の時間で表示の自動更新を行うことができます。更新間隔は 15 秒、30 秒、45 秒、60 秒の中から選択できます。[手動]を選択すると自動更新を行いません。その場合は[更新]ボタンで表示を更新 してください。

**■ VIII-2-1. ステータス**

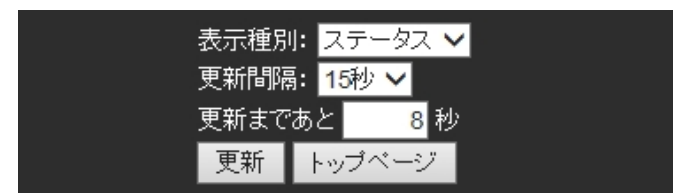

USDP-R500H の現在の動作状態を表示します。

# **VIII-2-1-1. 機器の状態**

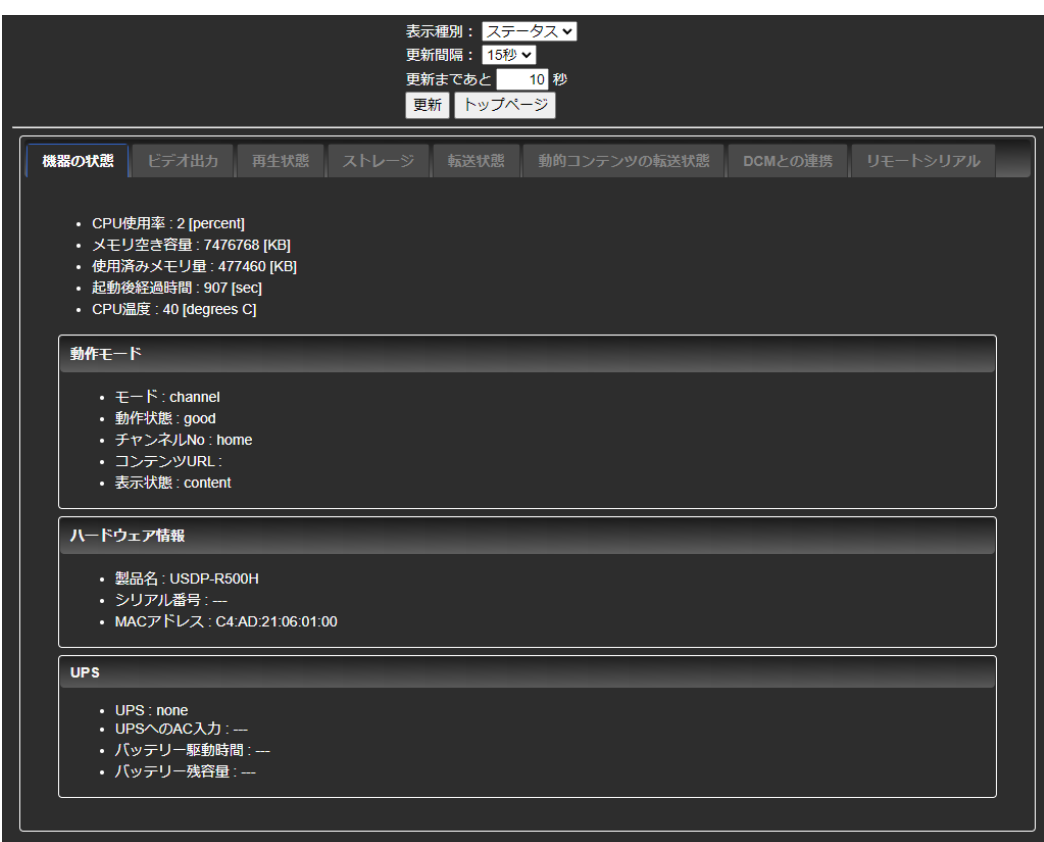

➢ CPU 使用率

CPU の使用率が表示されます。

➢ メモリ空き容量

使用可能なメモリの残り容量が表示されます。

- ➢ 使用済みメモリ容量 使用済みのメモリ容量が表示されます。
- ➢ 起動後経過時間 起動してから経過した時間が表示されます。再起動するとリセットされます。
- ➢ CPU 温度 CPU の温度を表示します。

**動作モード**

➢ モード

現在の動作モードを表示しています。動作モードには「channel」と「menu」と「serial control」があります。 外部からネットワーク制御によって割り込みの再生が行われたときは「interrupted\_playback」になります。

- ➢ 動作状態 現在の動作モードによる動作の状態が「good/bad」で表示されます。「bad」になっている場合はログを確 認してください。
- ➢ チャンネル No チャンネルモードで動作している場合に、現在再生しているチャンネル No が表示されます。
- ➢ メニューURL メニューモードで動作している場合に、現在表示しているメニューページの URL またはファイルパスが表示さ れます。
- ➢ コンテンツアドレス シリアル制御モードで動作している場合に現在のコンテンツアドレス(タイトル2桁、チャプター2桁)が表示さ れます。
- ➢ コンテンツ URL 現在再生しているコンテンツの URL またはファイルパスが表示されます。
- ➢ 表示状態 現在の表示状態を示します。menu (メニューページ) / content (コンテンツ) / screen saver (スクリ ーンセーバー)のいずれかが表示されます。

# **ハードウェア情報**

- ➢ 製品名 製品名が表示されます。
- ➢ シリアル番号 「---」と表示されます(シリアル番号は表示されません)。
- ➢ MAC アドレス LAN ポートの MAC アドレスが表示されます。

# **UPS**

- ➢ UPS 無停電電源装置(UPS)の検出状況が表示されます。 検出状態:Detected、非検出状態:none
- ➢ UPS への AC 入力 接続されている UPS への AC 入力の検出状況が表示されます。 AC 入力が検出された場合: Detected、AC 入力が検出されない場合: none
- ➢ バッテリー駆動時間 UPS がバッテリー駆動状態になってからの経過時間 (秒) が表示されます。
- ➢ バッテリー残容量

UPS のバッテリー残容量 (%) が表示されます。

# **VIII-2-1-2. ビデオ出力**

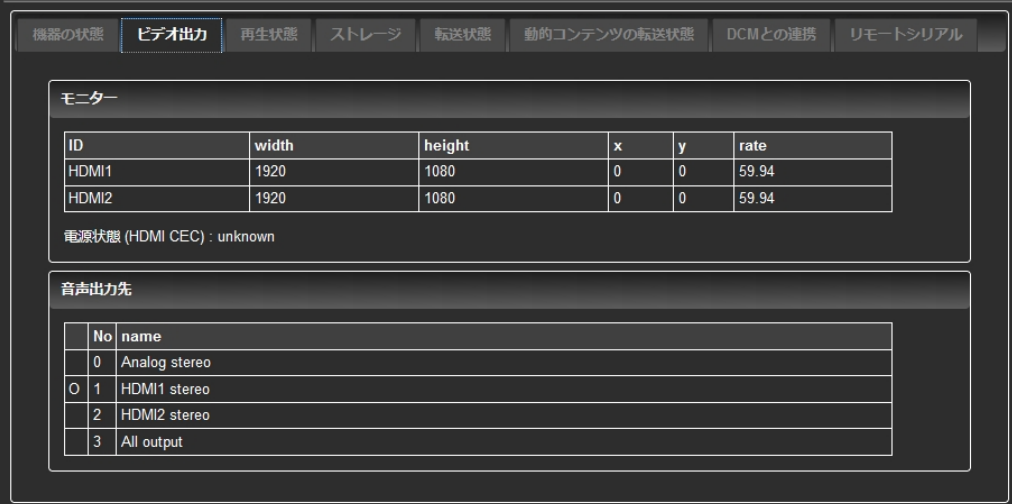

➢ モニター

接続、認識されているディスプレイモニターの識別 ID や設定されている表示位置、解像度、リフレッシュレー トの情報が表示されます。

➢ 電源状態 (HDMI CEC) USB CEC アダプターに接続されているモニターの電源状態が「on/off」で表示されます。この表示にはモニ ターが HDMI CEC に対応している必要があります。モニターが接続されていない場合や、HDMI CEC 非 対応のモニターに接続している場合は「unknown」と表示されます。 [ビデオ出力] > [HDMI CEC] が無効の場合、本項目は表示されません。

➢ 音声出力先

接続、認識されている音声出力デバイスの識別番号、名前が表示されます。また設定で音声出力先デバ イスとして選択されているデバイスは先頭の「○」印で確認できます。

# **VIII-2-1-3. 再生状態**

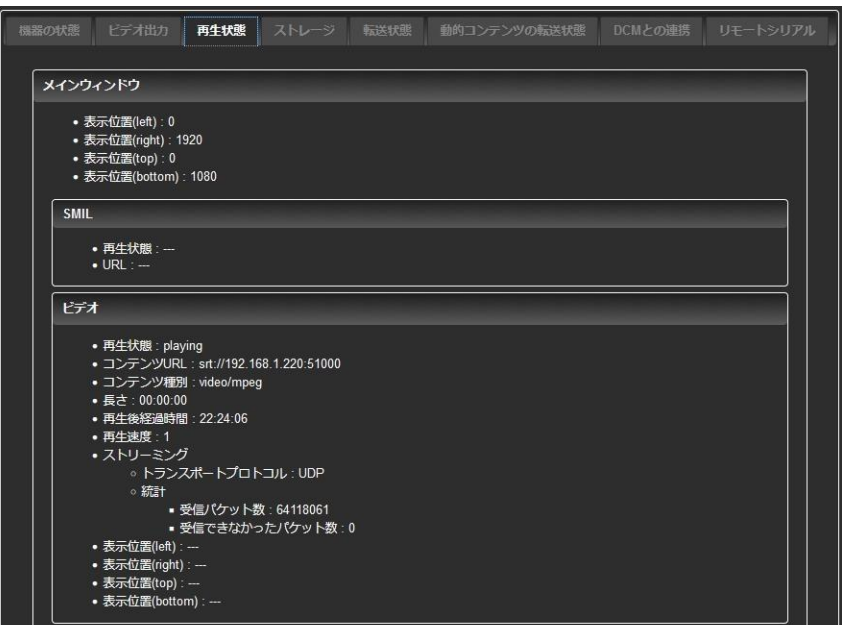

本製品には複数のウィンドウを画面に表示することができ、ここでは各表示ウィンドウの状態が表示されます。

メインウィンドウ

- ➢ SMIL
- ➢ ビデオ
- ➢ HTML
- ➢ 静止画
- ➢ テロップ
- オーバーレイビデオ
- オーバーレイ HTML
- オーバーレイ静止画
- オーバーレイテロップ
- オーバーレイ時計

# **VIII-2-1-4. ストレージ**

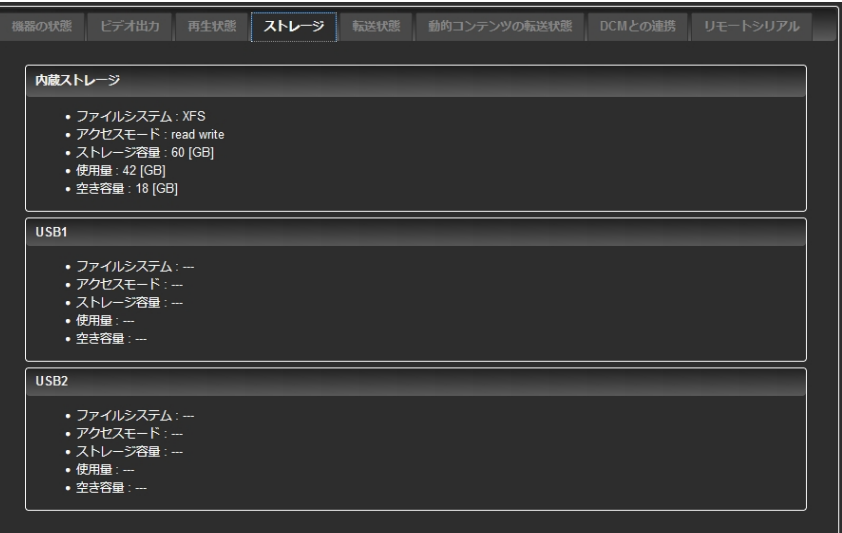

現在接続されている各ストレージの状態が表示されます。本製品に接続することのできるストレージには次の種 類があります。

- 内蔵ストレージ
- $\bullet$  USB1
- ⚫ USB2

各ストレージには次の値が表示されています。接続されていないストレージに関しては「---」と表示されます。

➢ ファイルシステム

ファイルシステムの種類が表示されます。

➢ アクセスモード

「read only」または「read write」のどちらの権限で接続しているかが表示されます。

- ➢ ストレージ容量 ストレージ全体の容量が表示されます。
- ➢ 使用量 ストレージの使用済みの容量が表示されます。
- ➢ 空き容量

ストレージの使用可能な容量が表示されます。

内蔵ストレージ以外のストレージについては、接続されている場合[安全な取り外し]ボタンが表示されています。 これらのストレージを取り外す際は、必ずこのボタンを押してから取り外してください。

# **ご注意**

アクセス中(コンテンツ再生中や配信中)のストレージは絶対に取り外さないでください。必ず[安全 な取り外し]を行ってください。コンテンツファイルやファイルシステムが壊れることがあり、ストレージの故障 の原因となります。

# **VIII-2-1-5. 転送状態**

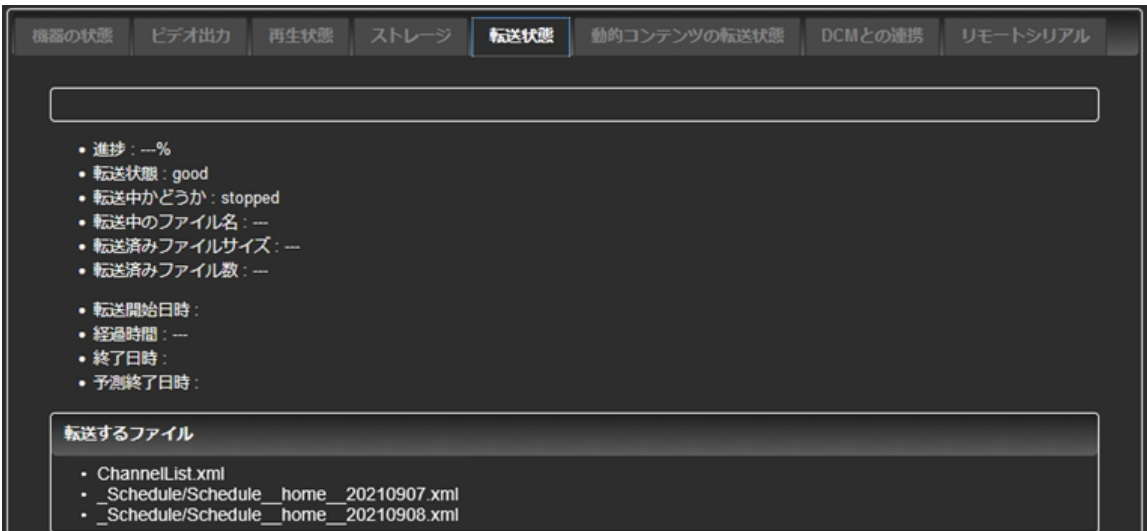

DCM と連携してファイルを転送する際の状態や転送ファイル状況を表示します。

➢ 進捗

全体の転送処理における進捗をパーセントで表示します。進捗は上部のプログレスバーにも反映されます。

- ➢ 転送状態 転送処理に問題があるかどうかが「good/bad」で表示されます。「bad」と表示されている場合は転送ログ を確認してください。
- ➢ 転送中かどうか 転送中は「running」と表示されます。転送が終了すると「stopped」と表示されます。
- ➢ 転送中のファイル名 転送するファイルの中で、現在転送されているファイル名が表示されます。
- > 転送済みのファイルサイズ 「転送済みのファイルの合計サイズ/転送予定のファイルの合計サイズ」の書式で転送済みファイルサイズが 表示されます。
- > 転送済みファイル数 「転送済みファイル数/転送予定のファイル数」の書式で転送済みファイル数が表示されます。
- ➢ 転送開始日時 転送を開始した日時が表示されます。
- ➢ 経過時間 転送開始日時から経過した時間が表示されます。
- ➢ 終了日時 転送が終了すると、その日時が表示されます。
- ➢ 予測終了日時 転送が終了すると予測される日時が表示されます。この日時通りに転送が終了することを保証するもので はありません。

- ➢ 転送するファイル 転送する/されたファイル名が表示されます。
- ▶ 転送済みファイル 転送済みのファイル名が表示されます。
- ➢ 転送失敗ファイル 転送に失敗したファイル名が表示されます。

# **VIII-2-1-6. 動的コンテンツの転送状態**

動的コンテンツ#1~#5 の転送ファイル状況を表示します。 表示内容については VII-2-1-5.転送状態と同じです。

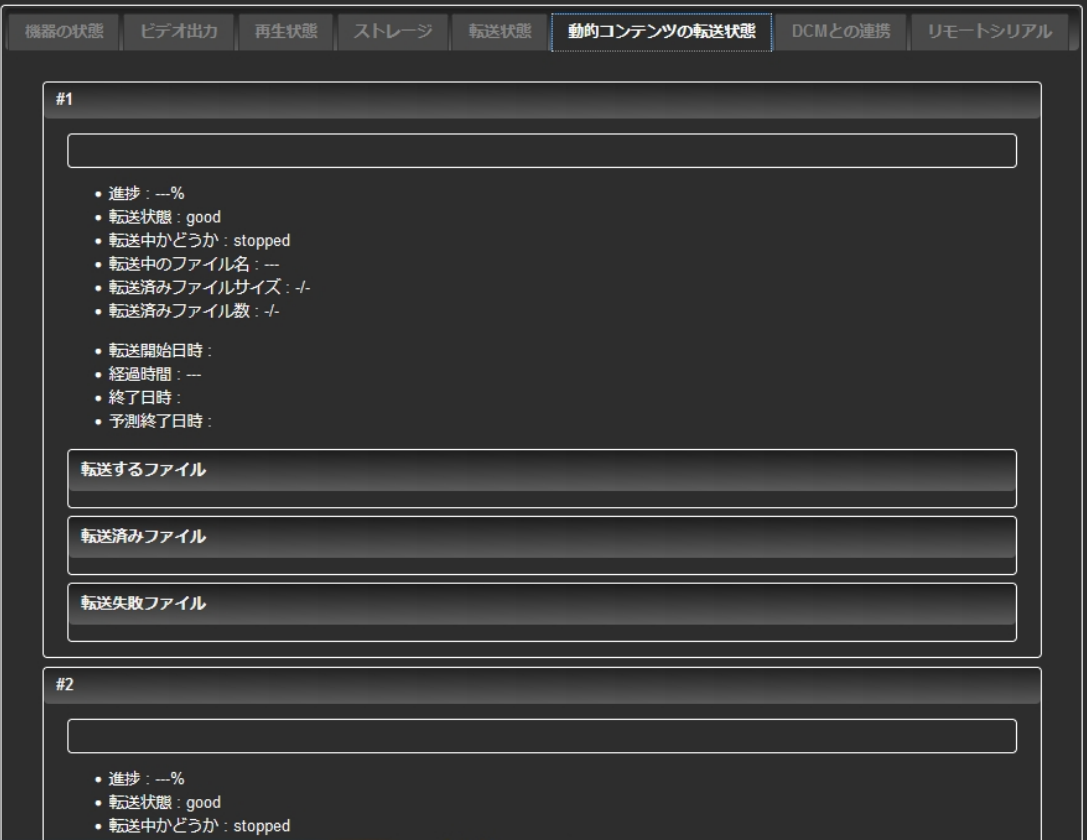

**VIII-2-1-7. DCM との連携**

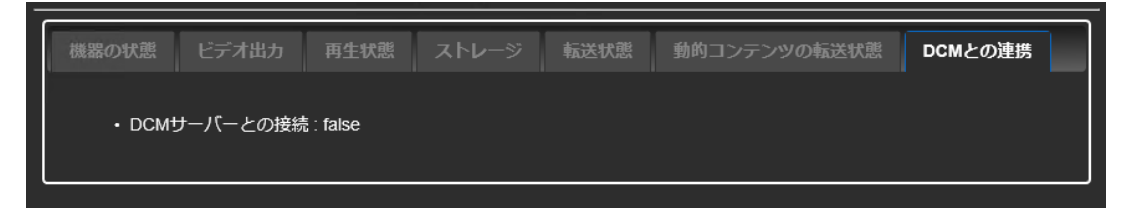

➢ DCM サーバーとの接続

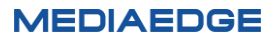

DCM との通信状態は「true/false」で表示されます。「false」の場合[、ネットワーク設](#page-70-0)定や DCM サーバー の状態を確認してください。

#### **VIII-2-1-8. リモートシリアル**

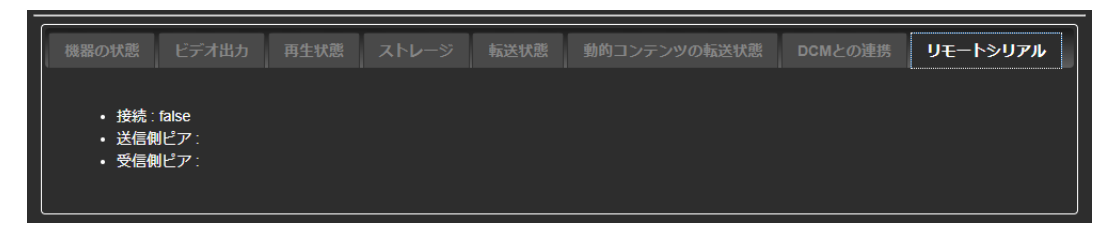

- ➢ 接続
	- リモートシリアルの接続状態が「true/false」で表示されます。
- ➢ 送信側ピア 送信側の IP アドレスとポート番号が表示されます
- ➢ 受信側ピア 受信側の IP アドレスとポート番号が表示されます
- **■ VIII-2-2. ログ**

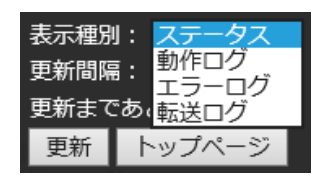

USDP-R500H のログを表示します。

# **動作ログ**

再生状態および動作の状態を表示します。

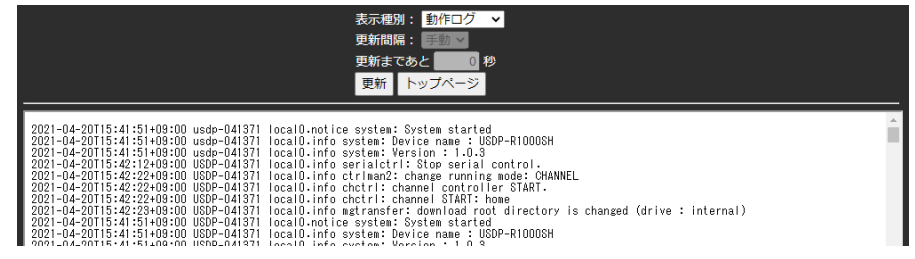

# **エラーログ**

装置内部で発生したエラーログを表示します。

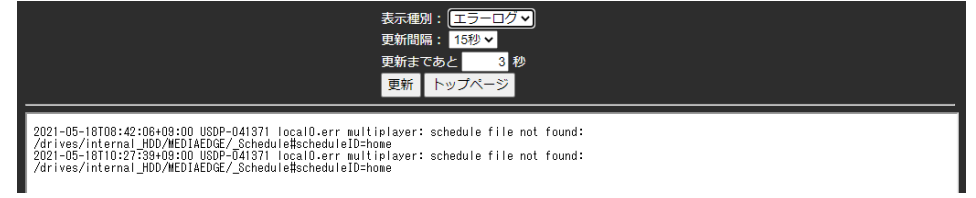

# **転送ログ**

DCM と連携してファイルを転送するログを表示します。

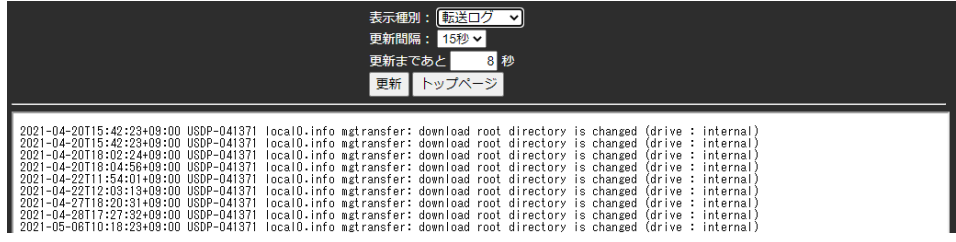

# **VIII-3. 設定**

■ VIII-3-1. 設定について

USDP-R500H の動作を設定により変更します。それぞれのページの[設定]ボタンをクリックすると、実際の設定 を行い、設定完了後に再起動が必要な場合には再起動を行います。

設定画面の各項目は、設定したモードによって必要な項目が表示されます。

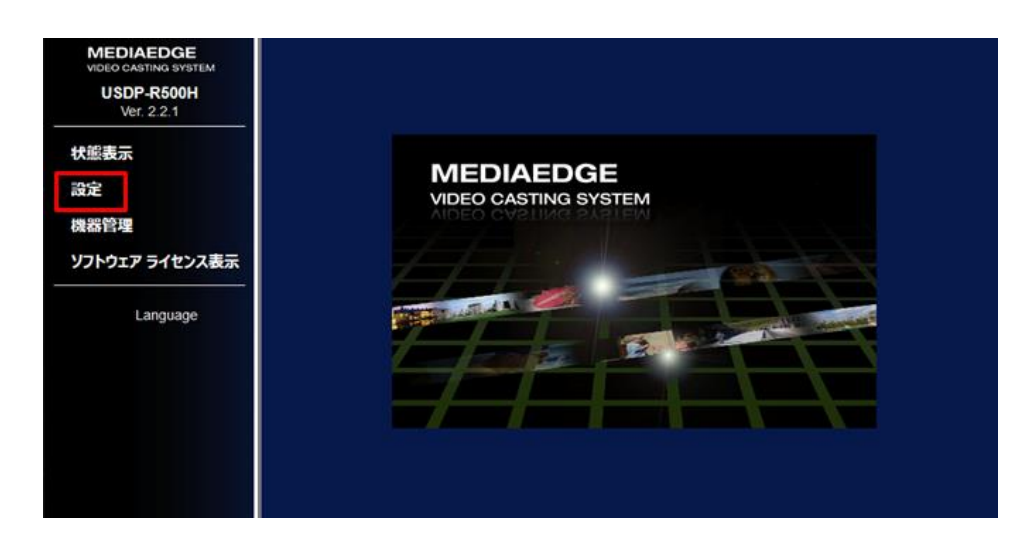

**■ VIII-3-2. 基本設定**

#### **VIII-3-2-1. 動作モード**

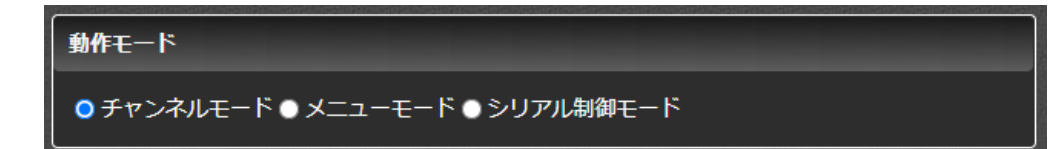

- ▶ チャンネルモード − (初期値) 登録したチャンネル番号から選択す[るチャンネルモードで](#page-43-0)動作します。DCM を使用してスケジュール再 生を行う場合には[チャンネルモード]に設定してください。
- ➢ メニューモード 再生するコンテンツを選択する際にメニューを表示して再生するメニューモードで動作します。 サーバーやドライブのメニューを表示しリモコンでコンテンツを選択する場合には[メニューモード]に設定し てください。
- ➢ シリアル制御モード シリアルポートまたはネットワークからの制御コマンドによって再生制御を行うシリアル制御モードで動作 します。

#### **VIII-3-2-2. デフォルトドライブ**

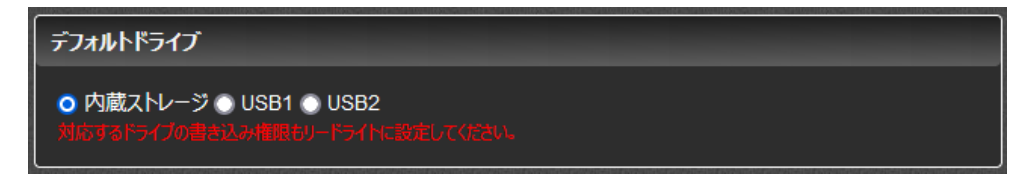

スケジュールファイルとコンテンツファイルを参照するドライブを選択します。DCM ではここで選択したドライブにコン テンツを配信します。

- ▶ 内蔵ストレージ − (初期値)
- ➢ USB1
- ➢ USB2

**VIII-3-2-3. ドライブの書き込み制限**

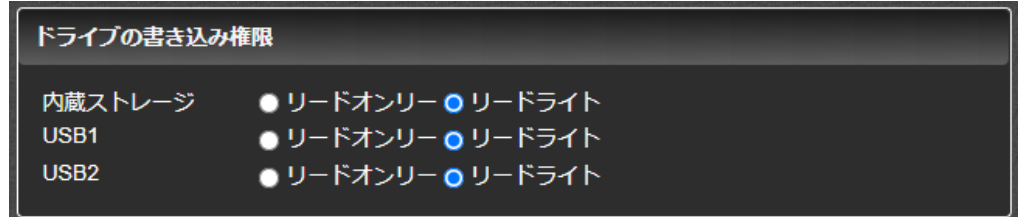

それぞれのドライブに書き込み可能にするか、書き込みを禁止するかを設定します。[リードオンリー]に設定すると ファイル配信やその他のすべての操作で書き込みが禁止されます。

- ➢ 内蔵ストレージ
- ➢ USB1
- ➢ USB2

# **VIII-3-2-4. タイムゾーン**

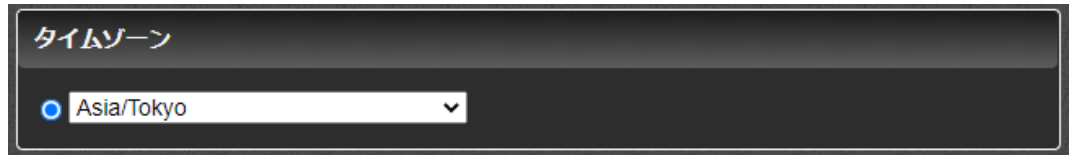

USDP-R500H を設置する地域の属するタイムゾーンを選択してください。

# **VIII-3-2-5. リモコン**

- ⚫ **有効/無効**
	- ➢ 有効 (初期値)
	- ➢ 無効 リモコンを使用しません。

# ⚫ **ID**

複数の USDP-R500H を個別にリモコンで操作する場合などに、対応す[るリモコン](#page-18-0) ID を設定します。表示 される DIPSW の画像にしたがって使用するリモコンの ID を設定してください。

# ⚫ **POWER キー**

- ➢ 有効
- ➢ 無効 (初期値) リモコンによる操作で(POWER)キーだけを無効にします。

# **ご注意**

シャットダウン状態ではリモコンの(POWER)キーで本機を起動することはできません。

⚫ **設定メニュー**

リモコンの(CONF)キー[で設定メニューを](#page-22-1)表示するかを設定します。

- ➢ 有効 (初期値) 「確認のみ」にチェックすると現在のネットワーク設定状況の確認のみ可能です。 ➢ 無効
	- 設定メニューが表示されなくなります。

# **VIII-3-2-6. 定期再起動**

# **以下の設定は画面最下端にある「詳細設定を表示...」をクリックすると表示されます。**

指定の日時になると自動的に再起動する機能です。

- ➢ 有効
- ➢ 無効 (初期値)

取扱説明書

#### ⚫ **日時設定**

再起動を行う日時を "分 時" または "分 時 日 月 曜" で指定します。 それぞれのフィールドはスペースで区切ります。

指定しないフィールドは \* を指定します。

➢ 指定可能な値

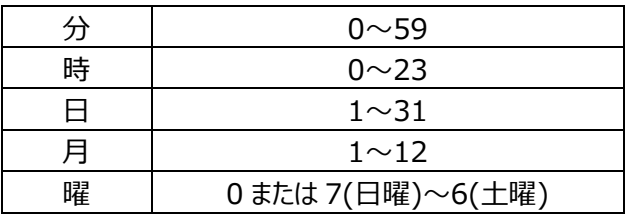

**ご注意**

**指定を誤るとシステムが正常に動作しなくなる恐れがあります。**

➢ 例

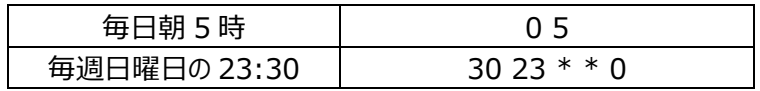

**VIII-3-2-7. 時計**

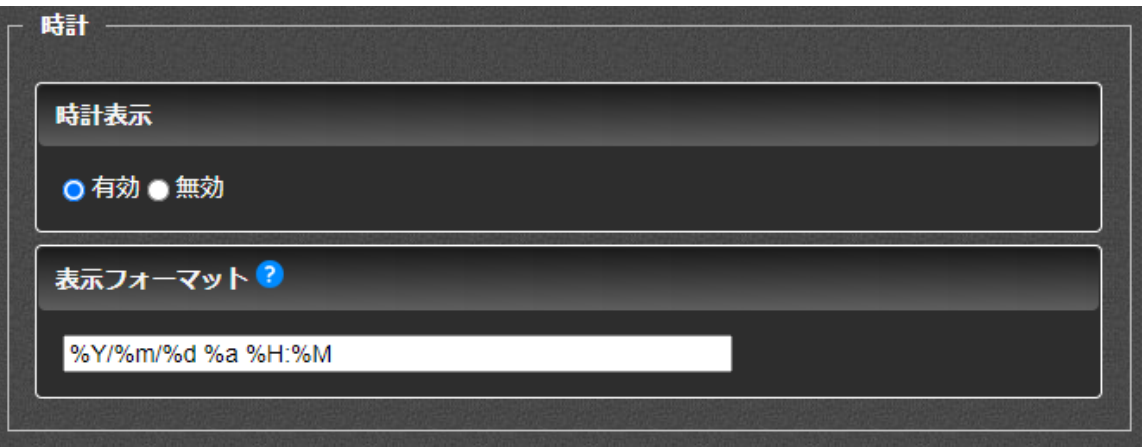

⚫ 時計表示

画面に時計を表示するかを設定します。

- ➢ 有効
- ➢ 無効 (初期値)
- 表示フォーマット 日時の表示形式を設定します。以下の表記の組み合わせで指定します。 初期値は%Y/%m/%d %a %H:%M です。

#### ➢ 日付表記

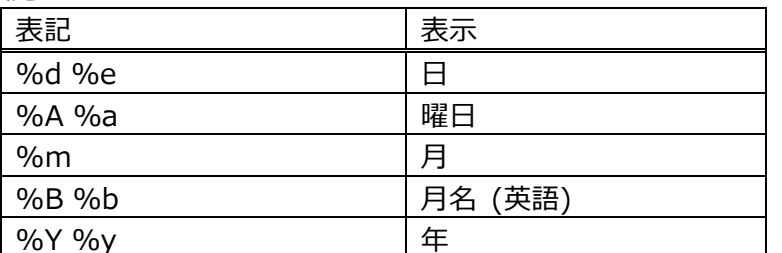

# ➢ 時間表記

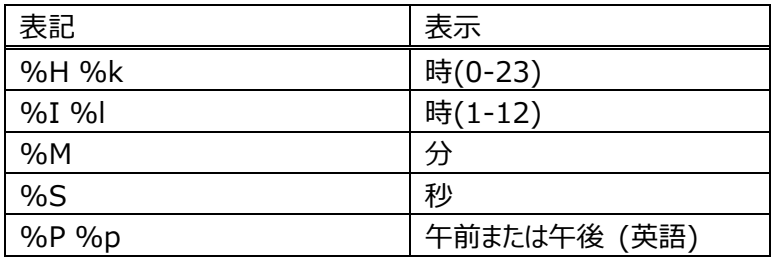

➢ 例

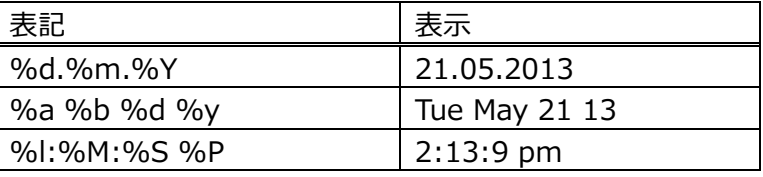

**以下の設定は画面最下端にある「詳細設定を表示...」をクリックすると表示されます。**

詳細設定を表示...

# 設定 キャンセル

● デザイン

時計表示のデザインを設定します。

➢ フォントサイズ

時計表示の文字サイズ (高さ) をピクセル単位で設定します。初期値は 72 ピクセルです。

- ➢ 背景色 時計表示領域の背景色を 16 進数の 32 ビット値(AARRGGBB)で指定します。初期値は 90000000 です。
- ➢ 文字色

時計表示の文字の色を 16 進数の 24 ビット値(RRGGBB)で指定します。初期値は FFFFFF (白)です。

- ➢ 文字の縁色 時計表示の文字の縁の色を 16 進数の 24 ビット値 (RRGGBB) で指定します。初期値は 000000 (黒)です。
- ➢ 文字の縁幅 時計表示の文字の縁の幅をピクセルで指定します。0(なし)から 32 ピクセルの範囲で指定します。初 期値は 0 ピクセルで縁は表示されません。

#### 取扱説明書

⚫ 位置サイズ

時計の表示位置とサイズを指定します。

値は 3840x2160 の座標系で指定しますが、ディスプレイ表示が 1920x1080 の場合、縮小された位 置、サイズで表示されます。

- ➢ X (初期値:2600) 時計表示領域の左上の X 座標 (0~3840) を指定します。
- ➢ Y (初期値:200) 時計表示領域の左上の Y 座標(0~2159)を指定します。
- ➢ 幅 (初期値:1000) 時計表示領域の幅をピクセル(1~3840)で指定します。
- ▶ 高さ (初期値: 200) 時計表示領域の高さをピクセル (1~2160) で指定します。
- 詳細設定
	- ➢ 表示オフセット

現在の日時にオフセット値を加減して、日時を表示します(+の値で進み、-の値で遅れます)。0 秒から±86400 秒 (1日)の範囲で指定できます。初期値は 0 です。

# **VIII-3-2-8. UPS**

オムロン株式会社製 無停電電源装置(UPS)を USB ケーブルで接続することで、UPS の AC 入力状態 を監視します。UPS の AC 入力が失われ、バッテリー駆動状態になってからの経過時間またはバッテリー残容量 により USDP-R500H をシャットダウンさせることができます。

USDP-R500H がシャットダウンしてから約 1 分後、UPS 本体がシャットダウンします。

⚫ 動作モード

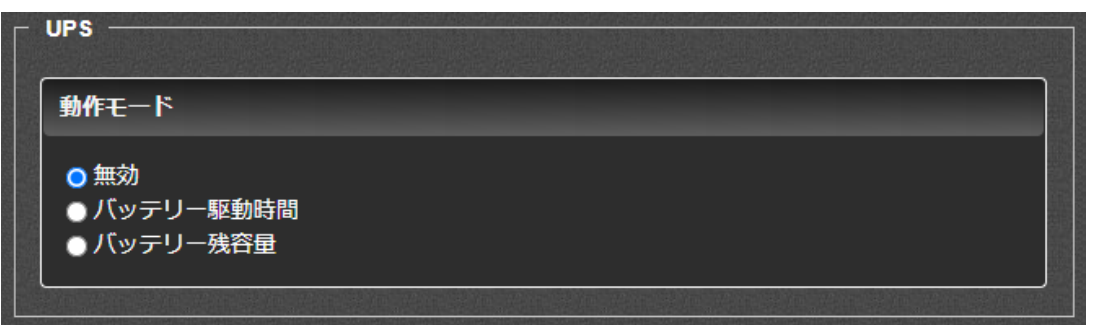

UPS 監視の動作モードを設定します。

➢ 無効

UPS に連動してシャットダウンを行いません。(初期値)

- ➢ バッテリー駆動時間 UPS がバッテリー駆動状態になってからの経過時間で USDP-R500H をシャットダウンします。
- ➢ バッテリー残容量 UPS がバッテリー駆動の状態で UPS のバッテリー残容量が設定値を下回った場合にUSDP-R500H

をシャットダウンします。

● シャッドダウンまでのバッテリー駆動時間

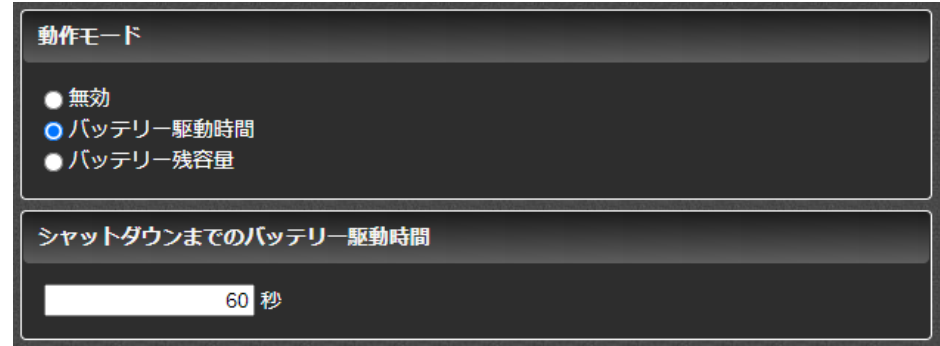

UPS がバッテリー駆動状態になってから USDP-R500H をシャットダウンさせるまでの 時間(秒)を指定します。

● シャッドダウンまでのバッテリー残容量

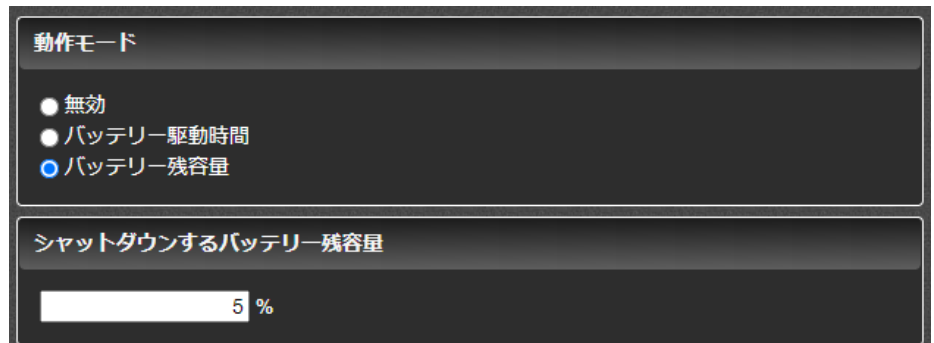

USDP-R500H をシャットダウンさせる UPS のバッテリー残容量 (%) を指定します。

● グループ名

<span id="page-70-0"></span>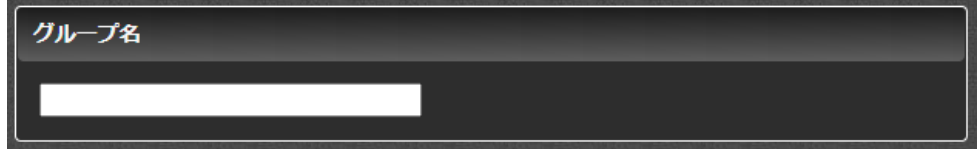

1 台の UPS から複数の USDP-R500H の電源を供給する場合、USB ケーブルで 直接 UPS に接続されていない USDP-R500H を同じグループ名に設定しておくと、 ネットワーク経由のシャットダウンコマンドにより、同時にシャットダウンさせることができます。 グループ名を設定しない場合(空の場合)、ネットワーク経由でシャットダウンコマンドを 送信しません。(初期値)

#### **VIII-3-2-9. Live Commander**

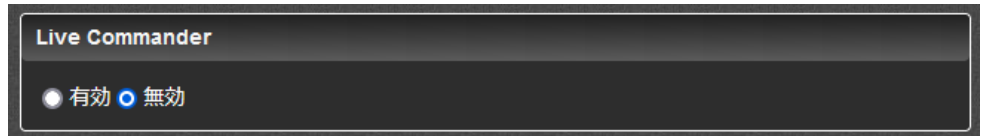

Stream Deck (カスタマイズ可能な LCD キー) を USDP-R500H の USB ポートに接続することにより、 USDP-R500H の制御や他の MEDIAEDGE Decoder、USDP シリーズ製品などを外部制御することができ ます。使用方法および設定方法については [Live Commander](#page-47-0) をご参照ください。 Live Commander を使用する場合は有効に設定します。

- ➢ 有効
- ➢ 無効 (初期値)

**■ VIII-3-3. ネットワーク**

**VIII-3-3-1. IPv6**

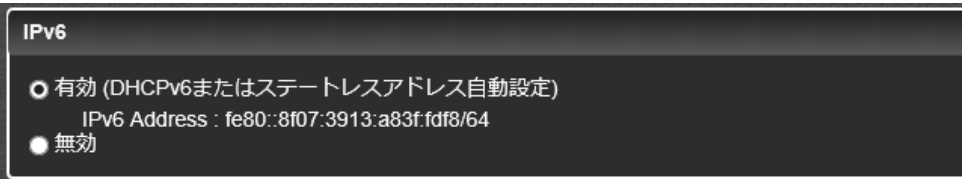

IPv6 の有効、無効を設定します。通常は有効にしておき、IPv6 を有効にして問題がある環境のみで無効にし

てください。

- ➢ 有効 (初期値) IPv6 を使用します。IPv6 のアドレスは DHCPv6 が有効であれば DHCPv6 から、ネットワーク上に DHCPv6 が存在しなければ自動的に設定します。
- ➢ 無効

IPv6 を使用しません。

# **VIII-3-3-2. IPV4**

- ⚫ **有線 LAN**
	- ➢ IPv4 アドレス

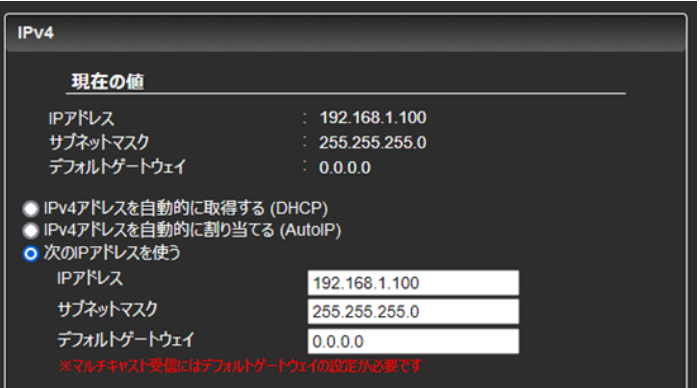
IP アドレスの取得方法を設定します。

- ◆ IPv4 アドレスを自動的に取得する (DHCP) (初期値) IP アドレスを DHCP サーバーから取得します。割り振られる IP アドレスは DHCP の設定によりま す。DHCP サーバーから取得できるまでは IP アドレスは割り振られません。
- IPv4 アドレスを自動的に取得する(AutoIP) AutoIP を使用して自動的に IP アドレスを割り振ります。AutoIP の範囲内 (169.254/16) で自動生成されます。
- 次の IP アドレスを使う 使用する IP アドレスを手動で設定します。設定値については、ネットワーク管理者に確認してくだ さい。
	- ⚫ **IP アドレス**
	- ⚫ **サブネットマスク**
	- ⚫ **デフォルトゲートウェイ**

※RTSP/RTP, UDP のマルチキャストストリーミング再生を行う場合はデフォルトゲートウェイの設定が必要です。 ゲートウェイが不要な環境でも同一サブネット上の IPv4 アドレスを指定してください。(該当の IP アドレスが存 在する必要はありません)

# ➢ **DNS**

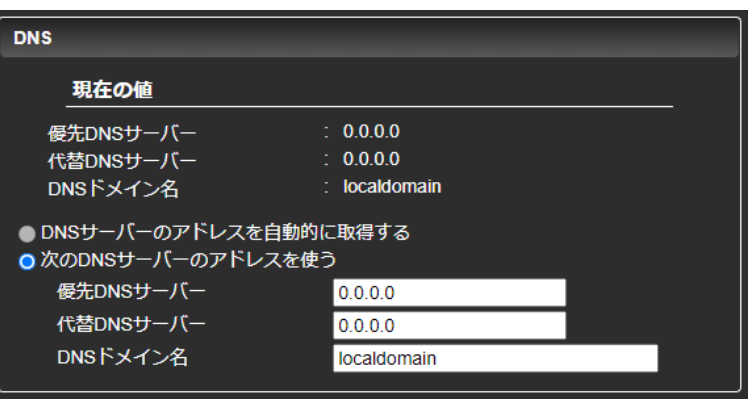

 DNS サーバーのアドレスを自動的に取得する DHCP サーバーから自動的に DNS サーバーアドレスを取得します。

- 次の DNS サーバーのアドレスを使う 使用する DNS サーバーを設定します。設定値については、ネットワーク管理者に確認してくださ い。
	- ⚫ **優先 DNS サーバー** 優先する DNS サーバーを指定します。
	- ⚫ **代替 DNS サーバー** 優先 DNS サーバーからレスポンスが返らなかった場合に使用する、DNS サーバー指定しま す。
	- ⚫ **DNS ドメイン名** 設定値については、ネットワーク管理者に確認してください。

#### **VIII-3-3-3. Proxy**

⚫ **HTTP Proxy**

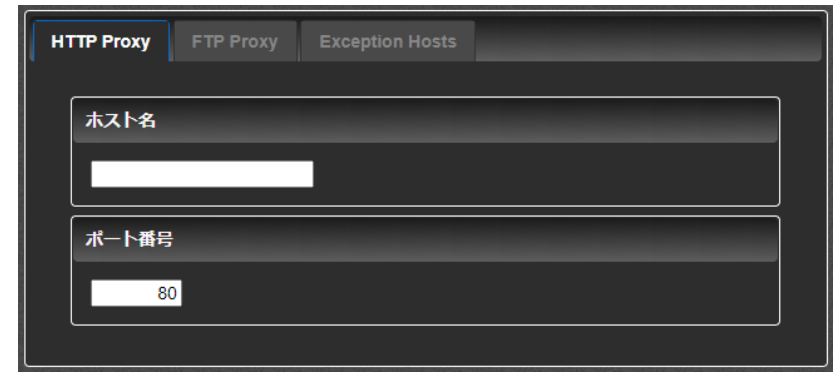

HTTP でアクセスする際に Proxy を使用する場合に、Proxy サーバーを指定します。

- ➢ ホスト名
- ➢ ポート番号
- ⚫ **FTP Proxy**

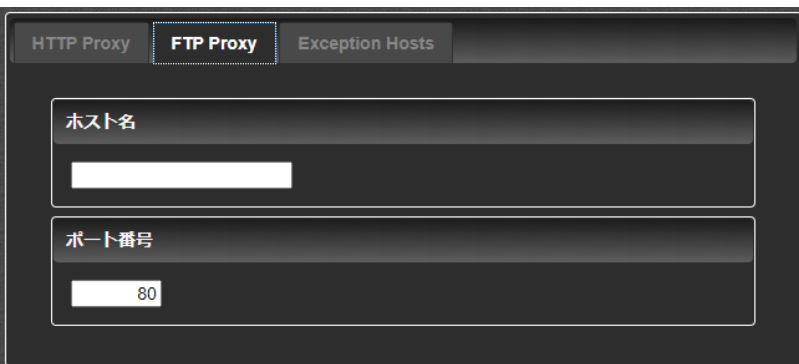

FTP でアクセスする際に Proxy を使用する場合に、Proxy サーバーを指定します。

- ➢ ホスト名
- ➢ ポート番号
- **除外リスト**

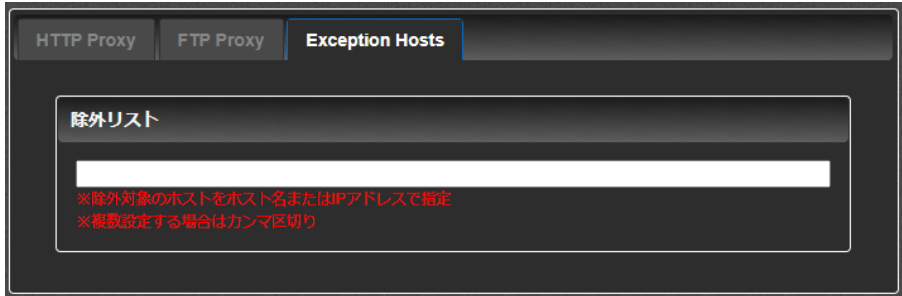

Proxy を使用せずに直接アクセスするサーバーのホスト名または IP アドレスを記述します。 複数設定する場合はカンマで区切って指定してください。

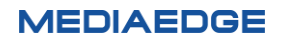

#### **VIII-3-3-4. ホスト名**

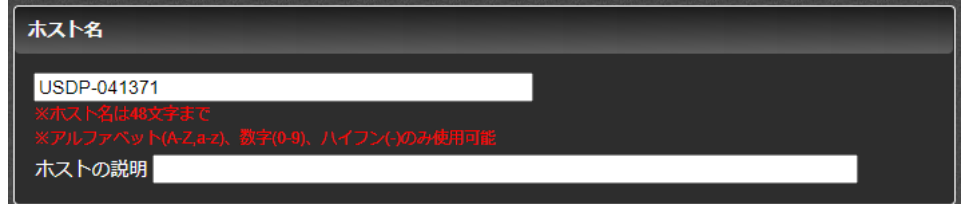

# ⚫ **ホスト名**

USDP-R500H のホスト名を設定します。 ホスト名に使用できる文字は半角のアルファベットと数字、「-」のみになります。ホスト名を設定しない場合 は「USDP-xxxxxx」のように、MAC アドレスから自動的に生成します。 **※** ホスト名の先頭と末尾に「-」は使用できません。

#### ● ホストの説明

ホスト名と同時に表示される説明を設定します。特に設定する必要はありませんが、接続している機器の 数が増えた場合の識別に役立ちます。

**VIII-3-3-5. NTP**

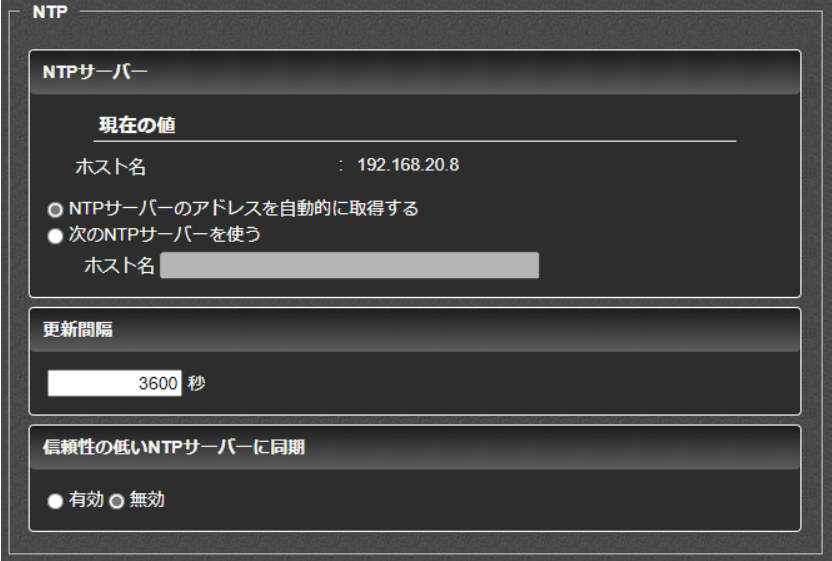

USDP-R500H 内蔵時計の時刻を補正する NTP サーバーを設定します。 → 時刻設定 (NTP)

- NTP サーバーのアドレスを自動的に取得する (初期値)
- 次の NTP サーバーを使う
	- ➢ ホスト名
		- NTP サーバーのホスト名、又は IP アドレスを入力します。
- 更新間隔(秒) (初期値:3600 秒) ここで設定した間隔で NTP サーバーに接続します。

#### 取扱説明書

- 信頼性の低い NTP サーバーに同期 接続する NTP サーバーが他の NTP サーバーに同期していないなど、時刻の信頼性が低い場 合でも時刻補正するかどうかを設定します。NTP サーバー側の問題で USDP-R500H が時刻同期できない場合に有効にすると時刻同期できることがあります。 ➢ 有効
	- ➢ 無効 (初期値)

#### **VIII-3-3-6. UPnP**

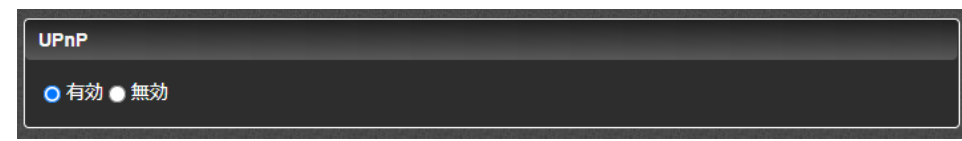

USDP-R500H は [UPnP](#page-51-1) による自動検出に対応しています。 → UPnP

● 有効 – (初期値)

定期的に UPnP のメッセージをネットワークに通知します。

⚫ 無効

UPnP の通信を行いません。

#### **VIII-3-3-7. サービスとの連携**

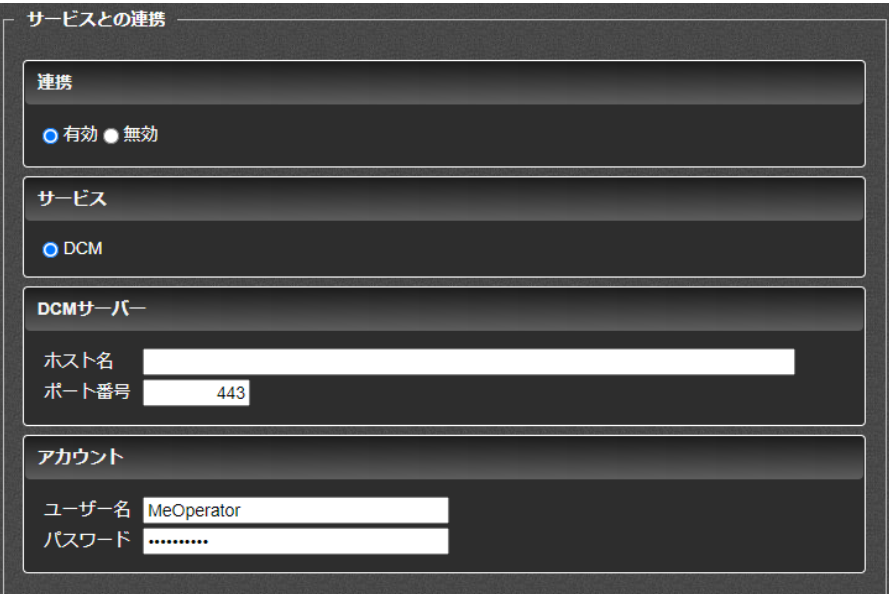

DCM を使用して USDP-R500H のスケジュール、レイアウト、コンテンツを管理する場合、接続する DCM の設 定を行います。

- ⚫ **連携**
	- ➢ 有効
	- ➢ 無効 (初期値)
- ⚫ **サービス**

連携するサービスは DCM 固定です。

➢ DCM

DCM クラウド向けの機能です。Windows 10 の 1 台構成の場合は、連携を無効にしてください。

⚫ **DCM サーバー**

サービスで DCM を選択している場合にスケジュールとコンテンツを配信する DCM サーバーのホスト名を設 定してください。

- ➢ ホスト名
- ➢ ポート番号
- ⚫ **アカウント**

DCM サーバーのアカウントとパスワードを変更している場合に DCM の設定に合わせて設定してください。初 期値は DCM の初期値が設定されています。

- ➢ ユーザー名
- ➢ パスワード

#### **VIII-3-3-8. ファイル共有**

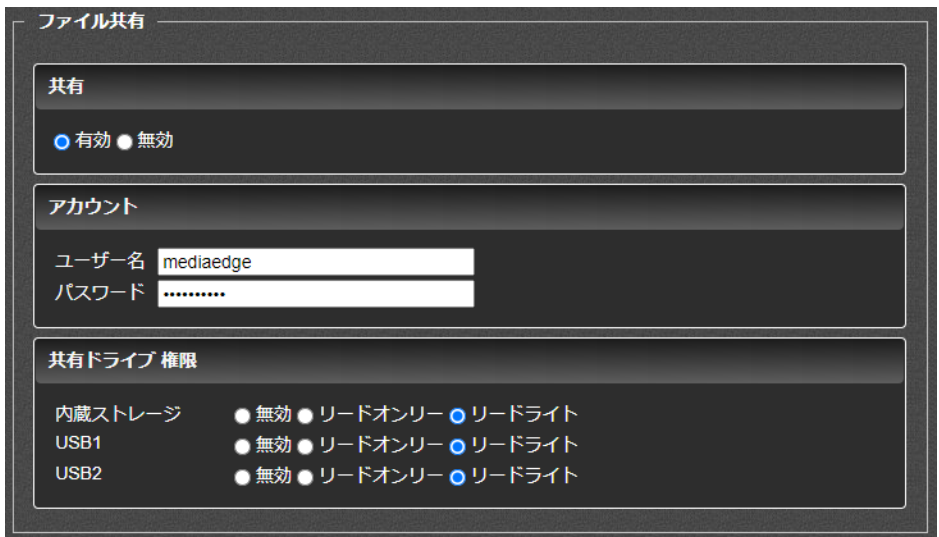

Windows ファイル共有で USDP-R500H のストレージにアクセスする機能を設定します。

- → [ファイル共有](#page-45-0)
- ⚫ **有効/無効**
	- ➢ 有効
	- ➢ 無効 (初期値)
- ⚫ **アカウント**

共有ドライブに接続するアカウントと設定値を設定します。

- **▷ ユーザー名 (初期値: mediaedge)**
- > パスワード (初期値:設定値なし)

# **● 共有ドライブ権限**

無効に設定すると、そのドライブは共有されません。[リードオンリー]の場合は読み出しのみ、[リードライト]の 場合は読み書きが可能になります。[共有ドライブの権限]は[ドライブの書き込み権限]とは別に設定できま すが、ドライブが[リードオンリー]の場合に[リードライト]に設定しても書き込みはできません。

- ➢ 内蔵ストレージ
- ➢ USB1
- ➢ USB2

# **VIII-3-3-9. Web コントロール**

- ⚫ **有効/無効**
	- ➢ 有効 Web コントロール機能 (公開フォルダーおよび制御用の CGI) を有効にします。
	- ➢ 無効 (初期値) Web コントロール機能を無効にします。

# ⚫ **公開ドライブ**

公開対象とするコンテンツを格納するドライブを指定します。

- > デフォルトドライブ (初期値) 基本設定の[デフォルトドライブ]で選択したドライブを使用します。
- ➢ 内蔵ストレージ 内蔵ストレージを使用します。
- ➢ USB1 USB1 に接続したストレージを使用します。
- ➢ USB2 USB2 に接続したストレージを使用します。

# ⚫ **公開フォルダー**

公開対象とするコンテンツを格納するフォルダーのパスを指定します。 初期値は [MEDIAEDGE/ WebControl] となっています。 ここで設定したフォルダーは以下の URL に公開されます。 公開 URL: <http://usdp-address/web\_control/menu/>

# ⚫ **基本認証**

有効にした場合、上記の公開 URL へのアクセスの際に基本認証が有効になります。

- ➢ 有効
- ➢ 無効 (初期値)
- ユーザー名およびパスワードを設定します。
- **> ユーザー名 (初期値: mediaedge)**

▶ パスワード − (初期値:設定値なし)

#### **VIII-3-3-10. 動的コンテンツ**

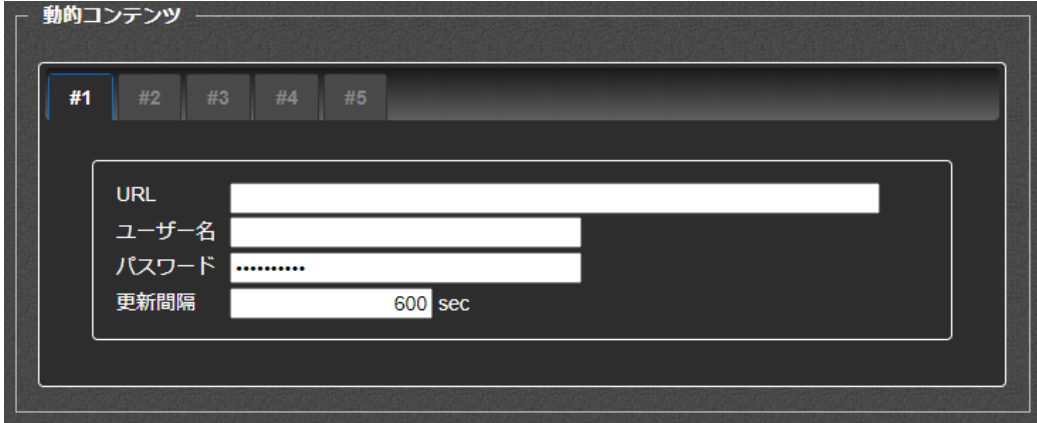

動的コンテンツのダウンロード設定は 5 セット設定 (#1  $\sim$  #5) することが可能です。

⚫ URL

動的コンテンツダウンロード用の download.txt への URL を指定します。

- ユーザー名 download.txt を取得する為のユーザー名を指定します。
- パスワード download.txt を取得する為のパスワードを指定します。
- 更新時間

download.txt を取得する間隔を秒で指定します。

#1~#5 のダウンロード処理は同時に行われる為、指定した時間間隔で正確に処理されるわけで はありません。

**■ VIII-3-4. メニューモード**

メニューモードで表示するメニューの設定を行います。

#### **VIII-3-4-1. メニュー取得元**

**● メニュー取得元** 

メニューページの取得元を選択します。MEDIAEDGE Server もしくは MEDIAEDGE LEB からストリ ーミング再生する場合は[サーバー]を選択します。

[ローカルドライブ(メニュー自動生成)]を選択した場合、指定したドライブにあるコンテンツからメニューを自 動的に生成し表示します。[ローカルドライブ(ユーザーメニュー)]を選択した場合、[メニューファイルパス]に 指定したドライブにあるメニューファイル(HTML)を表示します。

- $\rightarrow$   $\rightarrow$   $\rightarrow$   $\rightarrow$   $\rightarrow$
- ▶ ローカルドライブ (メニュー自動牛成) –– (初期値)

➢ ローカルドライブ(ユーザーメニュー)

#### **VIII-3-4-2. サーバー**

#### ● **メニューページ URL**

➢ 初期値:空欄欄 - (記述例:http://mediaedge-svr/sample/usdp/index.asp) [メニュー取得元]を[サーバー]に設定した際の、メニューのホーム URL を指定します。 ローカルファイルを再生する場合には設定の必要はありません。

#### **VIII-3-4-3.** ローカルドライブ

#### ● **コンテンツドライブ**

[メニュー取得元]に[ローカルドライブ(メニュー自動生成)]または[ローカルドライブ(ユーザーメニュー)]を設 定した場合の、メニューのホーム画面に使用するドライブを指定します。

- > ドライブリスト (初期値) USDP で使用可能なドライブの一覧が表示されます。
- ➢ デフォルトドライブ 基本設定の[デフォルトドライブ]で選択したドライブを使用します。
- ➢ 内蔵ストレージ 内蔵ストレージを使用します
- ➢ USB1 USB1 に接続したストレージを使用します。
- ➢ USB2 USB2 に接続したストレージを使用します。

# ● **コンテンツフォルダーパス**

[メニュー取得元]で[ローカルドライブ(メニュー自動生成)]を選択した場合に設定します。コンテンツドライ ブの中のフォルダーをメニューのホームとして使用する際のフォルダー名を指定します。コンテンツドライブで選 択したストレージのトップ階層からの相対パスを記述してください(例えば指定したコンテンツドライブのルー トフォルダーの直下に content フォルダーがある場合、コンテンツフォルダーパスを[content]と記述しま す)。[コンテンツドライブ]で[ドライブリスト]を選んでいる場合は[ドライブ名/相対パス]を記述します。各 ドライブのドライブ名は次の通りです。

- ➢ 内蔵ストレージ:internal\_HDD
- ➢ USB1:USB1
- ➢ USB2:USB2

指定されたパスが存在しない場合は、[コンテンツドライブ] で指定したドライブのトップ階層が表示されます。 右の … をクリックして、接続されているドライブに格納されているファイル一覧からファイルを選択することも 可能です。

● **メニューファイルパス**

[メニュー取得元]で[ローカルドライブ(ユーザーメニュー)]を選択した場合に設定します。メニューファイルへ のパスを指定します。[コンテンツドライブ]で選択したストレージのトップ階層からの相対パスを記述してくだ

さい。(content フォルダー下の menu.html を使用する場合は[content/menu.html]と記述しま す。) [コンテンツドライブ]で[ドライブリスト]を選んでいる場合は[ドライブ名/相対パス]を記述します。各ド ライブのドライブ名は次の通りです。

- **▶ 内蔵ストレージ: internal HDD**
- ➢ USB1:USB1
- ➢ USB2:USB2

例えばUSB1のcontentフォルダー下のmenu.htmlを使用する場合は

[USB1/content/menu.html]と記述します。

右の … をクリックして、接続されているドライブに格納されているファイル一覧からファイルを選択することも 可能です。

# ● **表示順序**

自動生成するメニューにコンテンツを表示する順番を設定します。

- ➢ 名前順 (初期値) コンテンツのファイル名順 (昇順) に表示します。日本語のファイル名は UTF-8 でエンコードされた データでの順番になるため、日本語のファイルを使用する場合は、ファイル名の先頭に半角数字で番 号などをつけることを推奨します。
- ➢ 更新時間順

コンテンツファイルの更新時間順(昇順)に表示します。

➢ フォルダー優先

フォルダーが含まれる場合、フォルダーを優先して上部に表示します。

**● 表示対象コンテンツ** 

自動生成するメニューに表示するコンテンツの種類を設定します。チェックボックスにチェックした種類のコン テンツのみをメニューに表示します。

コンテンツの種類はファイルの拡張子で判別しています。

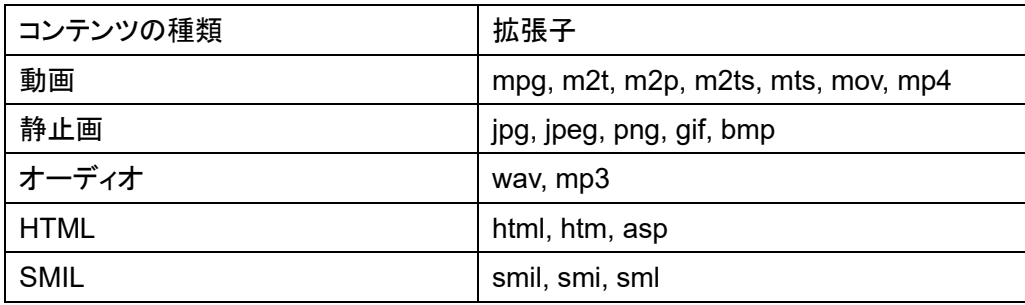

DCM で作成したスケジュールファイルはスケジュールコンテンツとして認識します。

#### **VIII-3-4-4. スクリーンセーバー**

メニューモードで操作が一定時間ない場合にスクリーンセーバーを表示することが可能です。スクリーン セーバー表示中に操作を行うとメニューに戻ります。

- **スクリーンセーバーの使用** 
	- ➢ 有効

スクリーンセーバーを使用します。

- ➢ 無効 (初期値) スクリーンセーバーを使用しません。
- **アイドル時間 –** (初期値:300)
	- スクリーンセーバーが起動するまでの待ち時間を秒単位で指定します。
- **表示コンテンツ (初期値:設定なし)** スクリーンセーバーで再生するファイルパスを指定します。動画、静止画の他にスケジュールなど USDP で 対応している全てのコンテンツが指定できます。パスはローカルのコン テンツを使用する場合は基本設定 の[デフォルトドライブ]で指定したドライブのトップ階層からの相 対パスを記述してください。サーバーのコン テンツを使用する場合は URL を記述してください。 右の … をクリックして、接続されているドライブに格納されているファイル一覧からファイルを選択 すること も可能です。
- **スクリーンセーバーから復帰したときにホーム画面に戻る** 
	- ➢ 有効

復帰時にメニューのホーム画面に戻ります。ホーム画面以外でスクリーンセーバーが起動した場合に、 ホーム画面に戻る必要がある場合に使用します。

➢ 無効 - (初期値)

復帰時に直前の画面に戻ります。

<span id="page-81-0"></span>**■ VIII-3-5. チャンネルモード**

チャンネルモードのホームチャンネル[home]に割り当てるコンテンツを指定します。

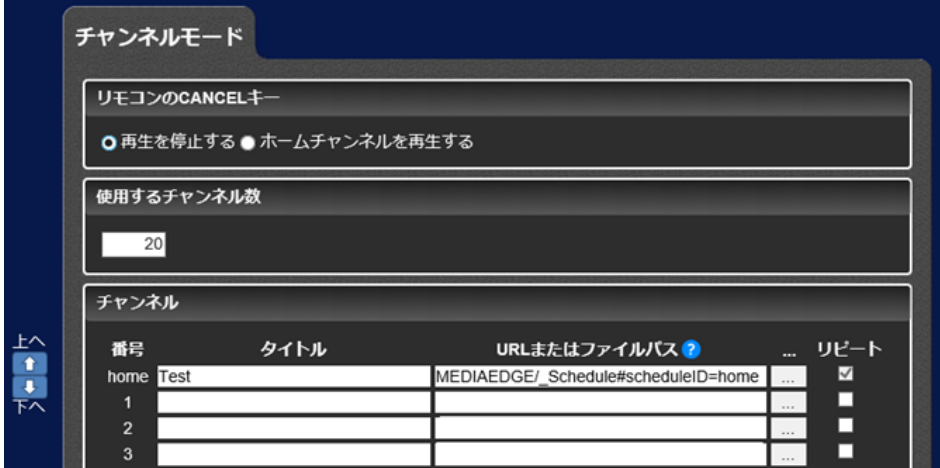

USDP-R500H をチャンネルモードで起動すると[home]に指定したコンテンツが再生されます。また[home]、 番号で指定したコンテンツはリモコンにより切り替えることができます。

# ⚫ **リモコンの CANCEL キー**

コンテンツ再生中にリモコンの(CANCEL)キーを押したときの動作を指定します。

- ➢ 再生を停止する (初期値)
	- 再生を停止します。

➢ ホームチャンネルを再生する

[home]で指定したチャンネルを再生します。

**使用するチャンネル数 – (**初期値:99) 使用する最大チャンネル数を 0~999 で指定します。リモコン操作でチャンネルを選択するとき、9 以下を 指定した場合は 1 桁の番号を、99 以下を指定した場合は 2 桁の番号を、それ以外の場合は 3 桁の番 号を入力した時点でチャンネルが確定されます。

- ⚫ **チャンネル**
	- ➢ **タイトル**

チャンネルのタイトルを指定できます。再生中に表示されることはありません。

# ➢ **URL またはファイルパス**

再生するファイルの URL もしくはファイルパスを指定します。ファイルパスの場合は[、デフォルトドライブで](#page-65-0) 指定したドライブのトップ階層からの相対パスで指定します。USB1 の content フォルダー下にある sample.m2p を指定する場合、「デフォルトドライブ1を「USB11に設定した上で [content/sample.m2p]と指定します。[デフォルトドライブ]の設定に関わらずコンテンツを指定する 場合は、ファイルパスに[/drives/(ドライブ名)]から始まる絶対パスを記述します。先ほどの例では [/drives/USB1/content/sample.m2p]と指定します。各ドライブのドライブ名は次の通りです。

- 内蔵ストレージ : internal HDD
- ⚫ USB1 : USB1
- ⚫ USB2 : USB2

右の … をクリックして、接続されているドライブに格納されているファイル一覧からファイルを選択するこ とも可能です。

➢ **リピート**

コンテンツの再生が終了したとき、再生をリピートするかどうかを指定します。チェックを外している場合は、 再生が終了すると[home]チャンネルに戻ります。[home]チャンネルはリピートが常に有効になってい ます。

■ VIII-3-6. シリアル制御モード

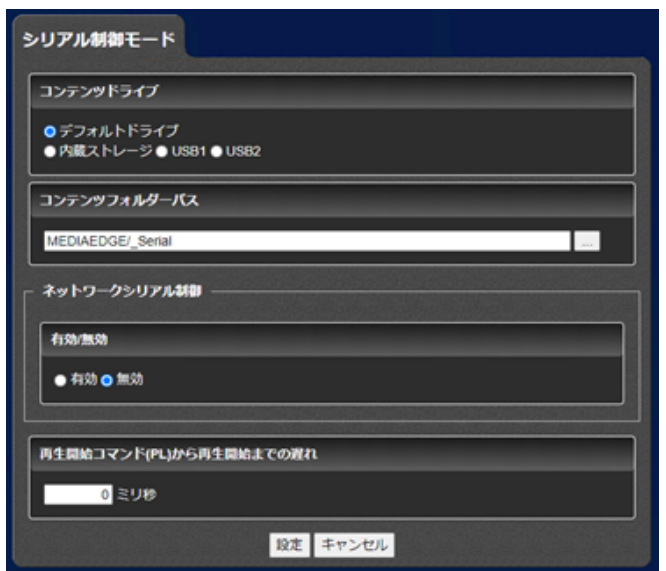

#### **VIII-3-6-1.** コンテンツドライブ

シリアル制御モードで再生対象とするコンテンツを格納するドライブを指定します。

- ▶ デフォルトドライブ (初期値) 基本設定の[デフォルトドライブ]で選択したドライブを使用します。
- ➢ 内蔵ストレージ 内蔵ストレージを使用します。
- ➢ USB1 USB1 に接続したストレージを使用します。
- ➢ USB2 USB2 に接続したストレージを使用します。

#### **VIII-3-6-2. コンテンツフォルダーパス**

再生対象とするコンテンツを格納するフォルダーのパスを指定します。 右の … をクリックして、接続されているドライブに格納されているフォルダー一覧からフォルダーを選択するこ とも可能です。

初期値は MEDIAEDGE/ Serial となっています。

#### **VIII-3-6-3. ネットワークシリアル制御**

- ⚫ **有効/無効**
	- ➢ 有効 ネットワーク経由でシリアル制御モードの制御コマンドを受け付けます。
	- ➢ 無効 (初期値) ネットワーク経由でシリアル制御モードの制御コマンドを受け付けません。

● 待機ポート番号 - (初期値: 12000) ネットワーク経由でシリアル制御モードの制御コマンドを受け付ける待機ポート番号を指定します。

# **VIII-3-6-4. 再生開始コマンド(PL)から再生開始までの遅れ –** (初期値:0)

PL コマンドを発行してから再生処理を開始するまでの遅延時間(ミリ秒)を設定できます。 通常は初期値のままで使用します。

**■ VIII-3-7. 再生**

#### **VIII-3-7-1. ジャンプ時間 - (初期値:10)**

リモコンの (+) キーを押したときにファイルの表示位置を移動する秒数を設定します。

#### **VIII-3-7-2.** 再生情報

メニューからの再生開始時に画面上に表示される再生情報の表示モードを設定します。

- 表示モード
	- ▶ オフ (初期値) 再生情報の表示を行いません。
	- ➢ 自動 再生開始時に自動的に表示し、表示時間を経過すると自動的に消えます。
	- ➢ 手動

リモコンの(DISP)キーを押すことで、情報表示を行います。

● 表示時間 – (初期値:5) 自動的に表示した再生情報を自動的に消去するまでの時間を秒単位で設定します。

#### **VIII-3-7-3. スケジュール**

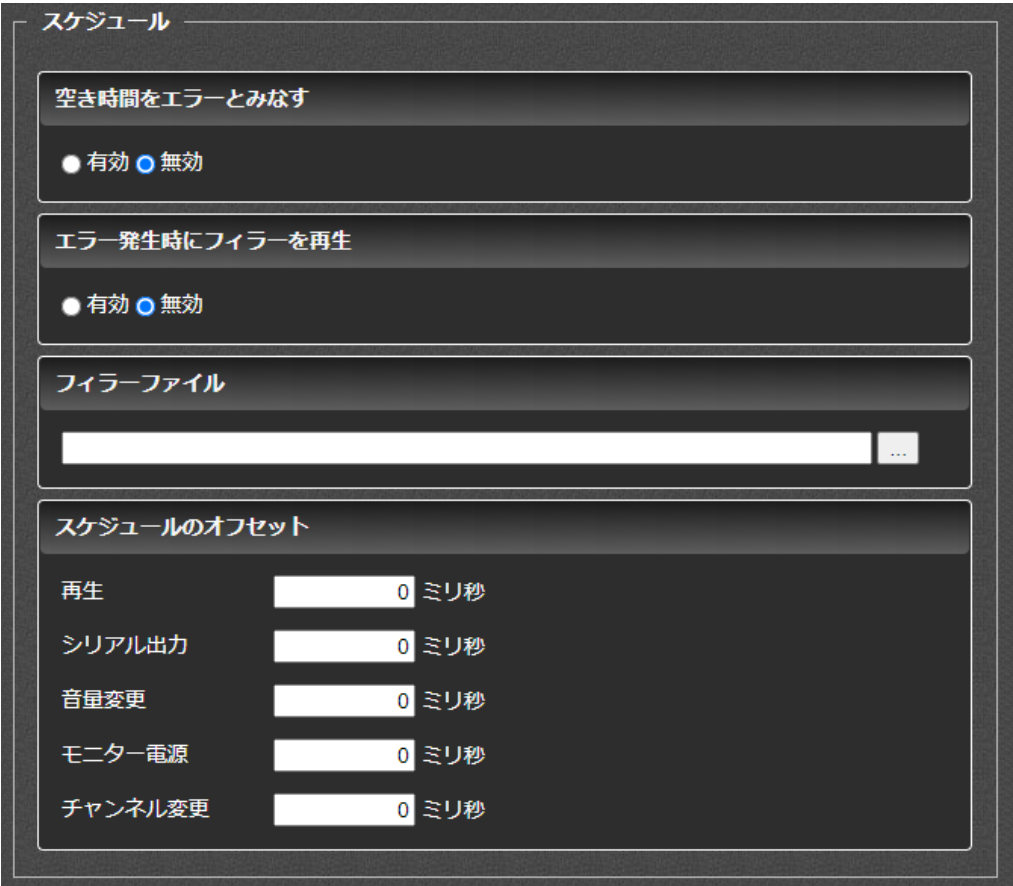

動作モードによらず、スケジュールファイルにしたがって再生している場合の動作を設定します。

MEDIAEDGE ではフィラーとはスケジュール再生時にエラーが発生した場合に指定されたコンテンツを自動的に 再生する機能を指します。

#### ⚫ **空き時間をエラーとみなす**

➢ 有効

再生中のスケジュールにコンテンツの登録されていない空き時間があった場合、エラーとしてフィラー再 生を行います。

➢ 無効 - (初期値)

スケジュールに空き時間があった場合にエラーとはみなさず、再生を停止します。

- ⚫ **エラー発生時にフィラーを再生**
	- ➢ 有効 再生エラーを検出するとフィラーファイルを再生します。

次のスケジュールに移るとフィラーファイルの再生は停止し、スケジュールに従ったファイルを再生します。

➢ 無効 - (初期値)

フィラー再生を行いません。

**フィラーファイル – (初期値:設定値なし)** 

再生エラーを検出した場合に再生するフィラーファイルの URL またはファイルパスを設定します。ファイルパス の場合は[、デフォルトドライブで](#page-65-0)指定したドライブのトップ階層からの相対パスで指定します。USB1 の content フォルダー下にある sample.m2p を指定する場合、[デフォルトドライブ]を[USB1]に設定した 上で[content/sample.m2p]と指定します。[デフォルトドライブ]の設定に関わらずコンテンツを指定する 場 合 は、[/drives/( ドライブ 名 )/] から始 まる絶 対 パスを記 述します。先 ほどの 例 で は [/drives/USB1/content/sample.m2p]と指定します。各ドライブのドライブ名は次の通りです。

- 内蔵ストレージ : internal HDD
- ⚫ USB1 : USB1
- ⚫ USB2 : USB2

フィラーファイルにはスケジュール以外の任意のコンテンツ(動画、静止画、HTML、テロップ)を指定できま す。

右の … をクリックして、接続されているドライブに格納されているファイル一覧からファイルを選択することも 可能です。

# ⚫ **スケジュールのオフセット**

DCM で作成したスケジュールに対して、再生やコマンドの実行タイミングを調整するための設定です。 スケジュールした時刻よりも早めに実行したい場合はマイナス、遅めに実行したい場合はプラスの値を - 3600000~3600000 (ミリ秒)の範囲で指定します。

※スケジュールの実行時刻をミリ秒の精度で保証するものではありません。

● 再生 – (初期値:0) コンテンツの再生開始、停止時刻についてのオフセット。

- シリアル出力 (初期値:0) スケジュールコマンドの実行時刻についてのオフセット。
- 音量変更 (初期値:0) 音量変更コマンドの実行時刻についてのオフセット。
- チャンネル変更 (初期値:0) チャンネル変更コマンドの実行時刻についてのオフセット。 現バージョンでは「非対応」です。

# **VIII-3-7-4. SMIL**

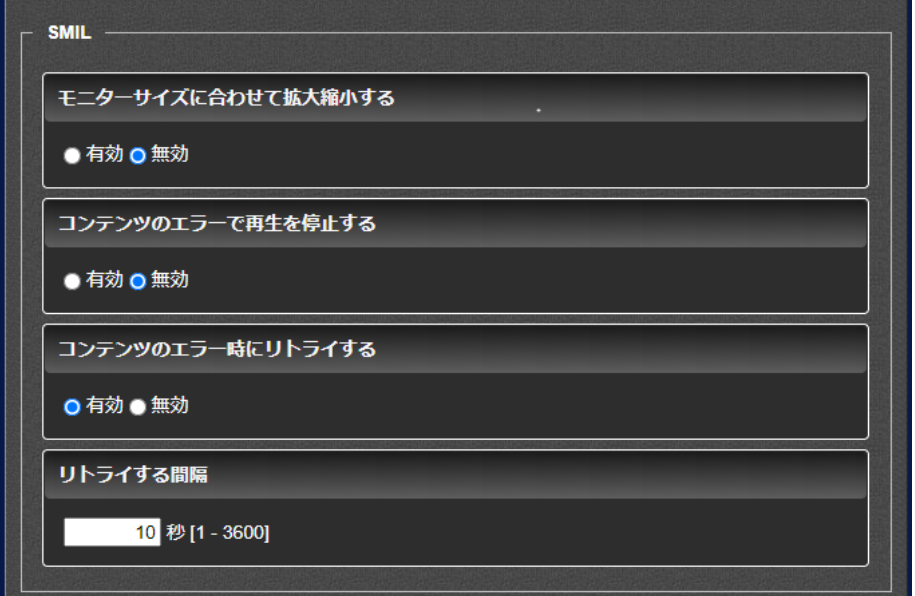

- ⚫ **モニターサイズに合わせて拡大表示する**
	- ➢ 有効

モニターサイズと SMIL のレイアウトサイズがあっていない場合にモニターサイズに調整して表示します。

➢ 無効 - (初期値)

SMIL のレイアウトサイズで表示します。

- ⚫ **コンテンツのエラーで再生を停止する**
	- ➢ 有効

SMIL (DCM のプレイリスト)の再生中にエラーが発生すると再生を停止します。(スケジュール再 生中だった場合)スケジュールの設定でフィラー再生が有効ならばフィラーが再生されます。

➢ 無効 - (初期値)

コンテンツのエラーを無視して SMIL の再生を継続します。

- ⚫ **コンテンツのエラー時にリトライする**
	- ➢ 有効 (初期値)

(コンテンツのエラーで再生を停止しない設定の場合)エラーが発生したコンテンツの再生をリトライし ます。

- ➢ 無効
- **リトライする間隔 –** (初期値:10)

エラーが発生したコンテンツの再生をリトライする間隔(秒)を設定します。

#### **VIII-3-7-5. フォルダー再生**

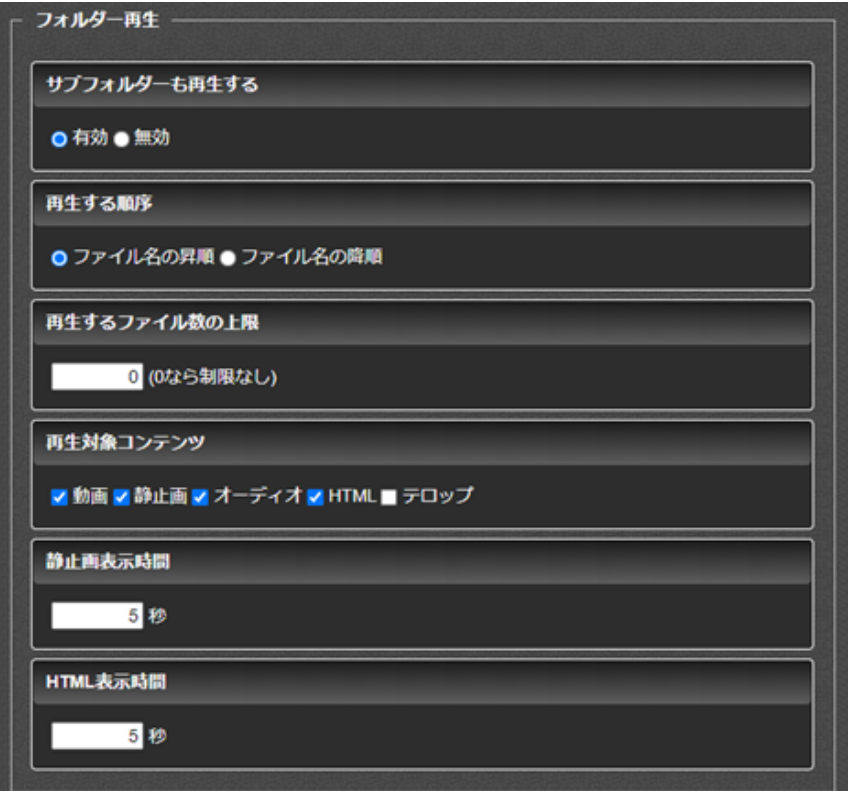

コンテンツとしてフォルダーが指定された場合の再生方法を設定します。

- ⚫ **サブフォルダーも再生する**
	- ➢ 有効 (初期値) サブフォルダー内のコンテンツも再生されます。
	- ➢ 無効

指定されたフォルダー直下のコンテンツのみ再生されます。

- ⚫ **再生する順序**
	- ▶ ファイル名の昇順 − (初期値)
	- ➢ ファイル名の降順
- 再生するファイル数の上限 (初期値:0)

フォルダー内のコンテンツファイルを「再生する順序」に従ってソートして、先頭から指定された数だけを再生 対象にします。0 が指定された場合は、すべてのコンテンツファイルを対象とします。

- **再生対象コンテンツ** (初期値:テロップ以外のコンテンツにチェック) 再生するコンテンツにチェックをいれます。
- 静止画表示時間 (初期値:5) 静止画を再生する場合の表示時間(秒)を指定します。
- ⚫ **HTML 表示時間 -** (初期値:5) HTML を再生する場合の表示時間 (秒) を指定します。

**VIII-3-7-6. RTSP リダイレクト**

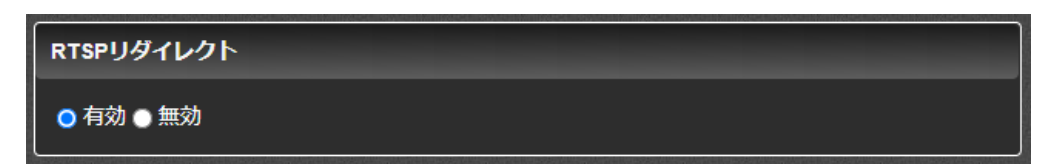

外部からの再生制御 (RTSP リダイレクト) を有効にします。RTSP サーバーには認証がないため使用しない場 合には無効にしておくことを推奨します。

- ➢ 有効 (初期値)
- ➢ 無効

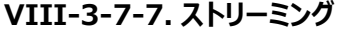

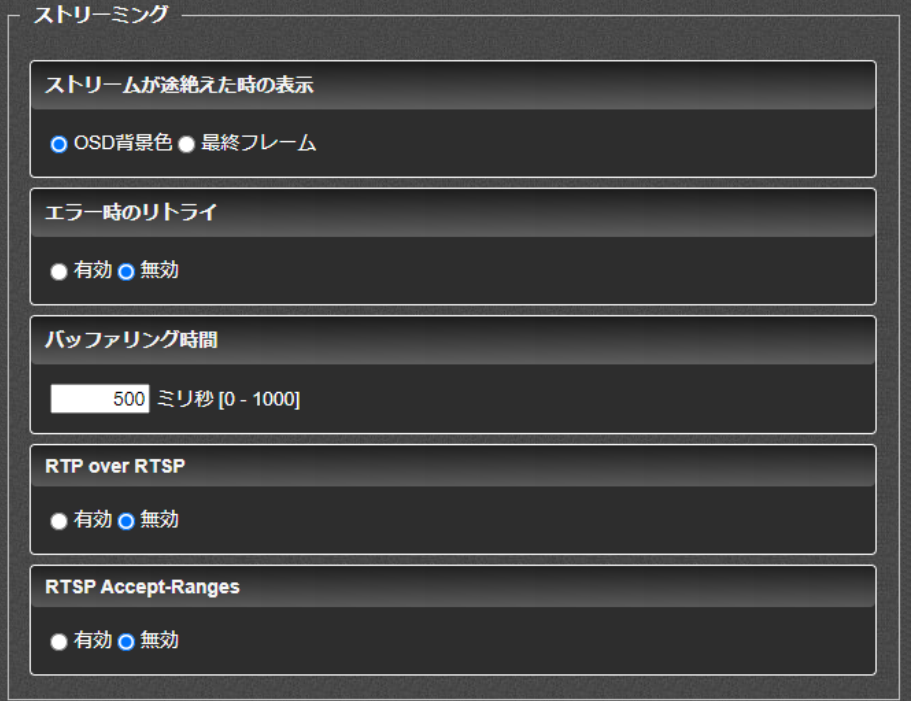

ストリーミング再生の設定を行います。

⚫ **ストリーミングが途絶えた時の表示**

ストリーミングでパケットロスやその他の状況でストリームが途絶えたときに、画面を消す(OSD 背景色) か、再生した最終フレームを表示し続けるかを設定します。

ストリームが再開したり、キープアライブにより再接続したりすると直後から再生が再開します。

- ➢ OSD 背景色 (初期値)
- ▶ 最終フレーム
- ⚫ **エラー時のリトライ**

ストリーミングサーバーがエラーを返した場合、成功するまで再接続を行います。

➢ 有効

- ➢ 無効 (初期値)
- バッファリング時間 (初期値:500 ミリ秒) 再生データを内部でバッファリングする時間を0~1000 ミリ秒の範囲で設定します。0 ミリ秒に設定した場 合でも動作上必要な最低限のバッファリングは行います。 また、音声出力先が All output の場合は最低でも 500 ミリ秒のバッファリングが行われます。
- ⚫ **RTP over RTSP**

ストリーミングサーバーが対応している場合に、RTP over RTSP を使用します。

- ➢ 有効
- ➢ 無効 (初期値)

以下の設定は「詳細設定を表示….」をクリックすると表示されます。

# ⚫ **RTP Accept-Ranges**

RTSP リクエストヘッダーに Accept-Ranges:を付加します。通常は初期値のままで使用してください。

- ➢ 有効
- ➢ 無効 (初期値)

**■ VIII-3-8. シリアル**

**VIII-3-8-1. シリアルポート機能**

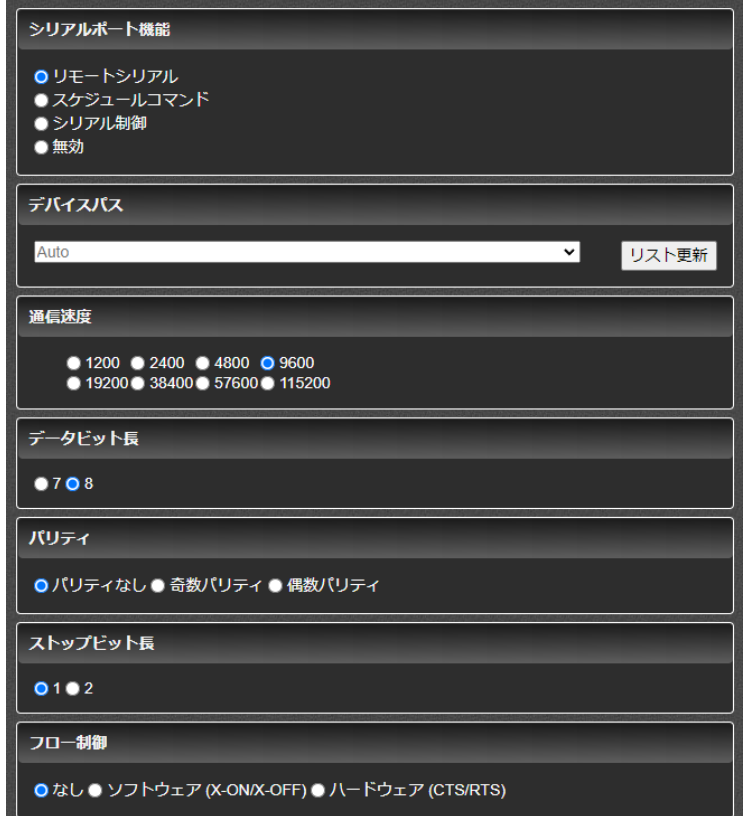

USDP-R500H では USB 2.0/3.0 ポートに USB シリアル変換ケーブルを接続することにより、シリアルポート

機能が利用可能です。詳細は USB [シリアル変換ケーブルについてを](#page-108-0)ご参照ください。

**● シリアルポート機能** 

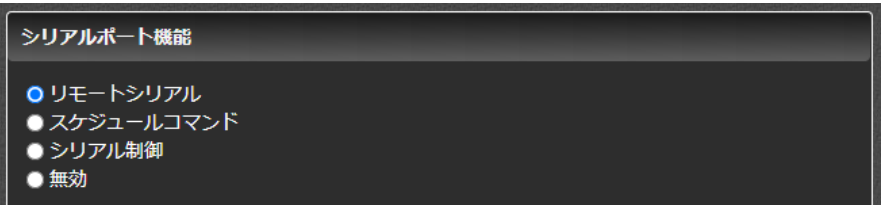

- ➢ リモートシリアル リモートシリアルモードで使用します。
- ➢ スケジュールコマンド スケジュールファイルや SMIL に記述したシリアルコマンドを、スケジュールにしたがって出力します。
- ➢ シリアル制御 シリアル制御モードで使用します。
- ➢ 無効 (初期値) シリアルポートを使用しません。
- デバイスパス (初期値: Auto (設定値なし)) 使用する USB シリアル変換ケーブルのデバイスパスを指定します。 指定しない場合は接続されている USB 機器から自動(Auto)で検出します。 他の USB デバイス (他の USB シリアル変換ケーブルや接点入出力装置等) を同時に使用する場合で USB シリアル変換ケーブルが正しく検出できない場合は、プルダウンメニューから制御対象の USB シリアル 変換ケーブルのデバイスパスを指定してください。
- **通信パラメーター**

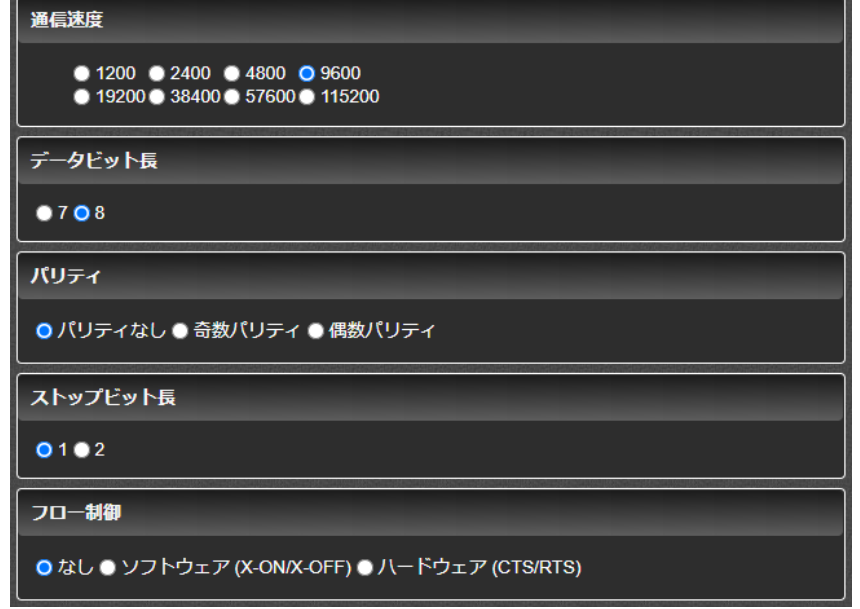

以下の通信パラメーターを接続する機器に合わせて設定します。

- ➢ **通信速度**
- ➢ **データビット長**
- ➢ **パリティ**
- ➢ **ストップビット長**
- ➢ **フロー制御**

**VIII-3-8-2. リモートシリアル**

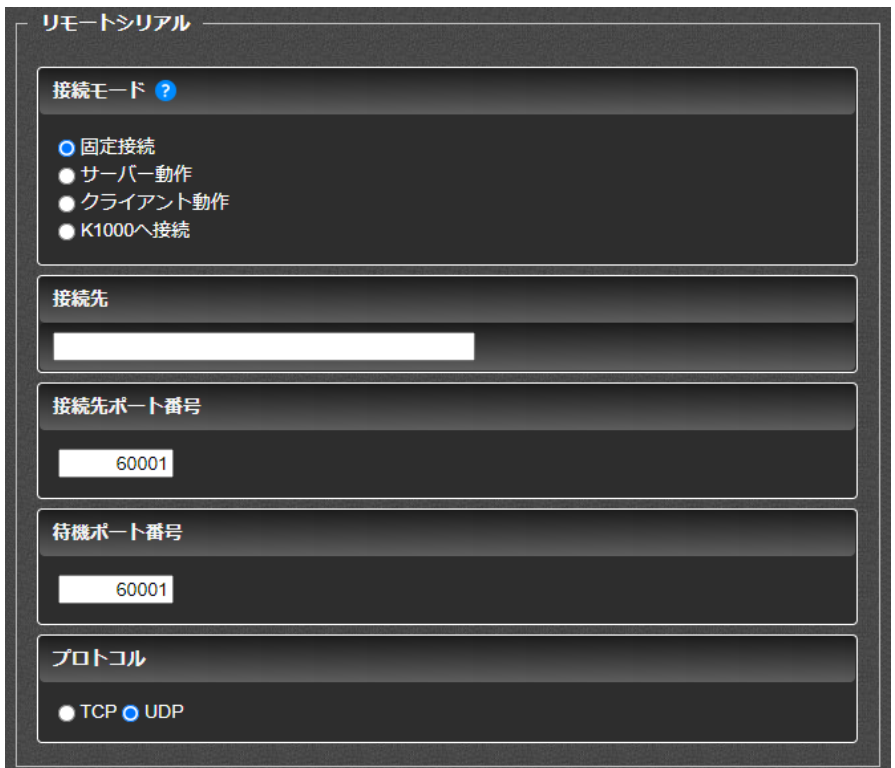

#### ⚫ **接続モード**

ネットワーク上の中継先との接続方法を指定します。

- ➢ 固定接続 (初期値) 起動時に[接続先]に設定したアドレスの機器と接続します。 USDP シリーズ、MEDIAEDGE Decoder、LEB Pro2/Express2 へ接続する場合は本機および 接続先ともに固定接続に設定してください。
- ➢ サーバー動作 TCP 接続を待ち受け、サーバーとして動作します (TCP 接続のみ)。
- ➢ クライアント動作

TCP 接続を行い、クライアントとして動作します (TCP 接続のみ) 。本モードを使用する際は接続先 の機器側をサーバー動作に設定してください。

➢ K1000 へ接続 MEDIAEDGE Encoder K1000 へ接続する場合に使用します。接続先の K1000 にてシリアルソ 取扱説明書

ケットサービスを有効に設定してください。

⚫ **接続パラメーター**

以下の接続パラメーターをリモート接続する機器に合わせて設定します。

➢ 接続先ポート番号 - (初期値:60001) シリアルポートから入力した通信をネットワークへ送信するためのポート番号を指定します。

➢ 待機ポート番号 - (初期値:60001) シリアルポートへ出力する通信をネットワークから受信するためのポート番号を指定します。 ポート番号は任意ですが、他の通信で使用している番号と同じ番号は使用できません。

 $>$  プロトコル 接続モードが固定接続の場合のみ選択できます。接続先が使用するプロトコルと同じ値を設定します。  $\div$  TCP

UDP - (初期値)

# **VIII-3-8-3. シリアルログ出力**

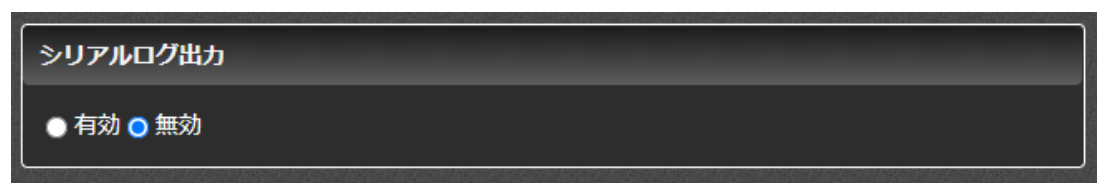

リモートシリアルでの通信をログに出力するかを設定します。

➢ 有効

シリアル通信の内容を動作ログに出力します。

➢ 無効 - (初期値) シリアル通信の内容は動作ログに出力しません。 異常などがあった場合には、[無効]に設定されていてもエラーログには出力される場合があります。

#### **■ VIII-3-9. 接点制御**

接点入出力装置に接続された各接点の ON/OFF に対して再生制御機能の割り当ての設定を行います。 別途下記の USB 接点入出力装置が必要となります。

#### **対応 USB 接点入出力装置**

システムサコム USB-PIO 8/16-BX-FT

#### ⚫ **接点制御**

接点制御機能を使用するかどうかを設定します。

- ➢ 有効
- ➢ 無効 (初期値)

● デバイスパス - (初期値: Auto (設定値なし)) 対応 USB 接点入出力装置のデバイスパスを指定します。 設定しない場合は接続されている USB 機器から自動(Auto)で検出します。 他の USB デバイス (USB シリアル変換ケーブル等) を同時に使用する場合で USB 接点入出力装置が 正しく検出できない場合は、プルダウンメニューから制御対象の USB 接点入出力装置のデバイスパスを指 定してください。

(USB 接点入出力装置は一般的にはデバイスパスに" SACOMPIO"のような文字列が含まれます)

⚫ **IO**

各ポートの入力状態が次のように変化したときに次項の動作で指定の処理が実行されます。

 $\triangleright$  H= $\triangleright$ l

入力状態が High から Low に変化した

 $\triangleright$  L=>H

入力状態が Low から High に変化した

⚫ 動作

各ポートの IO(L=>H/H=>L)に対して以下から割り当てる動作を選択します。

➢ **PLAY**

再生を開始します。追加で URL の入力が必要となります。

- ➢ **STOP** 再生を停止します。
- ➢ **PAUSE** 再生を中断します。
- ➢ **RESUME** 再生を中断位置から再開します。
- ➢ **Channel**

チャンネル再生を開始します。追加でチャンネル番号の入力が必要となります。

➢ **Volume**

ボリューム(音量)の変更をします。追加でボリューム値の入力が必要となります。

➢ **KEY**

リモコンキーを受信したときと同じ動作を実行します。キー名と押下状態(press/release)が必要と なります。

# ⚫ **URL / チャンネル番号 / ボリューム / リモコンキー**

動作で PLAY、Channel、Volume を選択した場合の追加設定を行います。

- ➢ PLAY の場合、URL もしくはファイルパスを指定します。 URL、ファイルパスの指定方法について[はチャンネルモードを](#page-81-0)ご参照ください。 右の … をクリックして、接続されているドライブに格納されているフォルダー一覧からフォルダーを選択 することも可能です。
- ➢ Channel の場合、チャンネル番号(0~999)を指定します。 ホームチャンネルの場合は 0 を指定します。
- ➢ Volume の場合、ボリューム(音量)値を指定します。 音量を (設定値-50) [dB] にして出力します。
	- 例) 左の値を 30、右の値を 40 に設定する場合、

30,40 と入力します。

➢ KEY の場合、キー名と押下状態(press/release)の組み合わせから選択します。

**■ VIII-3-10. ビデオ出力**

**VIII-3-10-1. モニター**

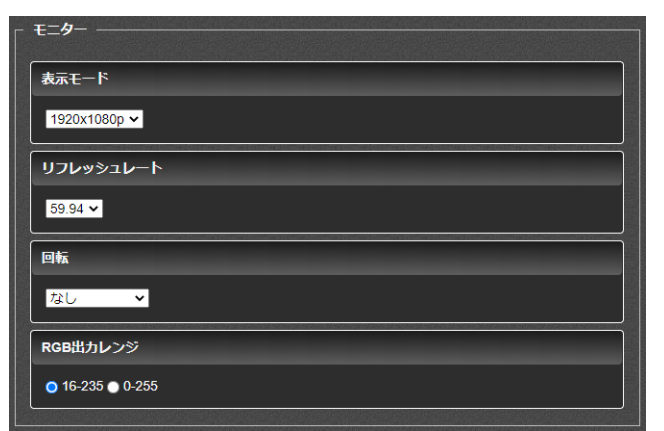

HDMI に接続するモニター出力の設定を行います。

⚫ **表示モード**

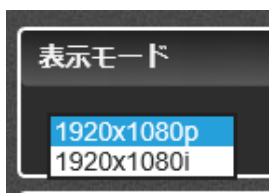

各モニターの表示解像度を指定します。

⚫ **リフレッシュレート**

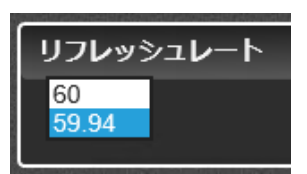

各モニターのリフレッシュレートを設定します。

# ⚫ **回転**

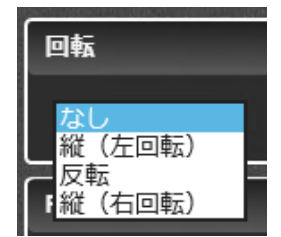

各モニターの回転方向を設定します。

縦(左回転)、縦(右回転)は以下の表示モードとリフレッシュレートの組み合わせの場合、選択できます

- ➢ 1980x1080p 60
- ➢ 1980x1080p 59.94
- RGB 出力レンジ

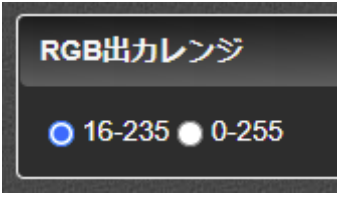

出力する RGB のレンジを選択します。

# **VIII-3-10-2. HDMI CEC**

# ⚫ **HDMI CEC**

HDMI CEC による TV モニターとの通信を行い、TV モニターの状態取得および電源制御を行います。

➢ 有効

HDMI CEC による通信を行います。

➢ 無効 - (初期値) HDMI CEC による通信を行いません。

本機能を使用するには別途下記の USB CEC アダプターが必要となります。

# **対応 USB CEC アダプター**

Pulse Eight USB-CEC adapter

USB CEC アダプターを HDMI 出力端子と TV モニターの間に接続し、CEC アダプターとの USB ケーブル を USB ポートに接続してください。

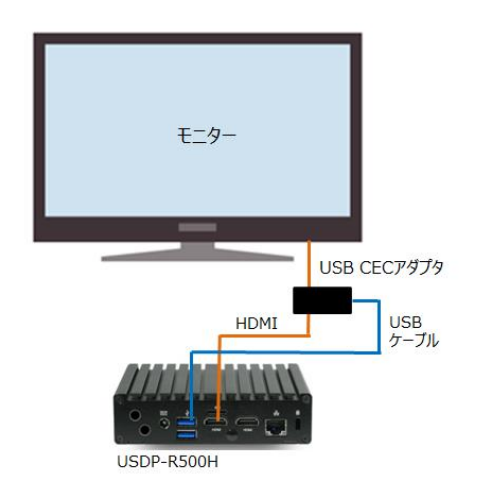

# **物理アドレス**

本機の CEC 物理アドレスを A.B.C.D の形式で指定します。 (A,B,C,D は 0~9,A~F、0.0.0.0 は除く) 接続されている TV モニターの入力番号に合わせて設定してください。 (例)

- ➢ HDMI1 の場合:1.0.0.0
- ➢ HDMI2 の場合:2.0.0.0

# **ご注意**

TV モニターによっては物理アドレスが入力番号と一致しないことがあります。CEC による電源 On 制御 時に TV モニターの入力が正しく切り替わらない場合は別の物理アドレスを指定してください。

# **VIII-3-10-3. 音声**

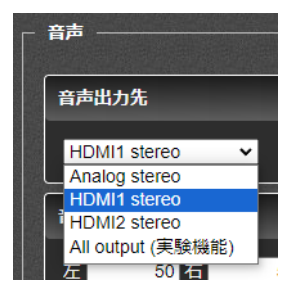

- ●音声出力先
- コンテンツ再生時に音声を出力するデバイスを設定します。
	- ➢ Analog stereo 背面の LINE OUT 端子から出力されます
	- ➢ HDMI1 stereo ― (初期値) HDMI1 端子から出力されます。
	- ➢ HDMI2 stereo

HDMI2 端子から出力されます。

▶ All output (実験機能)

上記すべての端子から出力されます。

本機能は以下の制限があります。安定した映像/音声再生が必要な場合は使用しないでください。

- ・音声が出力されない
- ・音声品質が低下する
- ・バッファリング時間が設定より長くなる
- ・リップシンクのずれが一定しないことがある

本設定の変更を反映させるにはリモコン等で再生中のコンテンツを一度停止してください。

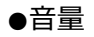

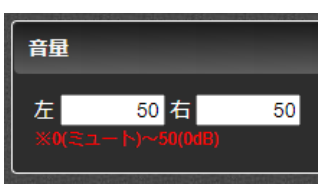

コンテンツ再生時の音量を左右それぞれで設定します。

- ➢ 50 (初期値) 音量をそのまま(0dB)出力します。
- $\triangleright$  49~1 音量を (設定値-50) [dB] にして出力します。
- $\geqslant 0$ 消音状態にします。

# **VIII-3-10-4. OSD**

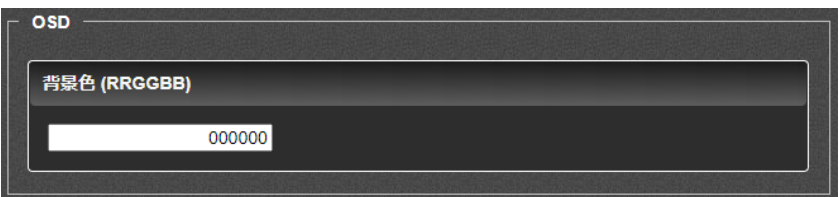

⚫ **背景色 (RRGGBB) -** (初期値:000000)

コンテンツの再生が停止している状態で表示される OSD の背景色を 16 進数で設定します。 000000 (黒) ~ ffffff (白)の範囲で指定します。

**VIII-4. 機器管理**

```
■ VIII-4-1. ストレージ管理
```
**ドライブ選択**

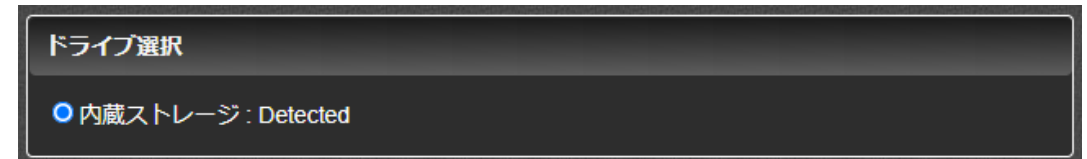

フォーマットやエラーチェックを行うドライブの選択を行います(内蔵ストレージのみが選択できます)。

ドライブのステータスが "none" になっている場合、内蔵ストレージが正常に認識されていません。 後述のドライブチェックまたはフォーマットを実行してください。

**フォーマット**

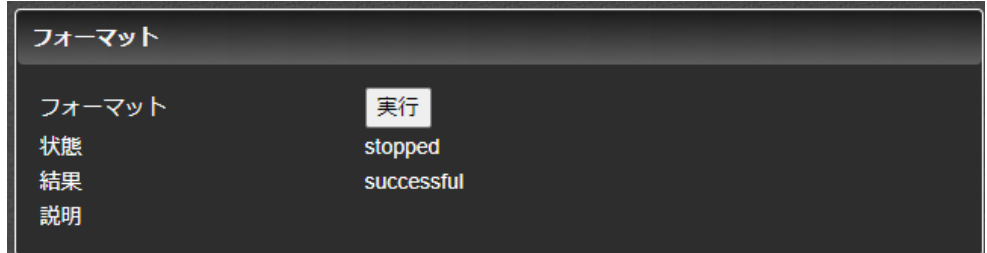

選択したドライブのフォーマットを行います。

フォーマットを実行すると、ドライブに記録したすべてのデータが削除されます。

**ドライブチェック**

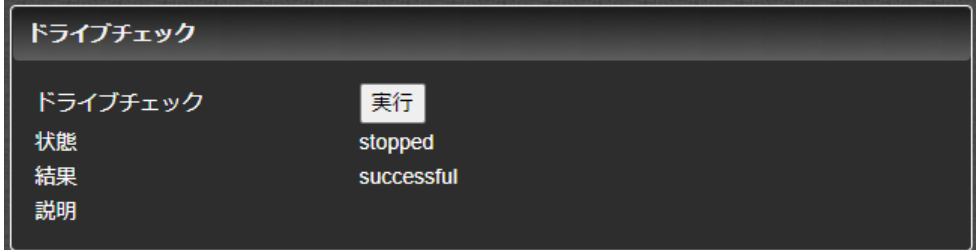

選択したドライブのチェックと異常があった場合に修復を行います。

ドライブチェックを実行してもドライブの異常が修復されない場合には、フォーマットを行なってください。

ドライブの異常が修復されない場合は、当社カスタマーサポートまでご連絡ください。

**■ VIII-4-2. リモコン**

リモコンの操作画面が表示されます。

操作画面上のボタンを押すと赤外線リモコンと同じキーコードが USDP-R500H に送信されます。 [基本設定] > [リモコン] や [POWER キー] が無効になっているときは対応するボタンを押しても反応しませ ん。

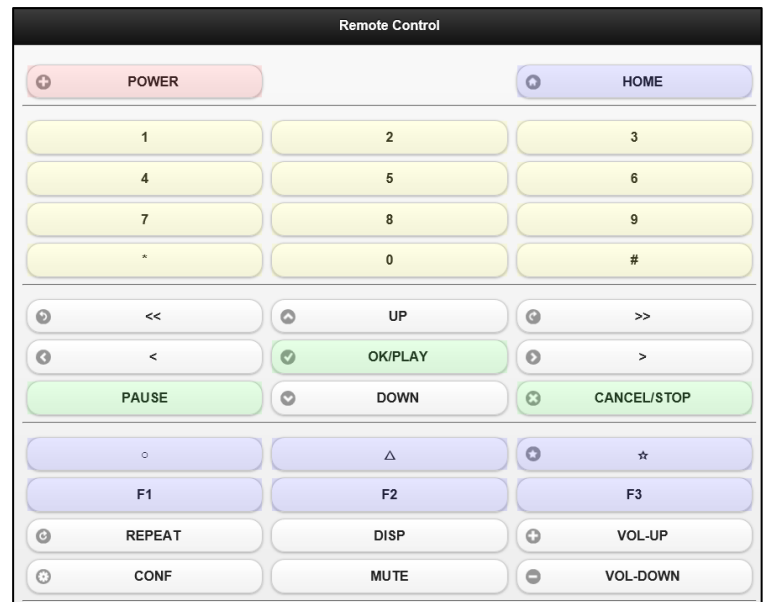

**■ VIII-4-3. 再起動・シャットダウン**

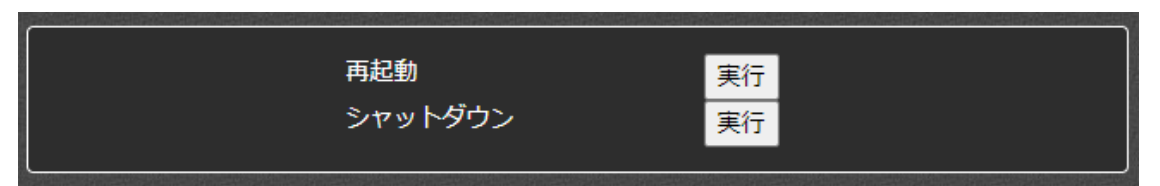

USDP-R500H の再起動およびシャットダウンを行います。

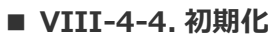

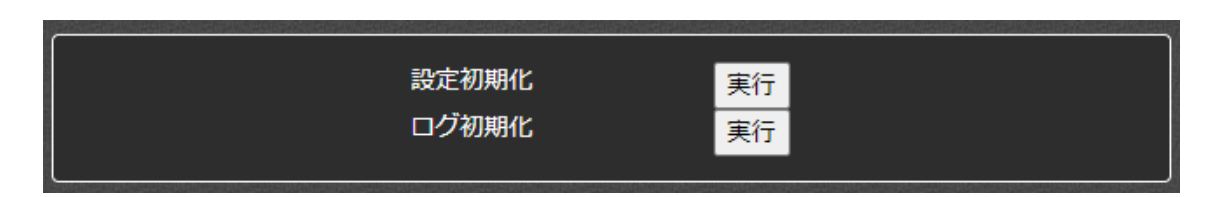

# **設定初期化**

システムを工場出荷時の設定に戻します。設定を行う場合、[実行]ボタンをクリックしてください。再起動が必要 な設定値を初期化する場合、USDP-R500H は自動的に再起動します。

#### **ログ初期化**

ログは内蔵ストレージに記録され電源を切っても保持されます(一定量より古いログは順次削除されます)。 [実行]ボタンをクリックすると記録されている全てのログが初期化されます。

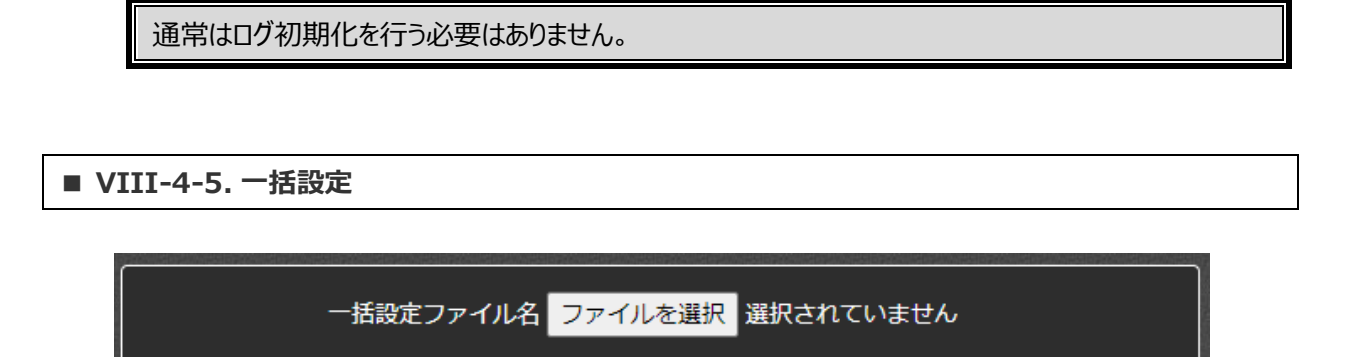

キャンセル

[機器管理]→[情報の取得]画面で[設定値の取得]を実行して得られる設定値ファイルを編集して指定するこ とで、設定値を一括して書き込むことができます。再起動が必要な設定値を書き換える場合、USDP-R500H は自動的に再起動します。

一括設定ファイル名の[ファイルの選択]をクリックし、一括設定ファイルを指定して[実行]ボタンを押してください。

**■ VIII-4-6. 日時設定**

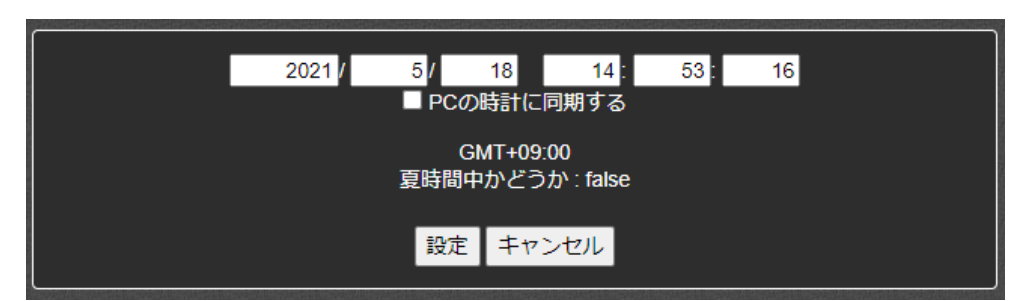

日時の設定を行います。

USDP-R500H のあるローカル時間を設定してください。 [更新]ボタンを押したタイミングで USDP-R500H の時計が更新されます。 タイムゾーンの設定[は基本設定か](#page-34-0)ら行ってください。

NTP による時刻の自動設定を行なっている場合は、ネットワークで時刻は自動的に補正されます。

NTP が使用できない環境では定期的に時刻の設定を行なってください。

[PC の時計に同期する]のチェックボックスをチェックすると操作している PC の時刻が自動的にセットされます。

タイムゾーンの設定に関係なく PC の時刻が設定されます。

# **■ VIII-4-7. ファームウェア更新**

ファームウェアの更新を行います。

「ファイルの選択]をクリックし、ファームウェアファイルを指定してください。

本体のファームウェアよりも古いバージョンのアップデートファイルを指定すると、ファームウェアの更新は行われません。 以前のバージョンに戻す場合には[バージョンチェックを行わない。]のチェックボックスをチェックしてください、装置の バージョンにかかわらず強制的に更新を行います。

[更新]ボタンを押すとファームの更新が開始され、自動的に再起動します。

正しい USDP-R500H のアップデートファイル以外を指定すると、更新できません。

ファームウェアの更新中に絶対に電源を切らないでください。

万一、ファームウェア更新中に電源断等が発生し USDP-R500H が起動しなくなった場合[はファームウ](#page-107-0) [ェアの更新前の状態に戻す](#page-107-0) の項を参照してください。

ファームウェア更新ファイルはサイズが大きい(1G バイト超)ため、速度が遅いネットワーク回線でファームウ ェアデータの転送を行うと、途中で接続が切断するなどの原因でファームウェアの更新処理が失敗する恐 れがあります。

USDP-R500H と PC 間は十分な帯域があるネットワーク等に接続してファームウェアの更新を行うこと をお薦めします。

# **■ VIII-4-8. 情報の取得**

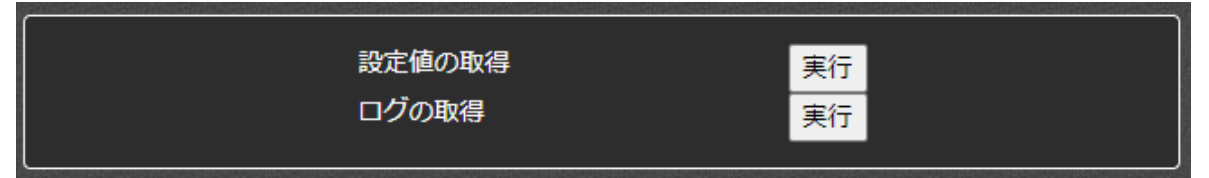

# **設定値の取得**

USDP-R500H の設定値をテキストファイルで取得します。 このファイルは設定値のバックアップや、一部を変更して Web コンソールの一括設定で使用します。

# **ログの取得**

USDP-R500H のシステムログをファイル (ZIP 形式で圧縮されています) として取得します。 取得したログファイルは不具合などの解析のために使用します。不具合などのお問い合わせの際には取得したロ グファイルを当社カスタマーサポートまでお送りください。

**■ VIII-4-9. ユーザー名・パスワード変更**

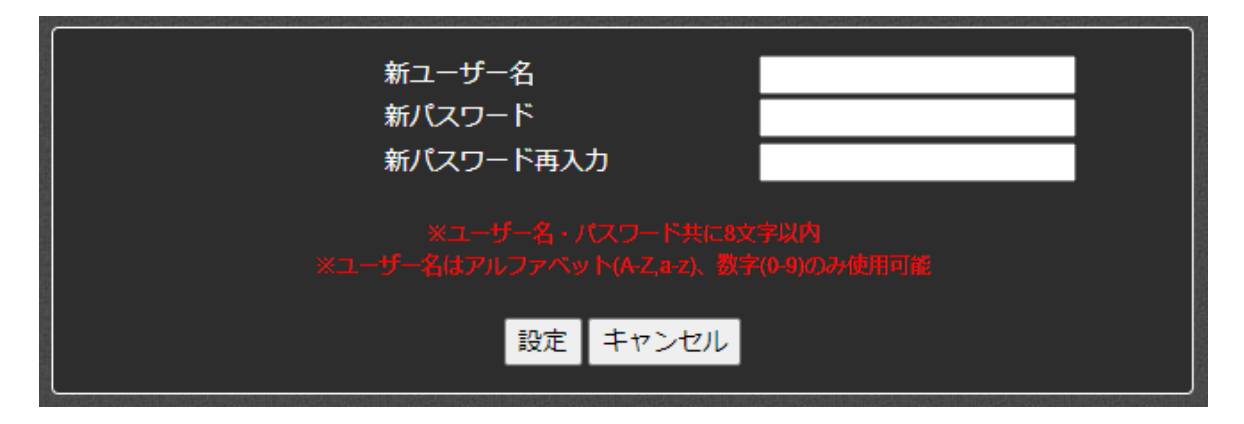

ユーザー名・パスワードを変更します。変更を行う場合、ユーザー名とパスワードを入力し、[設定]ボタンをクリック してください。

ここで設定したユーザー名とパスワードは Web コンソールへのログインで使用します。

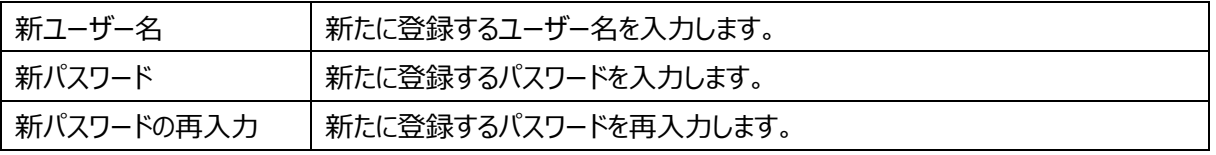

# 初期値

ユーザー名の初期値は[admin]に、パスワードは設定されていません。

# **VIII-5. ソフトウェアライセンス表示**

**■ VIII-5-1. オープンソースソフトウェア一覧**

USDP-R500H で使用しているオープンソースソフトウェアの一覧と、それぞれのソフトウェアのライセンス情報を表

示します。

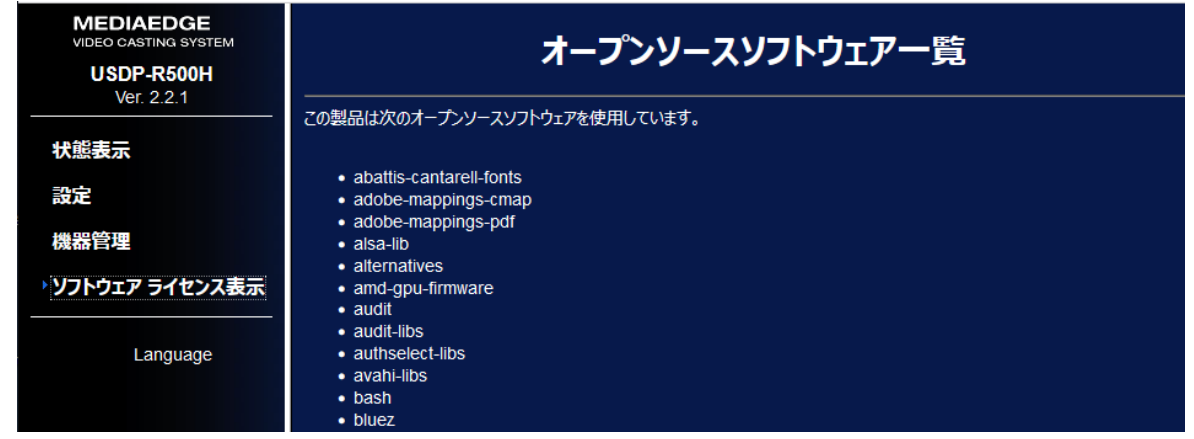

# **IX. Appendix**

# **IX-1. 更新制御スクリプト**

# **■ IX-1-1. 概要**

USB ストレージに更新すべきファイルと更新制御スクリプトを入れておき、USDP-R500H の USB ポートに接続 することで、コンテンツやファームウェアの更新、設定値の更新を行うことができます。 USB ポートはコンテンツドライブ(USB1/USB2)だけでなく USB 2.0 ポートも使用可能です。 USB ストレージのルートフォルダーまたは MEDIAEDGE フォルダーに update.inst または「ホスト 名].update.inst という名称のファイルが存在すると更新制御スクリプトとして認識します。(ホスト名の初期値 は「USDP-xxxxxx」のように、MAC アドレスから自動的に生成された名称です。)

# **■ IX-1-2. 書式**

1 行目には#!UPDATE と記述します。この行があることで更新制御スクリプトと認識します。

2 行目以降にはコマンドを指定します。コマンドを複数指定できます。

指定可能なコマンドを以下に示します。

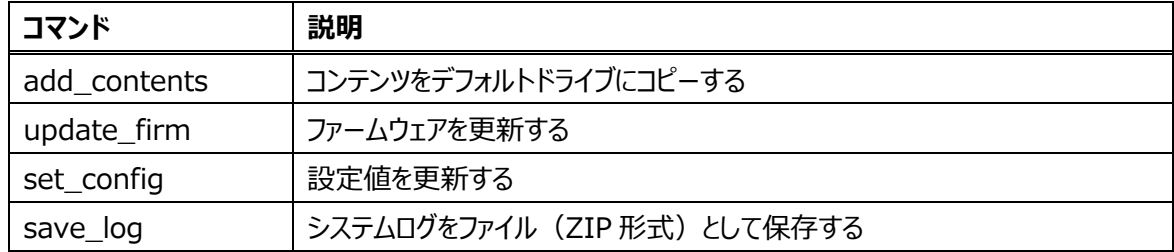

# **IX-1-2-1. add\_contents**

add\_contents [-b] [-d] フォルダー1 [フォルダー2]

- コンテンツをデフォルトドライブにコピーします。
- [更新元ドライブ]\[フォルダー1]の下にあるファイルを、「デフォルトドライブ]\MEDIAEDGE\[フォルダー2] に上書きコピーします。[フォルダー2] を省略すると[デフォルトドライブ]\MEDIAEDGE に上書きコピーし ます。
- [フォルダー1]に . (ドット) を指定すると、[更新元ドライブ]のルートフォルダー以下にあるファイルを[デフォル トドライブ]\MEDIAEDGE\[フォルダー2]に上書きコピーします。

#### 取扱説明書

- デフォルトではコンテンツを更新する前にコンテンツの再生を停止しますが、-b オプションが指定された場合 は、再生を継続したままコンテンツを更新します。
- -d オプション(省略可能)が指定された場合は、「デフォルトドライブ]¥MEDIAEDGE¥「フォルダー2] 以下 にあって「更新元ドライブ]\[フォルダー1] にないファイルを先に削除してから上書きコピーを行います。

# **IX-1-2-2. update\_firm**

update firm [ -f ] ファームウェアファイル

- ファームウェアを更新します。 「ファームウェアファイル]が現在のファームウェアバージョンよりも 新しい場合のみ更新します。
- –f オプションが指定された場合は現在のファームウェアバージョンと異なる場合更新します。(バージョンダウ ンする場合)

#### **IX-1-2-3. set\_config**

set\_config 設定値ファイル

- [設定値ファイル]をもとに設定値を更新します。
- [設定値ファイル]は Web コンソールの情報の取得ページの設定値の取得を実行することで取得できます。

#### **IX-1-2-4. save\_log**

save\_log

● Web コンソールのログの取得と同様のシステムログファイル (ZIP 形式で圧縮されています) を USB ストレ ージのルートフォルダーに保存します。

#### **■ IX-1-3. 記述例**

USB ストレージの¥newcontents フォルダーを USDP-R500H のデフォルトドライブの MEDIAEDGE フォルダ ー以下にコピーします。

#!UPDATE

add\_contents newcontents

ファームウェアファイル usdp\_r500\_x.x.x.system でファームウェアを更新します。

```
#!UPDATE
```
update firm usdp r500 x.x.x.system

設定値を settings.txt で更新します。

#!UPDATE

set config settings.txt

# **IX-2. ファームウェアの更新**

#### **■ IX-2-1. Web ブラウザーによるアップデート**

- 1) USDP-R500H と接続する PC にファームウェア更新ファイルをコピーします。
- 2) Web ブラウザーを使用し、USDP-R500H の Web コンソールに接続します。
- 3) ファームウェアの更新を選び、ファイルを指定して更新を行います。
	- **※** 現在より古いファームウェアに更新する場合は[バージョンチェックを行わない。]にチェックを付けてくだ さい。
- 4) 更新完了後、USDP-R500H は自動的に再起動します。

ファームウェア更新ファイルはサイズが大きい(1G バイト超)ため、速度が遅いネットワーク回線でファームウ ェアデータの転送を行うと、途中で接続が切断するなどの原因でファームウェアの更新処理が失敗する恐 れがあります。USDP-R500H と PC 間は十分な帯域があるローカルネットワーク等に接続してファームウ ェアの更新を行うことをお勧めします。

ファームウェアの更新中に絶対に電源を切らないでください。

**■ IX-2-2. USB ストレージによるアップデート**

- 1) USB ストレージのルートフォルダーに更新制御スクリプト(update.inst)とファームウェア 更新ファイル (usdp\_r500\_x.x.x.system) を入れます。
	-
	- ※ update.inst にはあらかじめテキストエディタ等で

```
#!UPDATE
```
update\_firm usdp\_r500\_x.x.x.system ←実際のファームウェア更新ファイル名

を記述しておきます。

現在より古いファームウェアに更新する場合は–fオプションを指定します。

update firm -f usdp r500 x.x.x.system

2) USB ストレージを USDP-R500H の USB 3.0 または 2.0 ポートに接続します。

- 3) 現在より新しいファームウェアの場合はアップデートを行います。
- 4) 完了後、USDP-R500H は自動的に再起動します。

USB ストレージは USB 3.0 (青色の端子) に接続してください。USB 2.0 ポートも使用可能ですが ファームウェアイメージのサイズが大きいため、ファームウェアのアップデートに時間がかかります。

<span id="page-107-0"></span>**■ IX-2-3. ファームウェアの更新前の状態に戻す**

ファームウェアの更新中に電源を切るなどの原因により、システムが正常に立ち上がらなくなったとき、次の操作を 行うことでファームウェア更新前のバージョンに戻すことが可能です。

- 1) USB 2.0 ポートに USB キーボードを接続し、HDMI 端子に HD モニターを接続します。 (4K モニターでは表示されないことがあるので HD モニターを使用してください)
- 2) USDP-R500H の電源を入れます。すでに電源が入っている場合はフロントパネルの[左/CANCEL]キー を押しながら[PWR]キーを押して一旦電源を切り、再度電源を入れます。
- 3) 電源を入れてすぐに USB キーボードの Shift キーを押しっぱなしにします。
- 4) しばらくするとモニターに以下のメニューが表示されます。

 Latest system Previous system Use the  $\blacktriangle$  and  $\nabla$  keys to change the selection. Press 'e' to edit the selected item, or 'c' for a command prompt.

USB キーボードの↓キーを押して Previous system を選択後、Enter を押します。

5) ファームウェア更新前のバージョンでシステムが起動します。起動後再度ファームウェアの更新を行ってください。

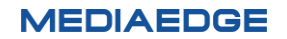
## **IX-3. USB シリアル変換ケーブルについて**

USB ポートに市販の USB シリアル変換ケーブルを接続することにより、次のシリアルポートを使用する機能が利 用可能です。

- リモートシリアル
- シリアル制御
- スケジュールコマンドによるシリアルデータ出力

すべての USB シリアル変換ケーブルでの動作を保証するものではありません。

USB シリアル変換ケーブルに使用されている変換 IC によっては本機で認識されないことがあります。

次の USB シリアル変換ケーブルでの動作を確認しています。

- エレコム UC-SGT1
- Buffalo BSUSRC06
- ラトックシステム REX-USB60F

### **IX-4. 無停電電源装置について**

#### 動作確認済み UPS

USDP-R500H はオムロン株式会社製 UPS と接続することができます。 次の UPS での動作を確認しています。

- オムロン株式会社製 BN150XR
- オムロン株式会社製 BX50F

すべてのオムロン株式会社製 UPS での動作を保証するものではありません。

UPS との接続

- ⚫ USDP-R500H の背面部にある USB 端子と UPS を USB ケーブルで接続します。
- ➢ どの USB 端子に接続しても動作します。
- ➢ USB ハブ経由での UPS の接続、および複数の UPS の接続を行った場合は動作保証外となります。
- ⚫ 1 台の UPS から複数の USDP-R500H へ電源を供給する場合、USB ケーブルで直接 UPS に接続されていない USDP-R500H を同じグループ名に設定しておくと、ネットワーク経由のシャットダ ウンコマンドにより、同時にシャットダウンさせることができます。この場合、これらの USDP-R500H を同一の ネットワークに接続します。

## **IX-5. 仕様**

#### **■ IX-5-1. 再生可能なコンテンツ**

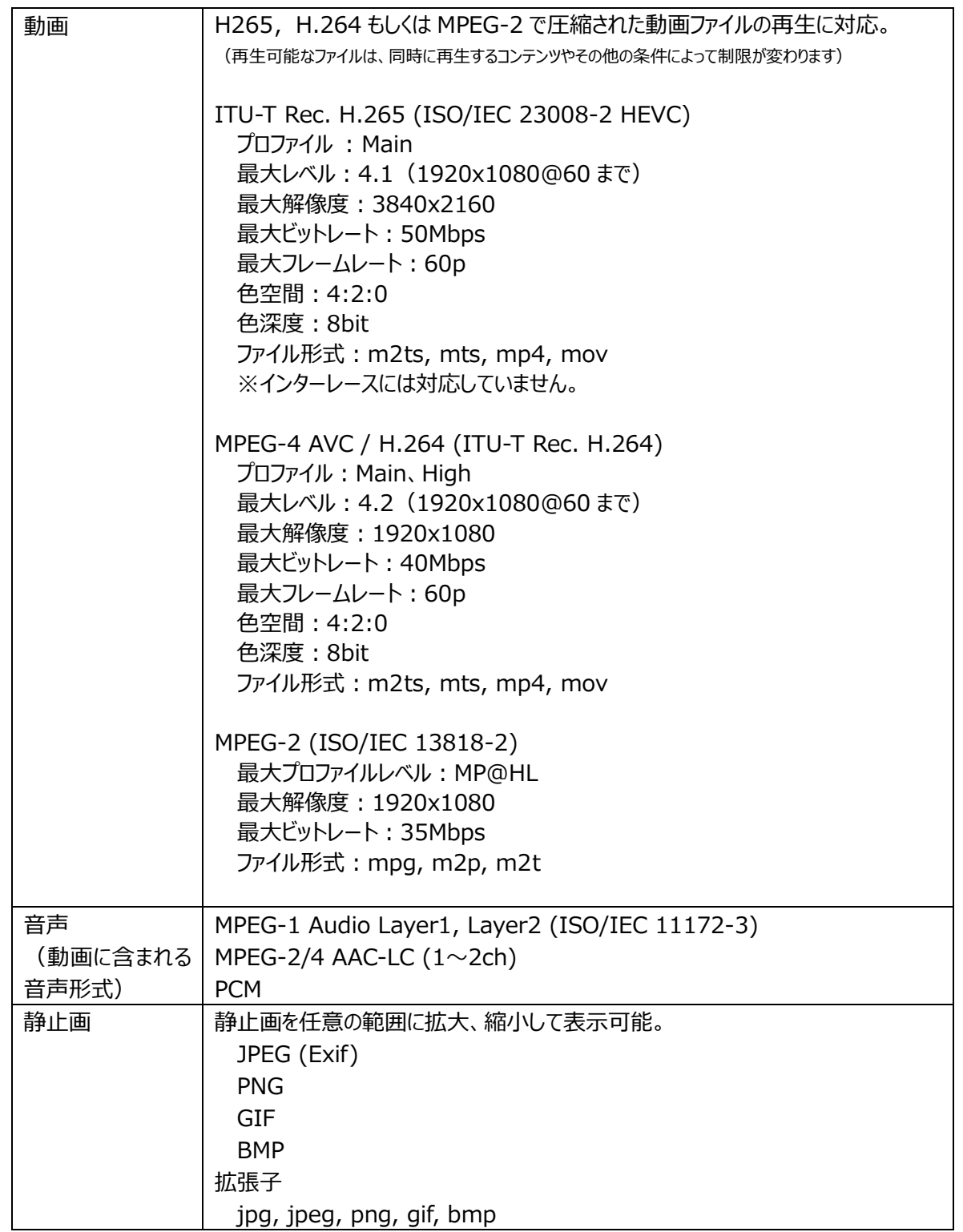

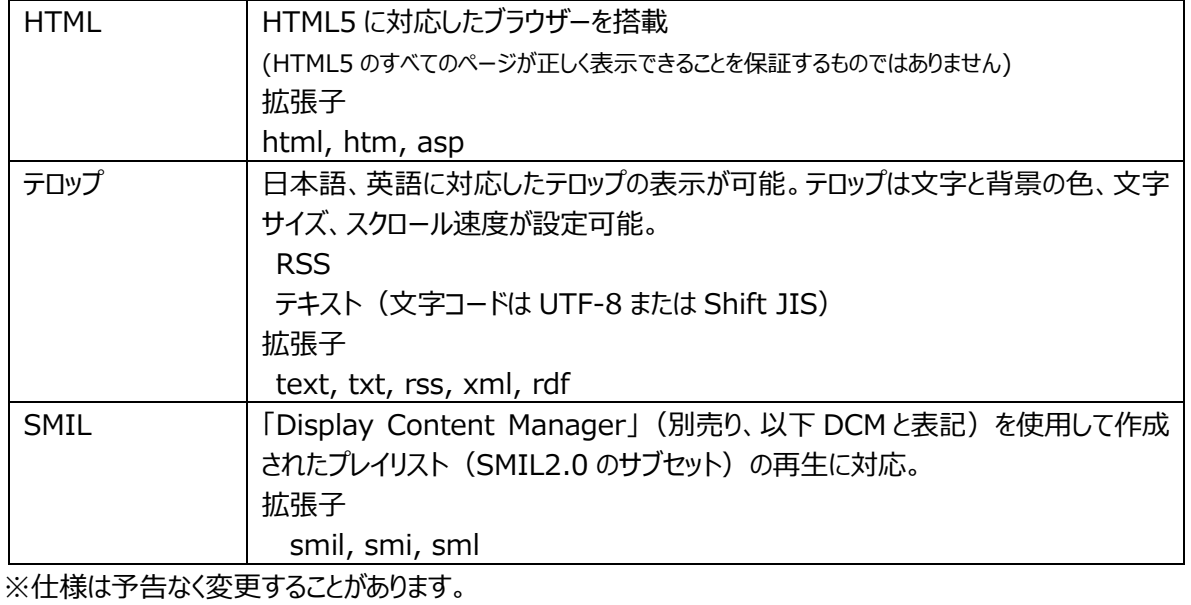

## **USDP-R500H**

■ **IX-5-2. ハードウェア仕様** 

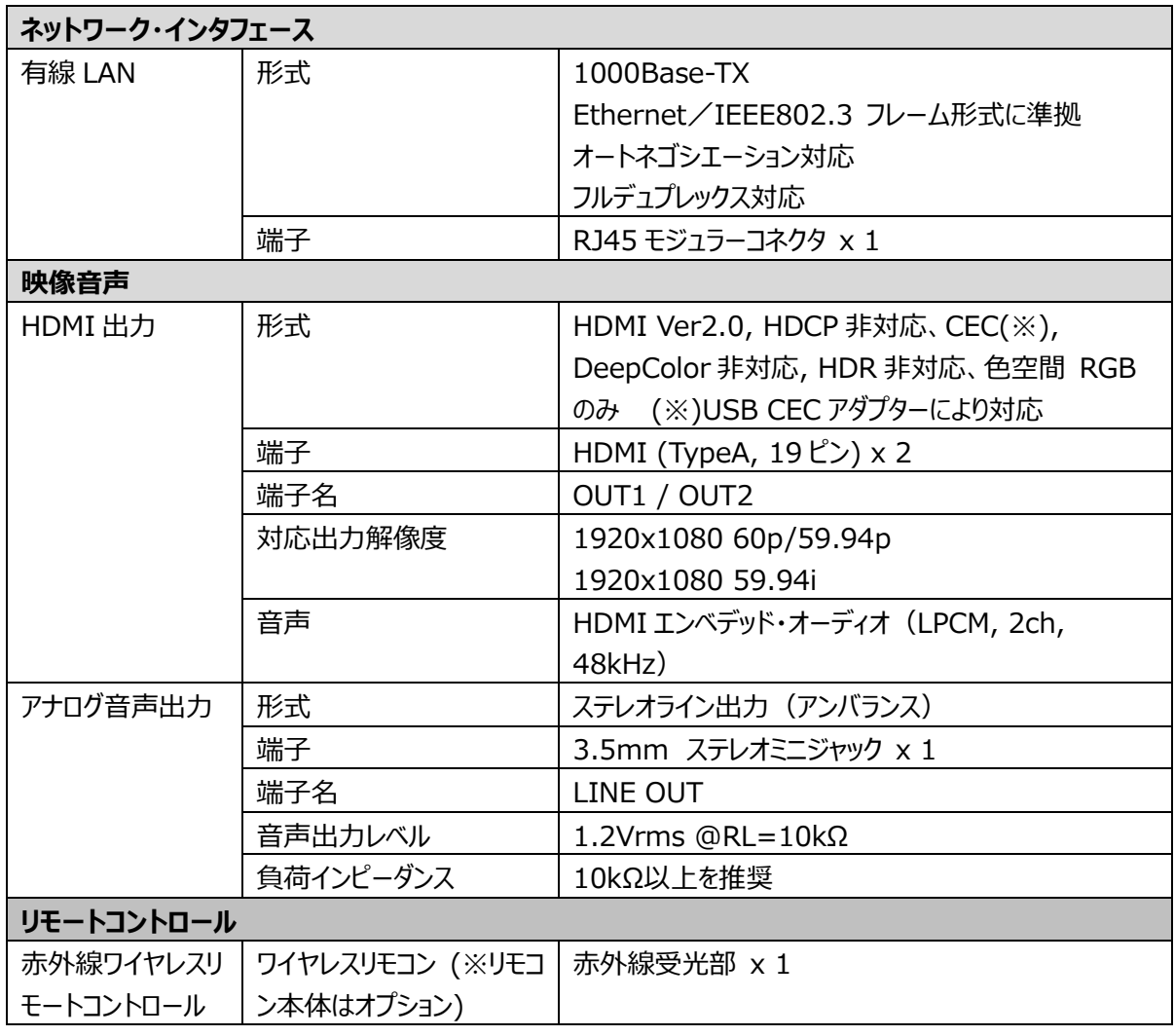

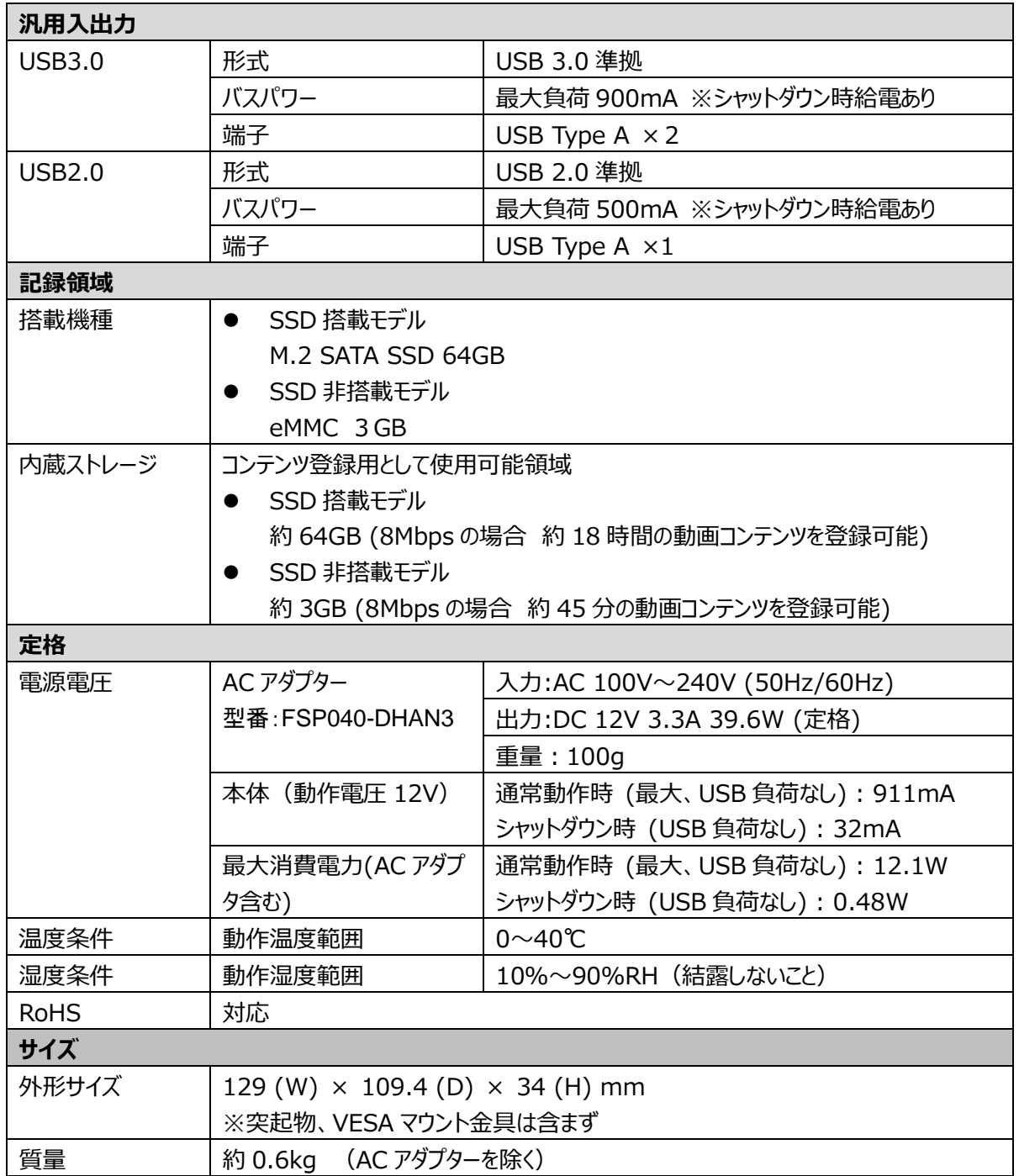

※仕様は予告なく変更することがあります。

#### **■ IX-5-3. 外観、サイズ**

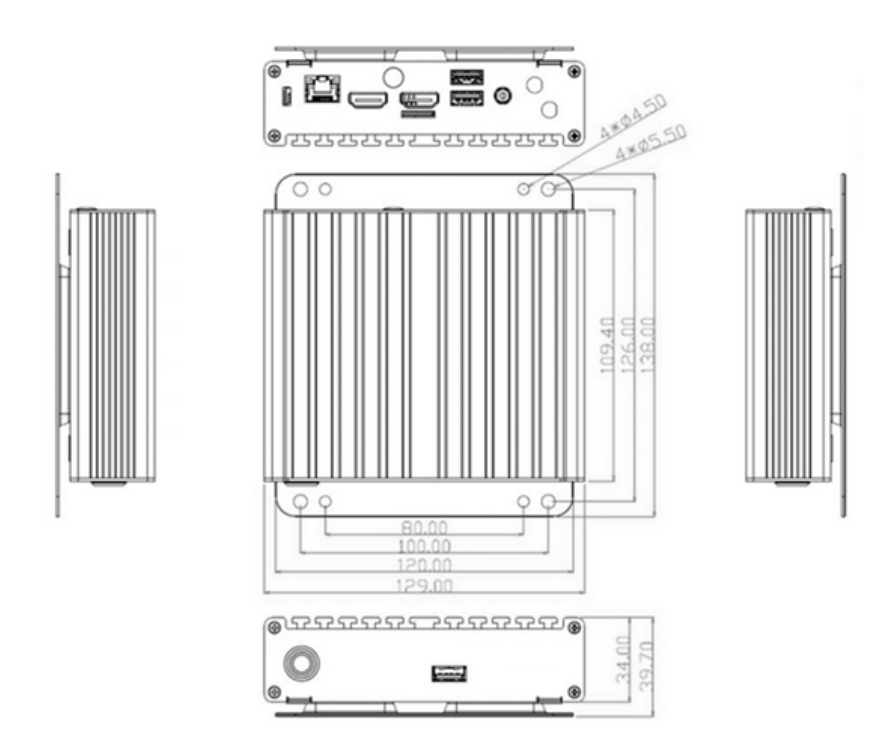

※本体サイズに加えて前面」に 50mm、背面に 50mm以上空間を開けて設置してください。 ※VESA マウント金具を取り付けた状態です。

➢ AC アダプター

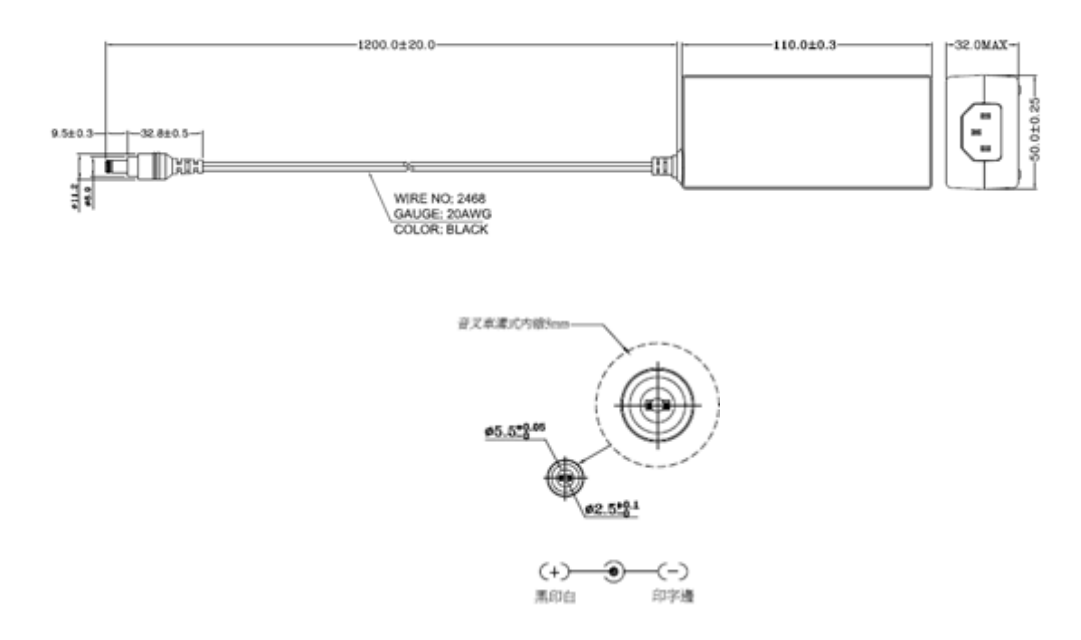

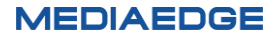

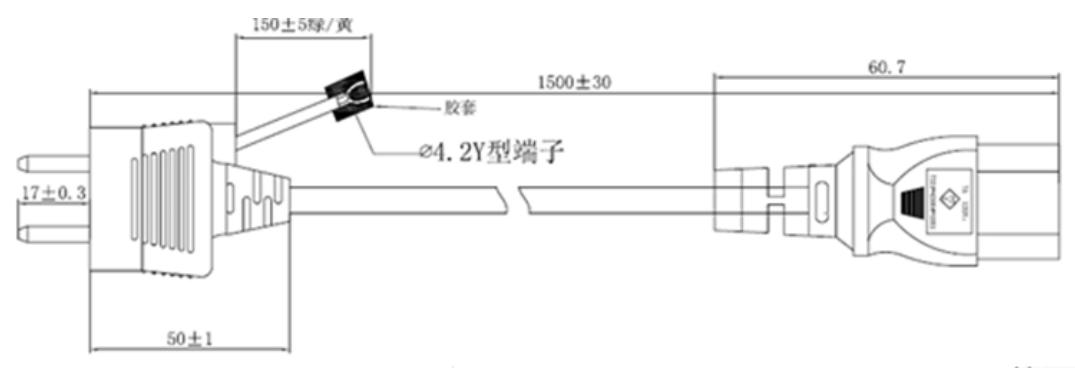

(単位 mm)

#### **■ IX-5-4. VESA マウント金具の使い方**

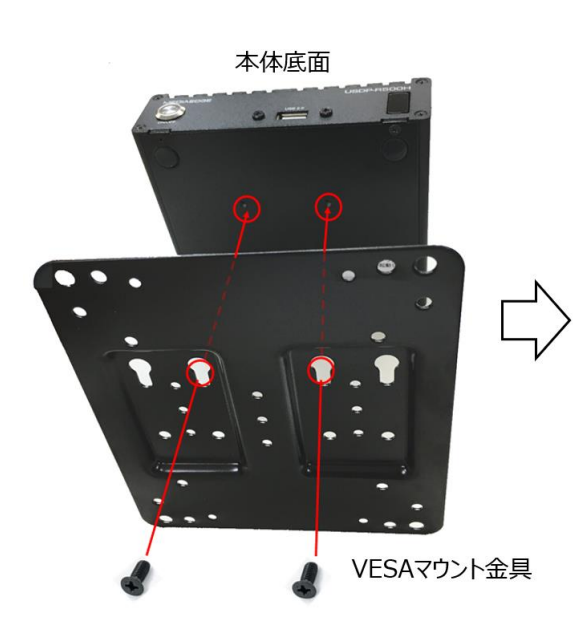

モニター背面VESA取り付け穴

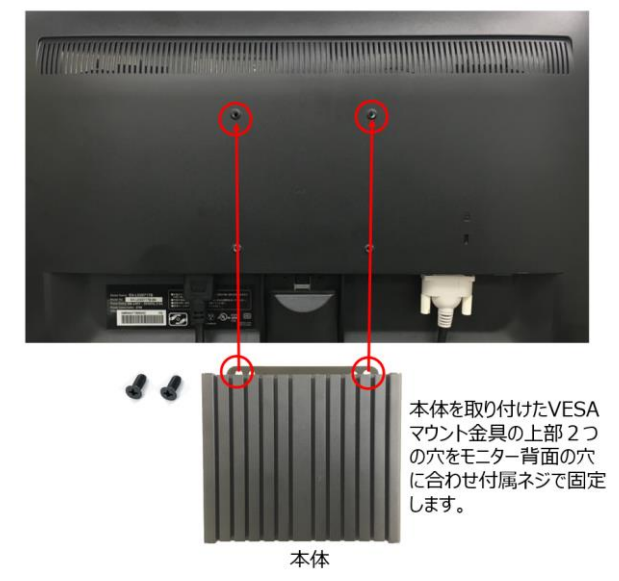

モニター背面取り付け例

o o

本体底面とVESAマウント金具を 付属のネジで固定します。

> $\bullet$ i.

**■ IX-5-5. HDMI ケーブルの脱落防止**

別売りの HDMI 固定用 Lock Kit を使用することで HDMI コネクタの脱落を防止できます。

日DMIケーブルクランプ使用方法 ネジをゆるめて、クランプをはさみ、ネジ を締めて固定します。 クランプ本体とHDMIケーブルをバンド で固定します。

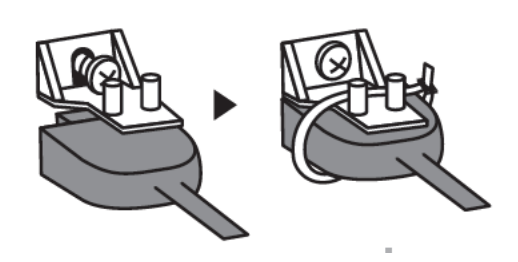

#### **■ IX-5-6. コネクタピン配置**

#### **100Base-TX/1000Base-T Ethernet (LAN)**

● RJ45

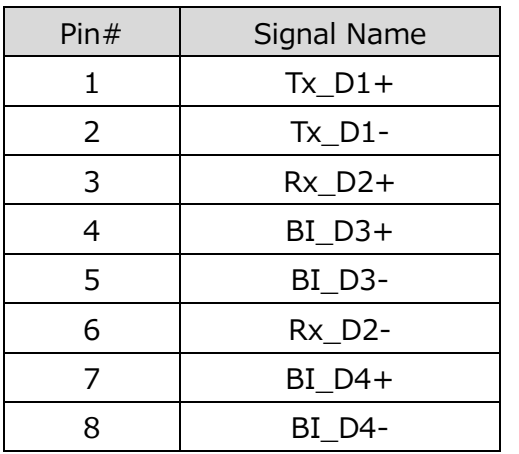

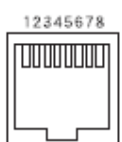

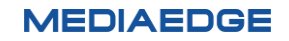

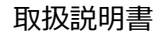

# **MEDIAEDGE**

USDP-R500H 取扱説明書 2023.09 Ver.2.2 Copyright © 2021-2023 MEDIAEDGE Corporation All rights reserved.

## メディアエッジ株式会社

〒651-0083 神戸市中央区浜辺通5-1-14 23F TEL:078-265-1551 www.mediaedge.co.jp